B6FH-0711-02

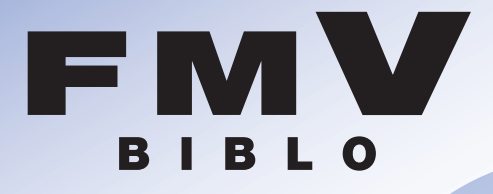

## **MG70G/ST,MG75G,MG70G,MG50G,**  $MG70GN,MG50GN$

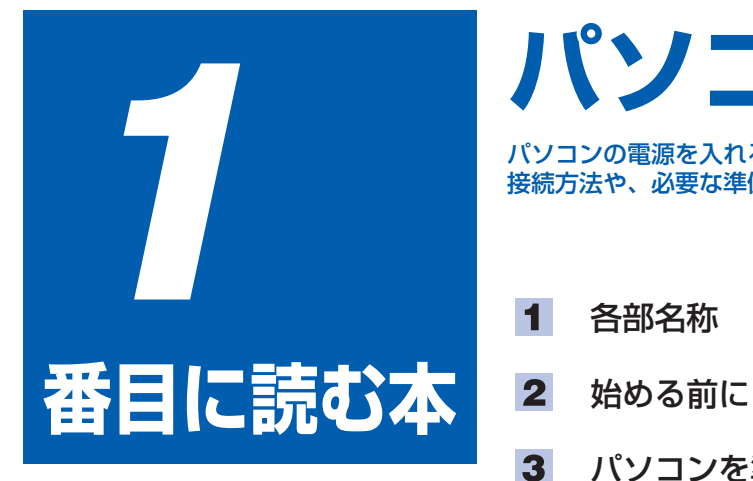

# **パソコンの準備�**

パソコンの電源を入れる前にお読みください。� 接続方法や、必要な準備について説明します。�

- 
- 
- $\overline{\mathbf{3}}$ パソコンを準備する�
- $\overline{\mathbf{4}}$ 接続/設定する�
- 5 仕様�

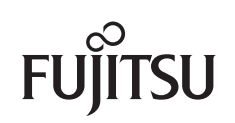

表紙をめくるとマニュアルの� 読み方があります。�

### **マニュアルの読み方� ~知りたいことを調べるには~�**

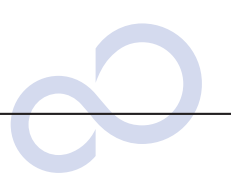

### **本で調べる�**

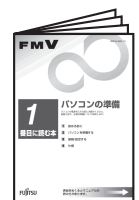

## **『パソコンの準備』�**

パソコンの接続やWindowsの セットアップなど、パソコンを 使い始める前に必要な準備につ いて書かれています。�

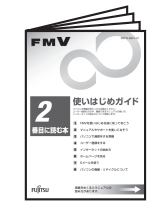

## **『使いはじめガイド』�**

FMVを使うための基礎知識やユ ーザー登録の方法、インターネッ トやEメールの始め方などがわか ります。�

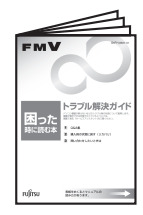

## **『トラブル解決ガイド』�**

電源が入らないなど、画面では 調べられないトラブルの原因・ 対処がわかります。リカバリ方 法も説明しています。�

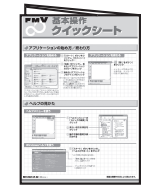

## **『基本操作クイックシート』�**

パソコンの基本的な操作方法が まとめてある早見表です。お手 元に置いてご覧ください。�

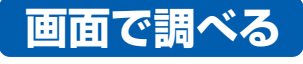

GR · O · E 2 △ Out trance + 570 + 8 △ △ □

ent/templ<mark>i</mark>te/home.html?vendorId=Fujitsu

故障かな?と思ったとき

·ハードウェアの故障診断

■お使いになる上での注意事項

- 他社局辺機器の動作確認情報<br>- ダウンロードサービス

■ <u>サポートご紹介</u><br>■ アプリケーションのお問い合わせ先一覧<br>■ <u>オンラインアシスタント履歴</u><br>■ バソコンの情報

● 富士通サービスアシスタント - Microsoft Internet Exp

@ http://127.0.0.1:1034/Fujitsu/mots/c

■ FMVの使い方(目的から探す) ・インターネット / Eメール<br>・ホームネットワーク ■おすすめの使い方

■ <u>609 9 600 食い方</u><br>■ 添付アプリケーション一覧<br>■ ハードウェア一覧<br>■ よくある質問集

パソコンがはじめての方は

キーワードを選ぶ

面で見るマニュアル

使い方を調べるには

- 用語集

-<br>富士通サービスアシスタント v2.

編集(E) 表示(V) お気に入り(A) ツール

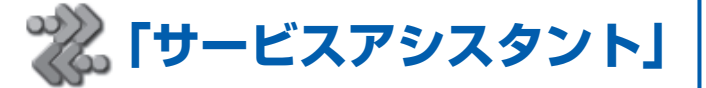

#### 画面で見るマニュアル�

…▶ 見かたは ̄ 『使いはじめガイド』をご覧ください。 パソコン入門やアプリケーションの使い方、周辺機器の 取り付け方などが調べられます。�

#### 故障かな?と思ったとき�

「ハードウェアの故障診断」をクリックすると、故障か どうかのチェックが行われ、解決のためのアドバイスが 表示されます。�

#### インターネット上のサポート情報�

項目をクリックするとインターネットに接続し、各サポ ート情報が表示されます。�

#### 検索�

知りたいことがどこに載っているかわからない、という ときはここで検索しましょう。用意されたキーワードを 利用することもできます。�

### ●起動方法�

DESKPOWERの場合�

・ショール。<br>バソコン入門(文字入力とバソコン操作の練習) 検索する … 知ったいことを入力して「検索」をクリックしてください

キーボードの「サポート」 (または「Support」) ボタンを押す�

株素食業のヒント

BIBLO NB、RS、MGシリーズの場合� ワンタッチボタンを「Application」モード にして「A」ボタンを押す�

リイントラネット

 $\Box$ o $\times$ 

 $?$ 

□ □ 移動

BIBLO NH、LOOXシリーズの場合� 画面にある ホーヒスアシスタント をクリック

※ 「スタート」ボタン→ 「すべてのプログラム」 → 「富士通サービスアシスタント(マニュアル&サポート)」 → 「富士通サー ビスアシスタント」の順にクリックしても起動できます。

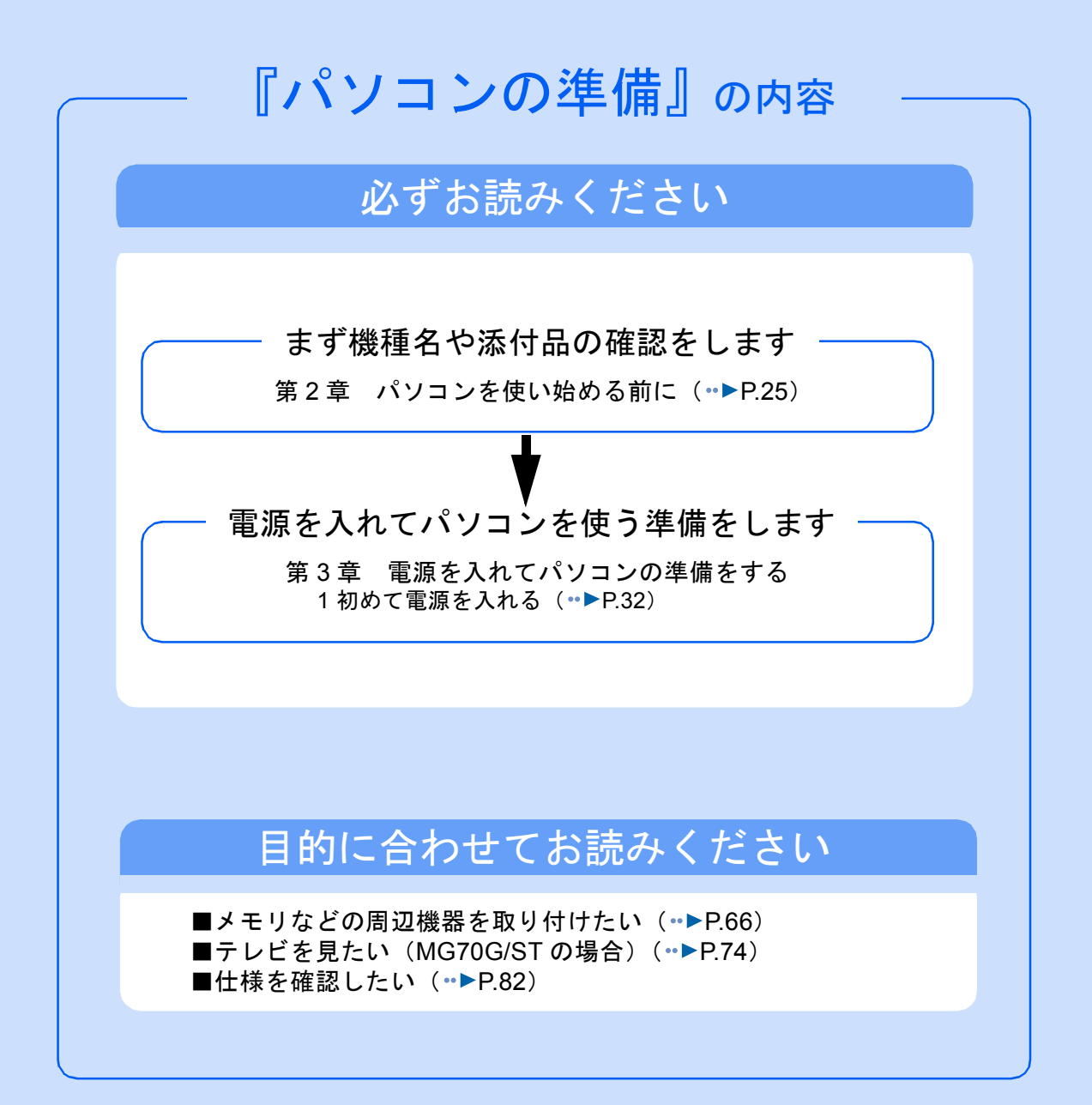

#### 安全にお使いいただくために

このマニュアルには、本製品を安全に正しくお使いいただくための重要な情報が記載されています。

本製品をお使いになる前に、このマニュアルを熟読してください。特に、「安全上のご注意」をよくお読みになり、理解されたうえで本製 品をお使いください。

また、このマニュアルは、本製品の使用中にいつでもご覧になれるよう大切に保管してください。

#### 保証書について

- ・ 保証書は、必ず必要事項を記入し、内容をよくお読みください。その後、大切に保管してください。
- 
- ・ 修理を依頼される場合には、必ず保証書をご用意ください。 ・ 保証期間内に、正常な使用状態で故障した場合は、無料で修理いたします。
- ・ 保証期間内でも、保証書の提示がない場合や、天災あるいは無理な使用による故障の場合などには、有料での修理となります。ご注意 ください(詳しくは、保証書をご覧ください)。
- ・ 修理後は、パソコンの内容が修理前とは異なり、ご購入時の状態や、何も入っていない状態になっている場合があります。大切なデー タは、フロッピーディスク、CD-R などに複写して、保管しておいてください。
- ・ 本製品の補修用性能部品(製品の機能を維持するために必要な部品)の最低保有期間は、製造終了後 6 年間です。

#### 使用許諾契約書

富士通株式会社(以下弊社といいます)では、本製品にインストール、もしくは添付されているソフトウェア(以下本ソフトウェアとい います)をご使用いただく権利をお客様に対して許諾するにあたり、下記「ソフトウェアの使用条件」にご同意いただくことを使用の条 仕とさせていただいております。

なお、お客様が本ソフトウェアのご使用を開始された時点で、本契約にご同意いただいたものといたしますので、本ソフトウェアをご使 用いただく前に必ず下記「ソフトウェアの使用条件」をお読みいただきますようお願い申し上げます。ただし、本ソフトウェアのうちの 一部ソフトウェアに別途の「使用条件」もしくは「使用許諾契約書」等が、添付されている場合は、本契約に優先して適用されますので、 ご注意ください。

#### ソフトウェアの使用条件

- 1. 本ソフトウェアの使用および著作権
- お客様は、本ソフトウェアを、日本国内において本製品でのみ使用できます。なお、お客様は本製品のご購入により、本ソフトウェ アの使用権のみを得るものであり、本ソフトウェアの著作権は引き続き弊社または開発元である第三者に帰属するものとします。 2. バックアップ
- お客様は、本ソフトウェアにつきまして、1 部の予備用(バックアップ)媒体を作成することができます。
- フトウェフ
- 本ソフトウェアが、別のソフトウェアに組み込んで使用されることを予定した製品である場合には、お客様はマニュアル等記載の要 。<br>領に従って、本ソフトウェアの全部または一部を別のソフトウェアに組み込んで使用することができます。

4. 複製

- (1) 本ソフトウェアの複製は、上記「2.」および「3.」の場合に限定されるものとします。 本ソフトウェアが組み込まれた別のソフトウェアについては、マニュアル等で弊社が複製を許諾していない限り、予備用(バッ ネッションエク:: ##シー&A\*2とがシンプリンプ!!!!<br>クアップ) 媒体以外には複製は行わないでください
- ただし、本ソフトウェアに複製防止処理がほどこしてある場合には、複製できません。 (2) 前号によりお客様が本ソフトウェアを複製する場合、本ソフトウェアに付されている著作権表示を、変更、削除、隠蔽等しない
- でください。 第三者への譲渡

お客様が本ソフトウェア(本製品に添付されている媒体、マニュアルならびに予備用バックアップ媒体を含みます)を第三者へ譲渡 する場合には、本ソフトウェアがインストールされたパソコンとともに本ソフトウェアのすべてを譲渡することとします。なお、お 客様は、本製品に添付されている媒体を本製品とは別に第三者へ譲渡することはできません。

- 6. 改造等 お客様は、本ソフトウェアを改造したり、あるいは、逆コンパイル、逆アセンブルをともなうリバースエンジニアリングを行うこと はできません。
- 7. 壁紙の使用条件
- お客様は、「FMV」ロゴ入りの壁紙を改変したり、第三者へ配布することはできません。
- 8. 保証の範囲

(1) 弊社は、本ソフトウェアとマニュアル等との不一致がある場合、本製品をご購入いただいた日から 90 日以内に限り、お申し出 をいただければ当該不一致の修正に関して弊社が必要と判断した情報を提供いたします。 また、本ソフトウェアの記録媒体等に物理的な欠陥(破損等)等がある場合、本製品をご購入いただいた日から 1ヶ月以内に限

- り、不良品と良品との交換に応じるものとします。 (2) 弊社は、前号に基づき負担する責任以外の、本ソフトウェアの使用または使用不能から生じるいかなる損害(逸失利益、事業の 中断、事業情報の喪失その他の金銭的損害を含みますが、これに限られないものとします)に関しても、一切責任を負いませ<br>ん。たとえ、弊社がそのような損害の可能性について知らされていた場合も同様とします。
- (3) 本ソフトウェアに第三者が開発したソフトウェアが含まれている場合においても、第三者が開発したソフトウェアに関する保証 は、弊社が行う上記(1)の範囲に限られ、開発元である第三者は本ソフトウェアに関する一切の保証を行いません。
- 0. ハイセイフラ

本ソフトウェアは、一般事務用、パーソナル用、家庭用などの一般的用途を想定したものであり、ハイセイフティ用途での使用を想 定して設計・製造されたものではありません。お客様は、当該ハイセイフティ用途に要する安全性を確保する措置を施すことなく、 本ソフトウェアを使用しないものとします。ハイセイフティ用途とは、下記の例のような、極めて高度な安全性が要求され、仮に当 該安全性が確保されない場合、直接生命・身体に対する重大な危険性を伴う用途をいいます。 記

原子力核制御、航空機飛行制御、航空交通管制、大量輸送運行制御、生命維持、兵器発射制御など

富士通株式会社

#### マイクロソフト製品サービスパック

Microsoft® Windows® [をご利用のお客様がより安定したシステムを運用していく上で、マイクロソフト社はサービスパックを提供しており](http://www.microsoft.com/japan/) ます(<http://www.microsoft.com/japan/>)。

お客様は、最新のサービスパックをご利用いただくことにより、その時点でマイクロソフト社が提供する Microsoft® Windows® にて最も 安定したシステムを構築できます。

したがいまして、当社としては、最新のサービスパックをご利用いただくことを基本的には推奨いたします。<br>ただし、お客様の環境によっては、サービスパック適用により予期せぬ不具合が発生する場合もありますので、ご利用前にはサービスパッ

クの Readme.txt を必ずご確認ください。

また、万一、インストールに失敗したことを考慮し、システムのバックアップを取ることを推奨いたします。

### <span id="page-4-0"></span>このマニュアルの表記について

#### 安全にお使いいただくための絵記号について

このマニュアルでは、いろいろな絵表示を使用しています。これは本製品を安全に正しく使 用していただき、あなたや他の人々に加えられるおそれのある危害や損害を、未然に防止す るための目印となるものです。その表示と意味は次のようになっています。内容をよくご理 解のうえ、お読みください。

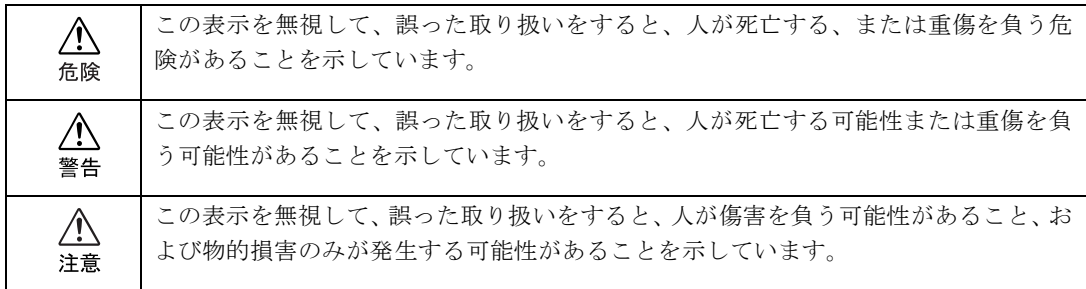

また、危害や損害の内容がどのようなものかを示すために、上記の表示と同時に次のような 記号を使っています。

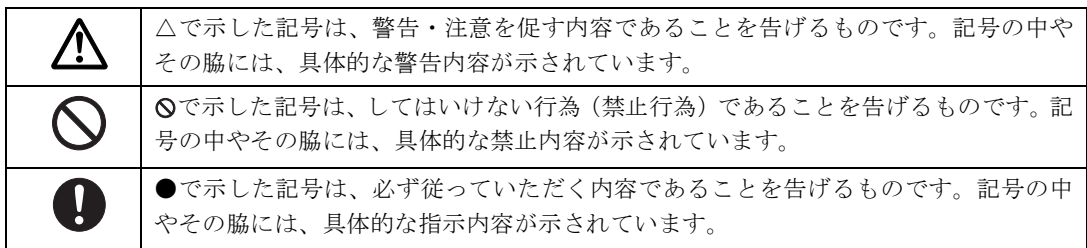

#### 画面例およびイラストについて

表記されている画面およびイラストは一例です。お使いの機種によって、画面およびイラス トが若干異なることがあります。また、このマニュアルに表記されているイラストは説明の 都合上、本来接続されているケーブル類を省略していることがあります。

### 本文中の記号について

本文中に記載されている記号には、次のような意味があります。

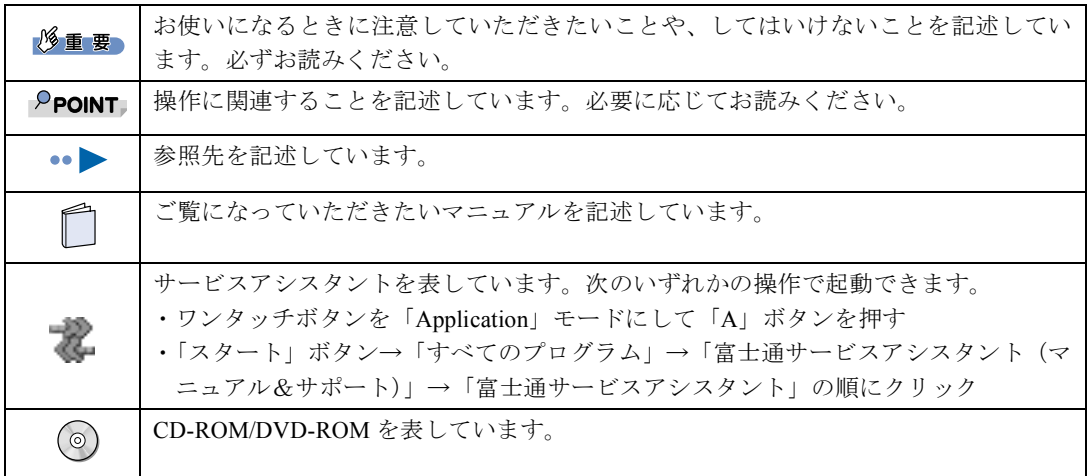

### 製品などの呼び方について

このマニュアルでは製品名称などを、次のように略して表記しています。

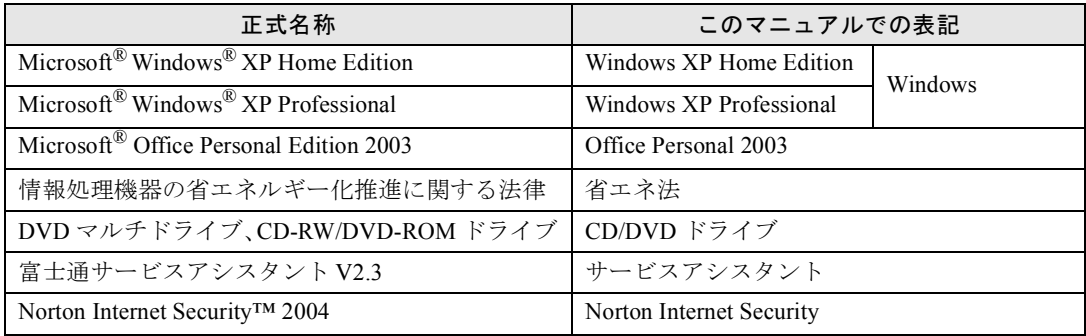

### 警告ラベル/注意ラベル

本製品には警告ラベルおよび注意ラベルが貼ってあります。 警告ラベルや注意ラベルは、絶対にはがしたり、汚したりしないでください。

### 商標および著作権について

Microsoft および Windows は、米国 Microsoft Corporation の、米国およびその他の国における登録商標または商標です。 インテル、Intel、Pentium、Celeron および Centrino は、アメリカ合衆国およびその他の国における Intel Corporation またはその子会社の商 標または登録商標です。 Motive のロゴ、Motive Communications, Inc., ServiceNet Platform および Motive の他の製品名あるいは技術用語は Motive Communications, Inc. の商標または登録商標です。 その他の各製品名は、各社の商標または登録商標です。 その他の各製品は、各社の著作物です。

All Rights Reserved,Copyright© FUJITSU LIMITED 2004 画面の使用に際して米国 Microsoft Corporation の許諾を得ています。

#### データのバックアップについて

本製品に記録されたデータ(基本ソフト、アプリケーションソフトも含む)の保全については、お客様ご自身でバックアップなどの必要<br>な対策を行ってください。また、修理を依頼される場合も、データの保全については保証されませんので、事前にお客様ご自身でバック アップなどの必要な対策を行ってください。

データが失われた場合でも、保証書の記載事項以外は、弊社ではいかなる理由においても、それに伴う損害やデータの保全・修復などの 責任を一切負いかねますのでご了承ください。

#### 添付の CD-ROM などは大切に保管してください

これらのディスクは、本製品に入っているソフトウェアをご購入時と同じ状態に戻すときに必要です。

#### 液晶ディスプレイの特性について

- ・ 液晶ディスプレイは非常に精度の高い技術で作られておりますが、画面の一部に点灯しないドットや、常時点灯するドットが存在する
- 場合があります。これらは故障ではありません。交換・返品はお受けいたしかねますのであらかじめご了承ください。 ・ 本製品で使用している液晶ディスプレイは、製造工程により、各製品で色合いが異なる場合があります。また、温度変化などで多少の 。<br>色むらが発生する場合があります。これらは故障ではありませんので、あらかじめご了承ください。<br>長時間同じ表示を続けると残像となることがありますが故障ではありません。残像は、しばらく経つと消えます。この現象を防ぐため
- ・ 長時間同じ表示を続けると残像となることがありますが故障ではありません。残像は、 には、省電力機能を使用してディスプレイの電源を切るか、スクリーンセーバーの使用をお勧めします。 ・ 表示する条件によってはムラおよび微少な斑点が目立つことがありますが故障ではありません。
- 
- なお、低輝度で長時間連続で使用した場合、早期の部品交換が必要になることがあります。

#### アナログ放送からデジタル放送への移行について

地上デジタル放送は、関東、中京、近畿の三大広域圏の一部で 2003 年 12 月から開始され、その他の地域でも、2006 年末までに放送が開 始される予定です。該当地域における受信可能エリアは、当初限定されていますが、順次拡大される予定です。地上アナログ放送は 2011 年 7 月に、BS アナログ放送は 2011 年までに終了することが、国の方針として決定されています。

#### 本製品のハイセイフティ用途での使用について

本製品は、一般事務用、パーソナル用、家庭用、通常の産業用などの一般的用途を想定したものであり、ハイセイフティ用途での使用を 想定して設計・製造されたものではありません。

お客様は、当該ハイセイフティ用途に要する安全性を確保する措置を施すことなく、本製品を使用しないでください。 ハイセイフティ用途とは、以下の例のような、極めて高度な安全性が要求され、仮に当該安全性が確保されない場合、直接生命・身体に

対する重大な危険性を伴う用途をいいます。

・ 原子力施設における核反応制御、航空機自動飛行制御、航空交通管制、大量輸送システムにおける運行制御、生命維持のための医療用 機器、兵器システムにおけるミサイル発射制御など

#### 注 意

本製品は、情報処理装置等電波障害自主規制協議会(VCCI)の基準に基づくクラス B 情報技術装置です。本製品は、家庭環境で使用する ことを目的としていますが、本製品がラジオやテレビジョン受信機に近接して使用されると、受信障害を引き起こすことがあります。 本製品は、マニュアルに従って正しい取り扱いをしてください。

本製品には、有寿命部品(液晶ディスプレイ、ハードディスク、スピーカなど)が含まれており、長時間連続で画面を表示させたり動作 させたりした場合、早期の部品交換が必要になります。

本製品の使用環境は、温度 5 ~ 35 ℃/湿度 20 ~ 80%RH(動作時)、温度 -10 ~ 60 ℃/湿度 20 ~ 80%RH(非動作時)です(ただし、動 作時、非動作時とも結露しないこと)。

本製品は、国内での使用を前提に作られています。海外での使用につきましては、お客様の責任で行っていただくようお願いいたします。

#### ワイヤレス LAN 搭載モデル (IEEE 802.11g 準拠)の場合

本製品の使用周波数帯では、電子レンジ等の産業・科学・医療用機器のほか工場の製造ライン等で使用されている移動体識別用の構内無 線局(免許を要する無線局)および特定小電力無線局(免許を要しない無線局)が運用されています。

- 1. 本製品を使用する前に、近くで移動体識別用の構内無線局及び特定小電力無線局が運用されていないことを確認してください。
- 
- 2. 万一、本製品から移動体識別用の構内無線局に対して電波干渉の事例が発生した場合には、速やかに電波の発射を停止した上、下記 の連絡先にご連絡頂き、混信回避のための処置等(例えば、パーティションの設置など)についてご相談してください。 3. その他、本製品から移動体識別用の特定小電力無線局に対して電波干渉の事例が発生した場合など何かお困りのことが起きたときは、 次の連絡先へお問い合わせください。
	- 連絡先:「富士通パーソナル製品に関するお問合せ窓口」

#### ワイヤレス LAN 搭載モデル (IEEE 802.11g 準拠)の場合

- ・ パソコン本体と通信相手の機器との通信距離は、見通し半径 25m 以内(ワイヤレス通信の推奨値)となります。ただし、ワイヤレス LAN の特性上、ご利用になる建物の構造や材質、障害物、ソフトウェア、設置状況、電波状況等の使用環境により通信距離は異なりま す。また、通信速度が低下したり通信不能となる場合もあります。
- ・ IEEE 802.11g 準拠と IEEE 802.11b 準拠の混在環境においては、IEEE 802.11g 準拠は IEEE 802.11b 準拠との互換性をとるため、IEEE 802.11g 準拠本来の性能が出ない場合があります。IEEE 802.11g 準拠本来の性能が必要な場合は、IEEE 802.11g 準拠と IEEE 802.11b 準拠 を別のワイヤレス LAN ネットワークにし、使用しているチャンネルの間隔を 5 チャンネル以上あけてお使いください。
- ・ 本製品と IEEE 802.11a 準拠の機器とは、使用している周波数帯域が異なるため、通信できません。ご注意ください。

本製品にテレビを接続する場合は、適度な明るさの部屋で、できるだけテレビ画面から離れてご覧ください。 ごくまれに強い光の刺激を受けたり、点滅を繰り返す画面を見ていると、一時的に筋肉のけいれんや意識の喪失などの症状を起こす方が おります。こうした症状を経験したことがある方は、テレビ画面をご覧になる前に、必ず医師にご相談ください。また、テレビ画面を見 ている途中でこのような症状が起きた場合は、すぐに中止して医師の診断を受けてください。

本製品は、社団法人電子情報技術産業協会が定める高調波ガイドラインの適用対象外です。

当社は、国際エネルギースタープログラムの参加事業者として本製品が国際エネルギースタープログラムの対象製品に関する 基準を満たしていると判断します。

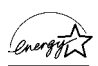

本製品には、マクロビジョンコーポレーション及びその他の権利者が所有している米国特許の方法クレームその他の知的財産権で保護さ れている著作権保護のための技術が搭載されています。この著作権保護のための技術の使用に関しては、マクロビジョンコーポレーショ ンの許可が必要ですが、家庭及びその他の限定された視聴に限っては許可を受けています。またリバースエンジニアリングや分解は禁止 されています。

ドルビー、DOLBY、ダブル D 記号、AC-3 およびプロロジックはドルビーラボラトリーズの商標です。

#### 本製品における MPEG-4 ライセンスに関する注意

本製品は、MPEG-4 ビジュアル規格特許ライセンスを管理する MPEG LA LLC から弊社が製造・販売のライセンス許諾を得て提供してい るものです。MPEG-4 ビジュアル規格に準拠した態様で、本製品を個人が無償で使用することは、前記ライセンス許諾の範囲内であり許 ここれでいます。<br>- エミれています。上記以外の使用については許可されておりません。

本製品の構成部品(プリント基板、CD/DVD ドライブ、ハードディスク、液晶ディスプレイなど)には、微量の重金属(鉛、クロム、水 銀)や化学物質(アンチモン、シアン)が含有されています。

### <span id="page-8-0"></span>安全上のご注意

FMV-BIBLO、FMV-BIBLO LOOX を安全に正しくお使いいただくための重要な情報が記載 されています。本製品をお使いになる前に、必ずお読みになり、正しく安全に、大切に取り 扱ってください。

#### パソコン本体の操作に関する注意事項

- ・電源を入れて本製品が起動するまでは、むやみにキーボード、マウス、ポインティング デバイスやリモコンに触わらないでください。正常に起動できなくなる場合があります。
- ・BIOS セットアップは、必要な場合以外はむやみに設定を変更しないでください。正常に 起動できなくなる場合があります。
- ・パスワードを設定する場合は、パスワードを書き留めて、安全な場所に保管してくださ い。パスワードを忘れると、本製品は使用できなくなり、修理が必要となります。
- ・添付の各マニュアルをよくお読みになり、本製品を正しくお使いください。

### やさしく扱ってください

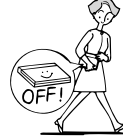

ち運ばないでください。

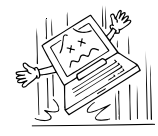

・パソコン本体や AC アダ ・ コーヒーなどの液体や、・ディスプレイを無理に ・ ディスプレイを開けた プタを投げたり、落下さ せないでください。

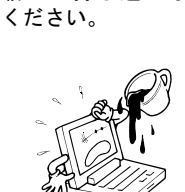

クリップなどの金属が 入らないよう注意して

載せて持ち運ばないで

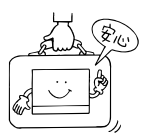

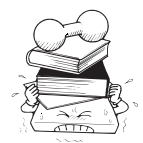

・電源が入った状態で持 ・自転車やバイクなどに ・持ち運ぶ場合は、鞄など ・ 重い物をのせないでく に入れ、衝撃や振動を与 えないでください。 ださい。

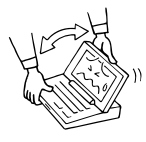

大きく開けないでくだ

さい。

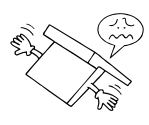

まま、裏返して置かない でください。

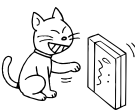

・ パソコン本体を立てて ・ディスプレイの枠を ・ ディスプレイをたたい ・ AC アダプタの抜き差し 置かないでください。バ ランスが崩れて倒れる おそれがあります。

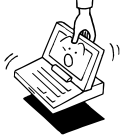

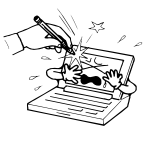

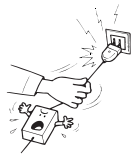

- 持って、パソコン本体を 持ち上げないでくださ
	- たり強く押したりしな いでください。

は、電源プラグを持って 行ってください。

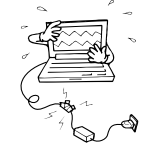

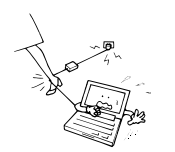

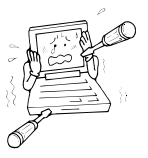

・コードを継ぎ足すなど ・コードを無理に折った ・分解しないでください。 の加工はしないでくだ さい。 り引っ張ったりしない でください。

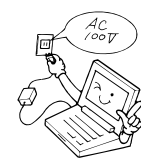

- ・ 必ず一般の電源(100V)をお使いください。
- ・ 濡れた手で AC アダプタを扱わないでくださ い。感電のおそれがあり、大変危険です。

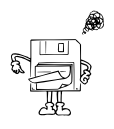

・ フロッピーディスクのラベルは重ねて貼ら ないでください。また、しっかりと貼ってか らセットしてください。

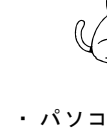

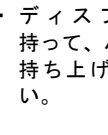

ください。

### 万一、異常が発生したとき

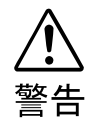

※ ☞ → 万一、本製品から発熱や煙、異臭や異音がするなどの異常が発生した場合は、た だちにパソコン本体の電源スイッチ(主電源スイッチなど)を切り、その後必ず AC アダプタの電源プラグをコンセントから抜いてください。バッテリパックを 装着している場合は、バッテリパックも取り外してください。

煙が消えるのを確認して「富士通パーソナル製品に関するお問合せ窓口」、また はご購入元にご連絡ください。お客様自身による修理は危険ですから絶対におや めください。

異常状態のまま使用すると、感電 • 火災の原因となります。

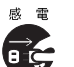

de

・異物(金属片 • 液体など)がパソコン本体の内部に入った場合は、ただちにパソ

コン本体の電源スイッチ(主電源スイッチなど)を切り、AC アダプタの電源プ ラグをコンセントから抜いてください。バッテリパックを装着している場合は、 バッテリパックも取り外してください。

その後、「富士通パーソナル製品に関するお問合せ窓口」、またはご購入元にご連 絡ください。

そのまま使用すると、感電 • 火災の原因となります。

特にお子様のいるご家庭ではご注意ください。

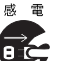

・本製品を落としたり、カバーなどを破損した場合は、パソコン本体の電源スイッ チ(主電源スイッチなど)を切り、AC アダプタの電源プラグをコンセントから 抜いてください。バッテリパックを装着している場合は、バッテリパックも取り 外してください。

その後、「富士通パーソナル製品に関するお問合せ窓口」、またはご購入元にご連 絡ください。

そのまま使用すると、感電 • 火災の原因となります。

#### 本体・周辺機器の取り扱いについて

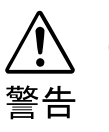

・自動車などを運転中に使用しないでください。 安全走行を損ない、事故の原因となります。車を安全なところに止めてからお使 いください。

・AC アダプタは、家庭用電源(AC100V)に接続してください。 また、タコ足配線をしないでください。 感電 • 火災の原因となります。

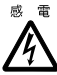

・濡れた手で AC アダプタを抜き差ししないでください。 感電の原因となります。

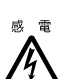

・AC アダプタやコネクタの金属部分に手を触れないでください。 感電の原因となります。

※ 火 · AC アダプタの電極、およびコンセントの差し込み口にほこりが付着している場 J 合は、乾いた布でよく拭いてください。 そのまま使用すると、火災の原因となります。

◎ 電 → AC アダプタの電源ケーブルが傷んだときや、コンセントの差し込み口がゆるい ときは使用しないでください。  $\blacktriangle$ そのまま使用すると、感電 • 火災の原因となります。

・AC アダプタの電源ケーブルを傷つけたり、加工したりしないでください。 重いものを乗せたり、引っ張ったり、無理に曲げたり、ねじったり、加熱したり  $\sum_{i=1}^{n}$ すると電源ケーブルを傷め、感電 • 火災の原因となります。

・本製品をお客様ご自身で分解・改造しないでください。

感電 • 火災の原因となります。

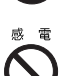

・液晶ディスプレイに何も表示できないなどの故障状態では、本製品を使用しない でください。故障の修理は「富士通パーソナル製品に関するお問合せ窓口」、ま たはご購入元にご連絡ください。 そのまま使用すると、感電 • 火災の原因となります。

S

・パソコン本体の各スロットやカバーは、バッテリ交換や周辺機器の取り付けな ど、必要な場合を除いて取り外さないでください。

内部の点検、修理は「富士通パーソナル製品に関するお問合せ窓口」、またはご 購入元にご連絡ください。内部には電圧の高い部分があり、感電の原因となりま す。

- ・台所など、湿気・ほこり・油煙の多い場所、通気性の悪い場所、火気のある場所 で本製品を使用しないでください。感電 • 火災の原因となります。
- $\ddot{\mathbf{\Theta}}$ ・風呂場、シャワー室など、水のかかる場所で本製品を使用しないでください。感 電 • 火災の原因となります。
- $\bigotimes^*$ ・本製品に水をかけたり、濡らしたりしないでください。 感電 • 火災の原因となります。
- ・本製品の上または近くに「花びん・植木鉢・コップ」などの水が入った容器や、  $\bigcirc$ 「クリップ・ピン」などの金属物を置かないでください。 感電 • 火災の原因となります。
- ↓ 電 → 開口部(各スロットなど)からパソコン本体内部に、金属類や燃えやすいものな  $\bigcirc$ どの異物を差し込んだり、落とし込んだりしないでください。 感電 • 火災の原因となります。
- $\stackrel{\scriptstyle \text{B}}{}}{\otimes}$  ・ 取り外したカバー、キャップ、ネジなどの小さな部品は、小さなお子様が誤って  $\mathbf{I}$ 飲み込むと窒息の原因となります。保護者の方は、小さなお子様の手の届かない ところに置くように注意してください。

万一、飲み込んだ場合は、直ちに医師と相談してください。

※ ☞ ・近くで雷が起きたときは、パソコン本体の電源スイッチ(主電源スイッチなど)

を切り、その後 AC アダプタの電源プラグをコンセントから抜き、モジュラー Œ ケーブルを電話回線の差し込み口から抜いてください。 そのまま使用すると、雷によっては本製品を破壊し、感電 • 火災の原因となりま す。

また、安全のため避雷器の設置をお勧めします。

ただし、避雷器の許容値を越えた非常に大きな雷を受けた場合には、避雷器を用 いても装置を保護できないことがありますので、ご了承ください。

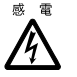

・周辺機器の取り付けや取り外しを行う場合は、パソコン本体および接続されてい る機器の電源スイッチ(主電源スイッチなど)を切り、AC アダプタの電源プラ グをコンセントから抜いたあとに行ってください。 感電の原因となります。

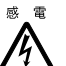

・周辺機器を接続する場合には、弊社純正品をお使いください。 弊社純正品以外の機器を使用すると、感電、火災または故障の原因となります。

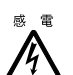

・バッテリの交換などで、バッテリパックの取り付けや取り外しを行う場合は、 誤って落下させるなど、強い衝撃を与えないでください。また、安全を考慮し、 強い衝撃を与えたバッテリパックは使用しないでください。 感電や火災、破裂の原因になります。

注意

・AC アダプタを使用する場合は、指定外の AC アダプタは使用しないでください。 火災・けがの原因となることがあります。

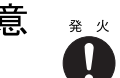

・AC アダプタは、コンセントの奥まで確実に差し込んでください。 火災・故障の原因となることがあります。

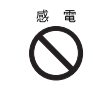

 $\bigcirc$ 

・AC アダプタの電源プラグを抜くときは、電源ケーブルを引っ張らず、必ず電源 プラグを持って抜いてください。 電源ケーブルを引っ張ると、電源ケーブルの芯線が露出したり断線したりして、 感電 • 火災の原因となることがあります。

- ・振動の激しい場所や傾いた場所など、不安定な場所に置かないでください。  $\mathcal{N}$ 倒れたり、落下したりして、けがの原因となることがあります。
	- ・本製品の上に重いものを置かないでください。また、衝撃を与えないでください。 バランスが崩れて倒れたり、落下して、けがの原因となることがあります。
- ・直射日光の当たる場所や炎天下の車内など、高温になる場所に長時間放置しない  $\blacktriangledown$ でください。

高熱によってカバーなどが加熱・変形・溶解する原因となったり、パソコン本体 内部が高温になり、火災の原因となることがあります。

- ・排気孔などをふさがないでください。  $\bm{C}$ 排気孔などをふさぐと内部に熱がこもり、火災の原因となることがあります。
- $_{\,$  ※ → 使用中のパソコン本体や AC アダプタなどは、布などでおおったり、包んだりし  $\sum_{i=1}^{n}$ ないでください。

熱がこもり、火災の原因となることがあります。

・本製品を移動する場合は、必ず AC アダプタの電源プラグをコンセントから抜い 感電 てください。また、接続ケーブルなども外してください。作業は足元に十分注意 Œ して行ってください。

AC アダプタの電源ケーブルが傷つき、感電 • 火災の原因となったり、本製品が落 下したり倒れたりして、けがの原因となることがあります。

- ・本製品を長期間使用しないときは、安全のため必ず AC アダプタをコンセントお よび本製品から抜いてください。バッテリパックを取り外せる機種では、バッテ Œ リパックも取り外してください。感電 • 火災の原因となることがあります。
- ゖ ゕ ・ 液晶ディスプレイが破損し、液状の内容物が流出して皮膚に付着した場合は、流 水で 15 分以上洗浄してください。また、目に入った場合は、流水で 15 分以上洗 Ţ 浄したあと、医師に相談してください。

液晶ディスプレイの内部には、刺激性物質が含まれています。

ゖ ゕ ・フロッピーディスクまたはスーパーディスクをセットするとき、および取り出す ときには、ドライブの差し込み口に指などを入れないでください。

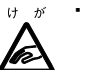

けがの原因となることがあります。

・CD または DVD をセットするとき、および取り出すときには、トレーに指などを 入れないでください。 )a)

けがの原因となることがあります。

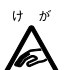

・PC カードをセットするとき、および取り出すときには、PC カードスロットに指 などを入れないでください。

けがの原因となることがあります。

⚠

◎ ◎ ・PC カードの使用終了直後は、PC カードが高温になっていることがあります。PC カードを取り出すときは、使用後しばらく待ってから取り出してください。 火傷の原因となることがあります。

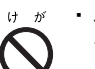

・バッテリはショートさせたり、加熱したり、分解したり、落下などで衝撃を与え たり、火や水の中に入れたりしないでください。

バッテリの破裂、液もれにより、火災・けが・周囲を汚す原因となることがあり ます。

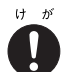

・本製品を長期間使用しない場合には、バッテリパックを取り外しておいてくださ い。バッテリから液がもれることがあります。もし、バッテリから液がもれた場 合は、バッテリ取付け部に付いた液をよく拭き取ってから、新しいバッテリパッ クを取り付けてください。また、もれた液が皮膚についたときは、水でよく洗い 流してください。

火災・けが・周囲を汚す原因となることがあります。

#### 無線通信機能内蔵パソコンの取り扱いについて

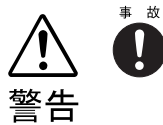

・病院内や医用電気機器のある場所では無線通信機能を OFF にしてください。特 に手術室、集中治療室、CCU(冠状動脈疾患監視病室)などには持ち込まないで ください。無線通信機能からの電波が医用電気機器に影響を及ぼすことがあり、 誤動作による事故の原因になります。

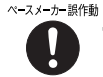

・心臓ペースメーカーの装着部位から 22cm 以上離してください。電波によりペー スメーカーの作動に影響を及ぼすことがあります。

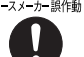

ペスパカ調制・満員電車の中など混雑した場所では、付近に心臓ペースメーカーを装着している 方がいる可能性があるので、無線通信機能を OFF にしてください。電波により ペースメーカーの作動に影響を与える場合があります。

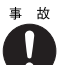

・航空機内では無線通信機能を OFF にしてください。運航の安全に支障をきたす おそれがあります。

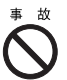

・自動ドア、火災報知器等の自動制御機器の近くでは使用しないでください。無線 通信機能からの電波が自動制御機器に影響を及ぼすことがあり、誤動作による事 故の原因になります。

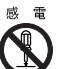

・絶対に分解や修理・改造をしないでください。内部に触ると感電の原因になりま す。

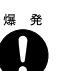

・ガソリンスタンドなど引火性ガスの発生する場所では無線通信機能を OFF にし てください。 爆発や火災の原因になります。

### その他

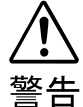

☞ ® ・梱包に使用しているビニール袋はお子様が口に入れたり、かぶって遊んだりしな いよう、ご注意ください。

窒息の原因となります。

・電池を取り外した場合は、小さなお子様が電池を誤って飲むことがないように、 小さなお子様の手の届かないところに置いてください。 万一、飲み込んだ場合は、ただちに医師と相談してください。

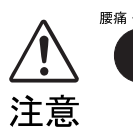

腰痛・腱鞘炎・本製品を無理な姿勢で長時間使い続けると、腰痛や腱鞘炎の原因となることがあ ります。以下に示すような正しい姿勢で使用し、1 時間に 10 分間以上休憩をとっ てください。

いすに深く腰かけ、背筋を伸ばす。 いすの高さを、足の裏全体がつく高さに調節する。

ひじは 90 度以上に伸ばして操作する。

■◎障害 ・液晶ディスプレイを長時間見続けると、「近視」「ドライアイ」等の目の傷害の原 因となることがあります。1 時間に 10 分間以上の休憩をとってください。また、 なるべく画面を下向きに見る位置にする、意識的にまばたきをする、場合によっ ては目薬をさすなどしてください。

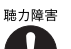

・ヘッドホンなどをご使用になるときは、音量を上げすぎないようにご注意くださ い。

耳を刺激するような大きな音量で長時間続けて聞くと、聴力に悪い影響を与える 原因となることがあります。

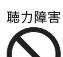

・ヘッドホンなどをしたまま電源スイッチ(主電源スイッチなど)を入れたり切っ たりしないでください。刺激音により聴力に悪い影響を与える原因となることが あります。

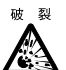

・本製品またはバッテリパックを廃棄する場合は、他のゴミと一緒に捨てないでく ださい。

本製品はリチウム電池を、またバッテリパックはリチウムイオン電池またはニッ ケル水素電池を使用しており、火中に投じると破裂のおそれがあります。

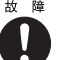

・本製品の操作に必要のない箇所を押したり、本製品に必要以上の力を加えたりし ないでください。誤動作の原因となることがあります。

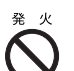

・本装置は連続動作(24 時間動作)を目的に設計されておりません。安全のため、 ご使用にならないときは電源を切ってください。火災の原因となることがありま す。

#### 乾電池について

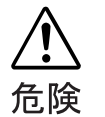

・電池のアルカリ液が目に入ったときは、失明など障害のおそれがありますので、 こすらずに水道水などの多量のきれいな水で充分に洗った後、すぐに医師の治療 を受けてください。

- ・乾電池は充電しないでください。電池の破裂、液もれにより、火災、けがの原因 となります。
- ・乾電池を入れる場合、+(プラス)と-(マイナス)の向きに注意し、表示どお りに入れてください。間違えると電池の破裂、液もれにより、火災、けがや周囲 を汚損する原因となることがあります。
- ・指定以外の乾電池は使用しないでください。また、新しい乾電池と古い乾電池を 混ぜて使用しないでください。電池の破裂、液もれにより、火災、けがや周囲を 汚損する原因となることがあります。
- ・乾電池は、加熱したり、分解したり、火や水の中に入れないでください。電池の 破裂、液もれにより、火災、けがや周囲を汚損する原因となることがあります。

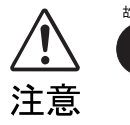

- ・長時間使用しないときは、乾電池の液漏れを防ぐため、乾電池を取り出しておい てください。万一液漏れした場合は、水に浸した布を硬く絞って金具、周囲を清 掃し、その後、乾いた布で水分をよく拭き取ってください。
	- ・電池から漏れた液が体についたときは、水でよく洗い流してください。また目や 口に入ったときは、水でよく洗い流した後、ただちに医師の診断を受けてくださ い。
	- ・電池ボックスの端子をショートさせないでください。

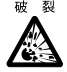

・この電池は充電式には造られていません。充電すると絶縁物や内部構造などを損 傷させたりして、電池を漏液、発熱、破裂させるおそれがあります。

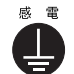

・電池に直接はんだ付けをしないでください。熱により絶縁物や安全弁などを損傷 させたりして、電池を漏液、発熱、破裂させるおそれがあります。

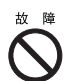

・電池は、直射日光・高温・高湿の場所を避けて保管してください。 電池を漏液させるおそれがあります。また、電池の性能や寿命を低下させること があります。

- ・寿命がなくなった乾電池はすぐに取り出してください。 放置すると、腐食により装置を傷めることがあります。
- ・ご購入時に添付されている乾電池は初期動作確認用です。 すぐに寿命に達する場合がありますので、お早めに新しい乾電池に交換してください。

## 目次

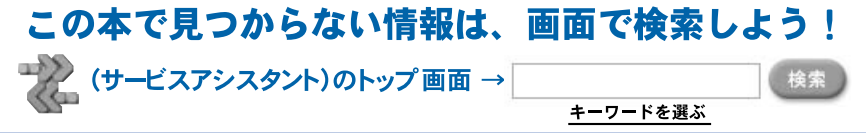

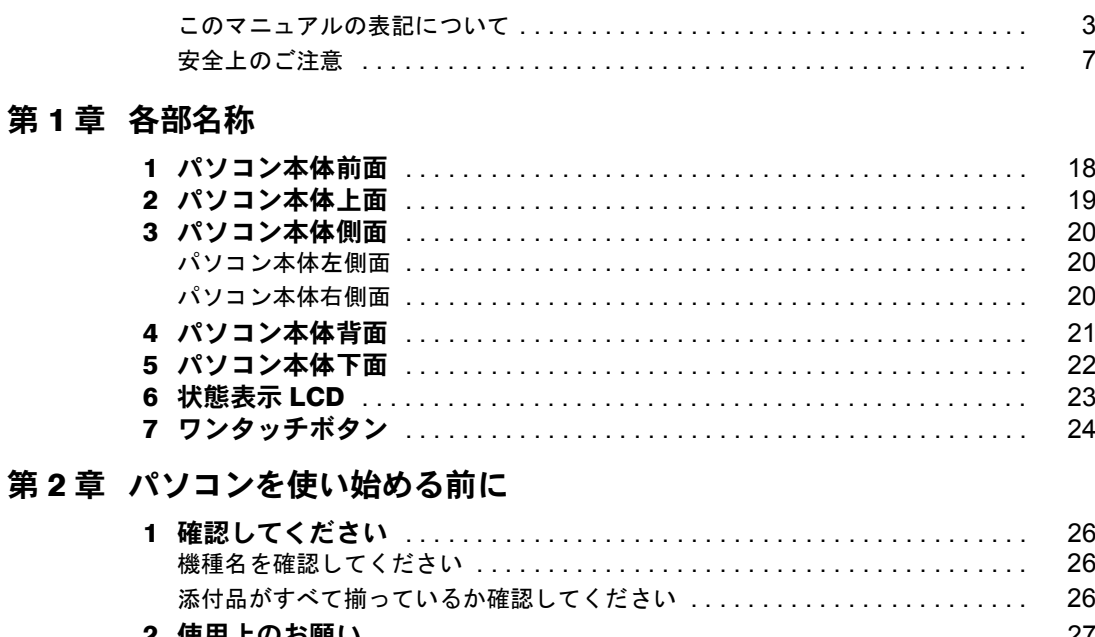

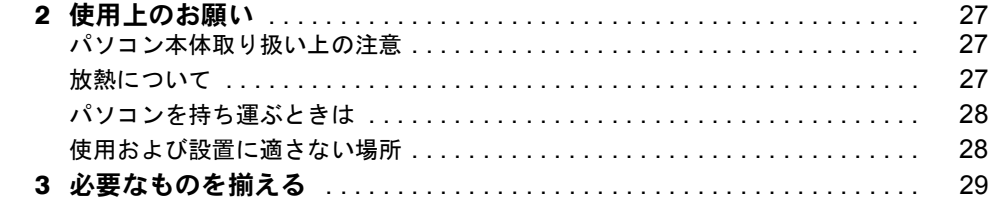

#### 第3章 電源を入れてパソコンの準備をする

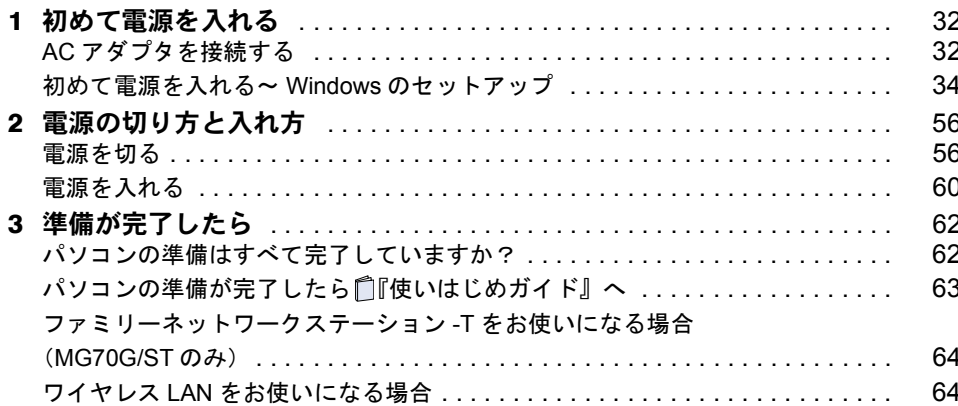

#### 第4章 目的に合わせて接続/設定する

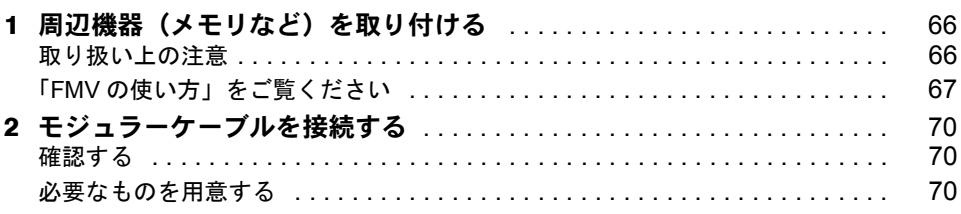

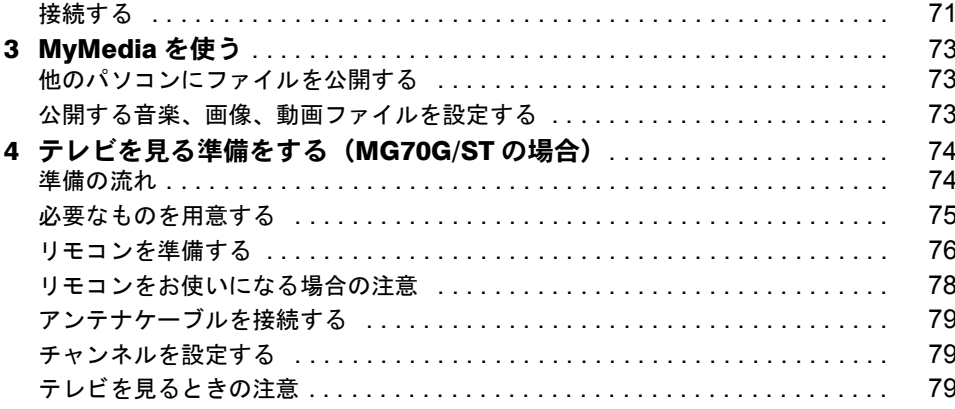

### 第5章 付 録

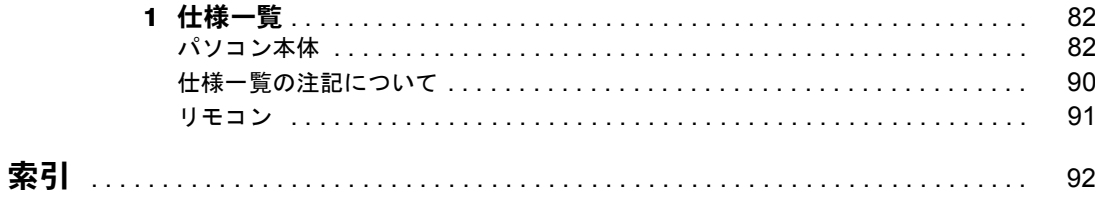

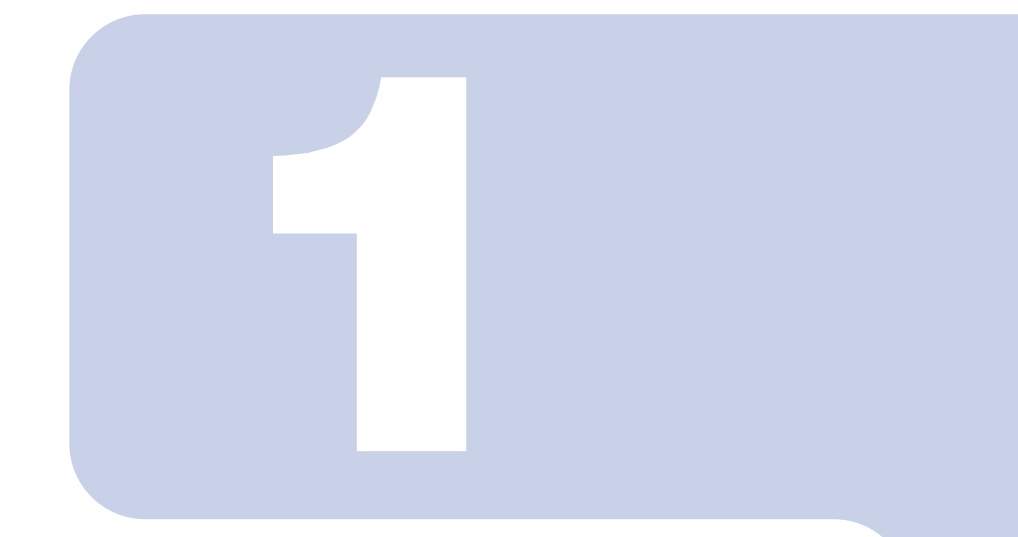

第1章

## 各部名称

<span id="page-18-1"></span><span id="page-18-0"></span>パソコンの各部の名称について説明しています。

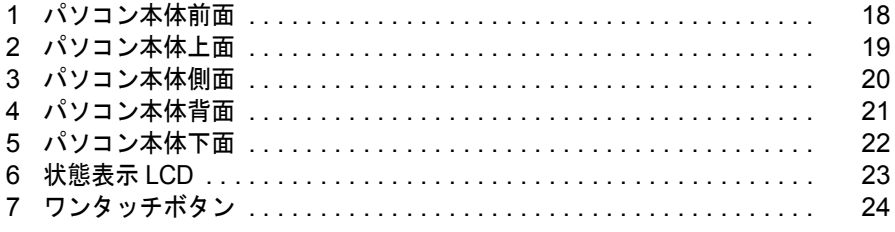

<span id="page-19-0"></span>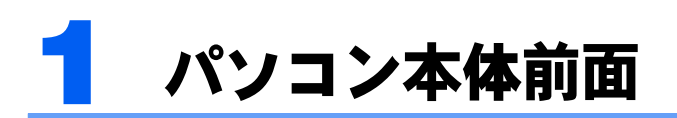

状態表示 LCD ( ·• ▶ [P.23](#page-24-0)) ワンタッチボタン ( ·● ▶ [P.24](#page-25-0)) 電源ボタン ラッチ マンクラットポイント キーボード 液晶ディスプレイ SD カード/ メモリースティックスロット スピーカー

機種名の調べ方は「[機種名を確認してください」](#page-27-3)(·▶[P.26](#page-27-3))をご覧ください。

<span id="page-19-1"></span>詳しくは、な(サービスアシスタント)のトップ画面→「FMVの使い方」→「基本機能」→ 「各部の名称と働き:パソコン本体前面」をご覧ください。なお、サービスアシスタントは、 Windows のセットアップ (…▶[P.34](#page-35-1) ~ [P.55](#page-56-0)) が終了してからご利用ください。

<span id="page-20-0"></span>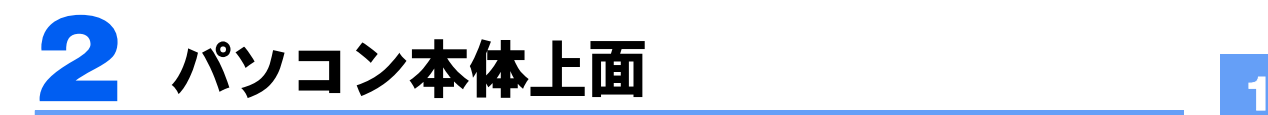

機種名の調べ方は「[機種名を確認してください」](#page-27-3)(·▶[P.26](#page-27-3))をご覧ください。

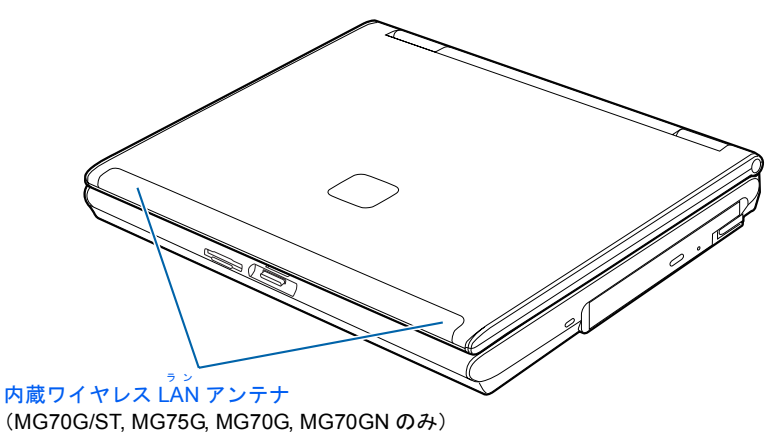

詳しくは、な(サービスアシスタント)のトップ画面→「FMVの使い方」→「基本機能」→ 「各部の名称と働き:パソコン本体上面」をご覧ください。なお、サービスアシスタントは、 Windows のセットアップ (…▶[P.34](#page-35-1) ~ [P.55](#page-56-0)) が終了してからご利用ください。

<span id="page-21-0"></span>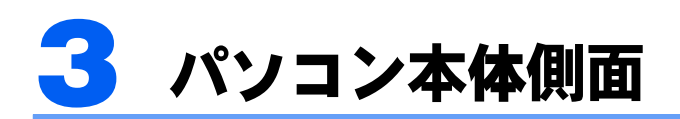

機種名の調べ方は「[機種名を確認してください」](#page-27-3)( → ▶ [P.26](#page-27-3)) をご覧ください。

### <span id="page-21-1"></span>パソコン本体左側面

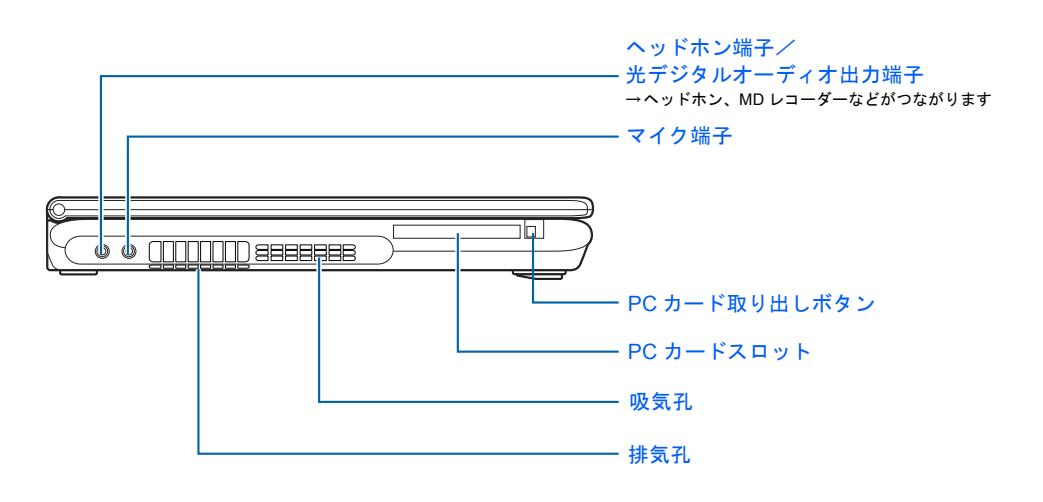

### <span id="page-21-2"></span>パソコン本体右側面

<span id="page-21-4"></span><span id="page-21-3"></span>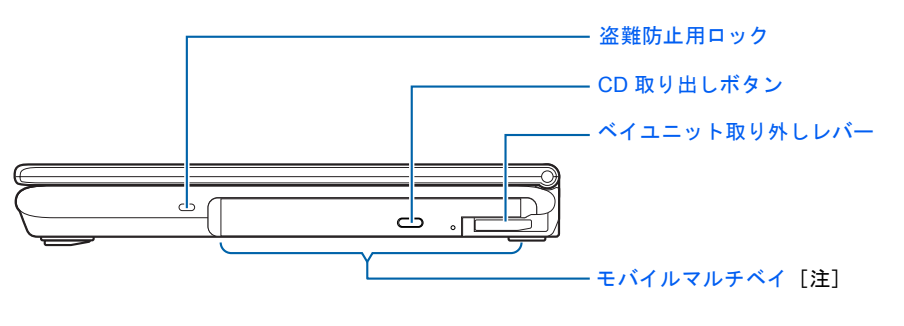

注:イラストは機種や状況により異なります。 MG70G/ST, MG75G, MG70G をお使いの方は、内蔵 DVD マルチドライブになります。 MG50G をお使いの方は、内蔵 CD-RW/DVD-ROM ドライブになります。 MG70GN, MG50GN をお使いの方は、選択したドライブにより、次のいずれかになります。 ・ 内蔵 DVD マルチドライブ ・ 内蔵 CD-RW/DVD-ROMドライブ

詳しくは、 (サービスアシスタント)のトップ画面→「FMV の使い方」→「基本機能」→ 「各部の名称と働き:パソコン本体側面」をご覧ください。なお、サービスアシスタントは、 Windows のセットアップ ( …▶[P.34](#page-35-1) ~ [P.55](#page-56-0)) が終了してからご利用ください。

<span id="page-22-0"></span>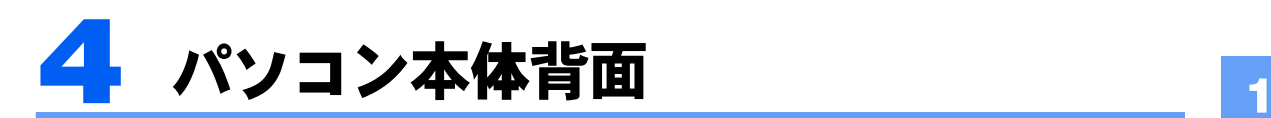

モデムコネクタ USB コネクタ →携帯電話、デジタルカメラ、 プリンタなどがつながりますディーシーイン DC-IN コネクタ ワイヤレススイッチ (MG70G/ST, MG75G, MG70G,  $\cap$ MG70GN のみ) ビデオ出力 (S ビデオ) 端子  $\begin{picture}(130,10) \put(0,0){\line(1,0){100}} \put(15,0){\line(1,0){100}} \put(15,0){\line(1,0){100}} \put(15,0){\line(1,0){100}} \put(15,0){\line(1,0){100}} \put(15,0){\line(1,0){100}} \put(15,0){\line(1,0){100}} \put(15,0){\line(1,0){100}} \put(15,0){\line(1,0){100}} \put(15,0){\line(1,0){100}} \put(15,0){\line(1,0){100}}$ (専用ミニ S 端子) →テレビがつながります アイトリプルイー IEEE1394 (DV) 端子 →デジタルビデオカメラなどが つながります USB コネクタ →携帯電話、デジタルカメラ、 プリンタなどがつながります 。<br>LAN コネクタ 吸気孔 外部ディスプレイコネクタ

機種名の調べ方は「[機種名を確認してください」](#page-27-3)(·▶[P.26](#page-27-3))をご覧ください。

詳しくは、 (サービスアシスタント)のトップ画面→「FMV の使い方」→「基本機能」→ 「各部の名称と働き:パソコン本体背面」をご覧ください。なお、サービスアシスタントは、 Windows のセットアップ (  $\bullet$  > [P.34](#page-35-1) ~ [P.55](#page-56-0)) が終了してからご利用ください。

<span id="page-22-1"></span><sup>(</sup>イラストは機種や状況により異なります)

<span id="page-23-0"></span>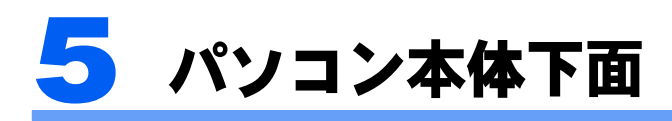

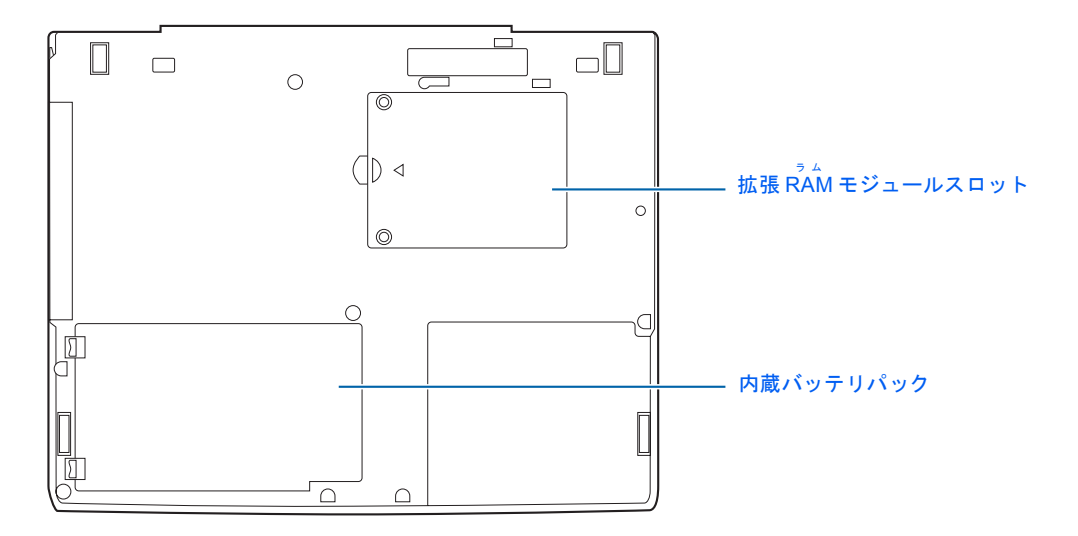

詳しくは、 ※ (サービスアシスタント)のトップ画面→「FMVの使い方」→「基本機能」→ 「各部の名称と働き:パソコン本体下面」をご覧ください。なお、サービスアシスタントは、 Windows のセットアップ ( ·• ▶ [P.34](#page-35-1) ~ [P.55](#page-56-0)) が終了してからご利用ください。

<span id="page-24-0"></span>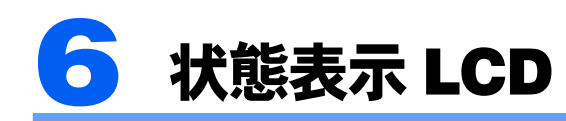

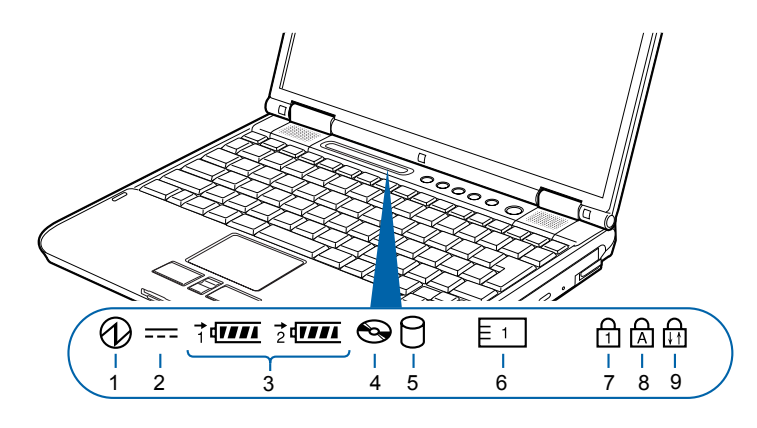

(イラストは機種や状況により異なります)

- 1 電源表示 $(Q)$ )
- 2 AC アダプタ表示 ( === )
- 3 バッテリ表示 ( 社 )
	- •バッテリ装着表示 ( 1 2 2 )
	- •バッテリ充電表示 ( →← )
	- ●バッテリ残量表示( 00000)
- 4 CD アクセス表示 ( <>>>
- 5 ハードディスクアクセス表示 $(O)$ )
- 6 PC カードアクセス表示 (  $\boxed{5}$  )
- 7 Num Lock 表示( ) ニューメリカルロック キャップスロック
- **8** Caps Lock 表示 (<u>☆</u>) スクロールロック
- 9 Scroll Lock 表示( )

詳しくは、※(サービスアシスタント)のトップ画面→「FMVの使い方」→「基本機能」→ 「各部の名称と働き:状態表示 LCD」をご覧ください。なお、サービスアシスタントは、 Windows のセットアップ (…▶[P.34](#page-35-1) ~ [P.55](#page-56-0)) が終了してからご利用ください。

<span id="page-25-0"></span>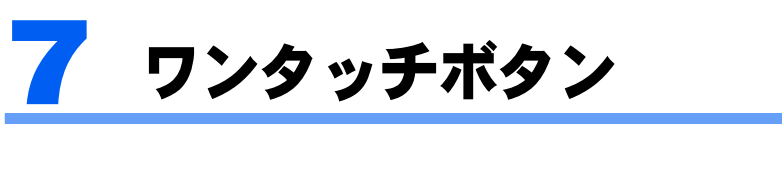

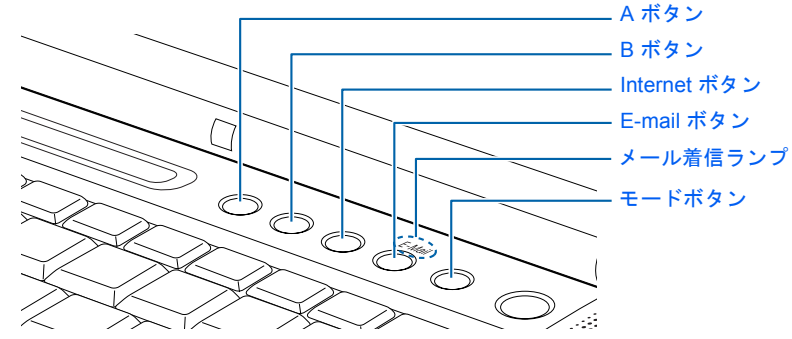

ワンタッチボタンの機能は、モードの状態によって次のように切り替わります。

Application が点灯しているとき(「Application」モード) アプリケーション

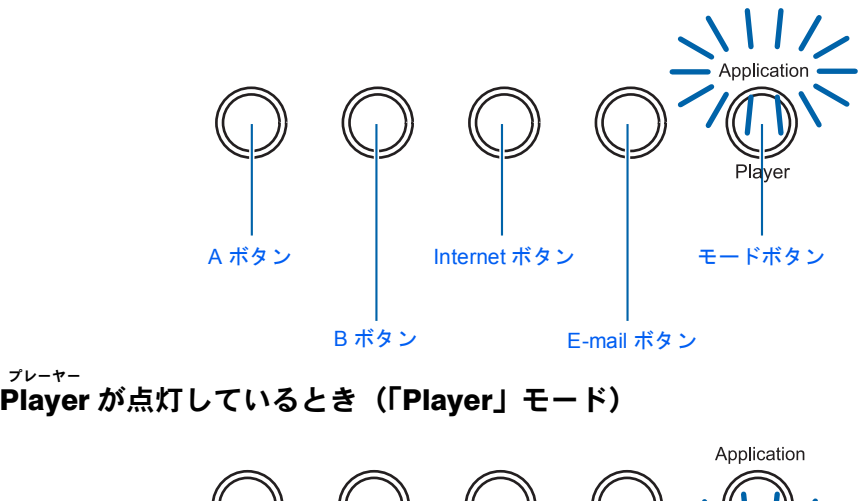

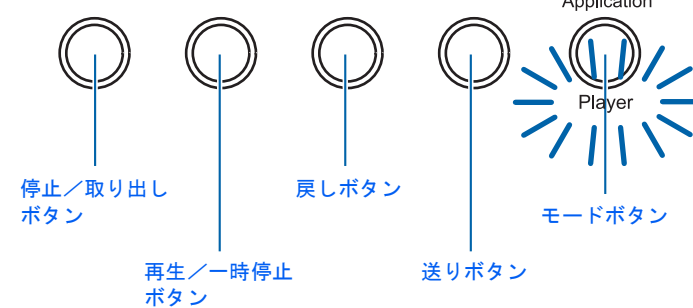

詳しくは、 (サービスアシスタント)のトップ画面→「FMV の使い方」→「基本機能」→ 「ワンタッチボタンを使う」をご覧ください。なお、サービスアシスタントは、Windows の セットアップ (…▶[P.34](#page-35-1) ~ [P.55](#page-56-0)) が終了してからご利用ください。

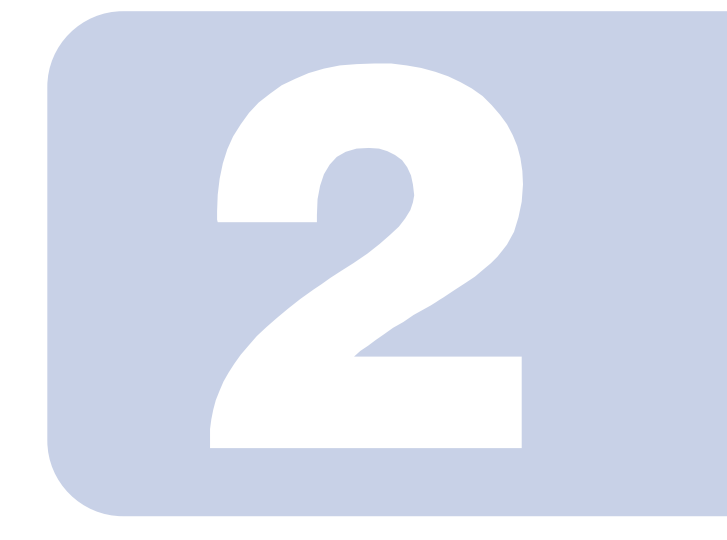

### 第 2 章

## <span id="page-26-1"></span><span id="page-26-0"></span>パソコンを使い始める前に

<span id="page-26-2"></span>最初に確認していただきたいことと、使用上の注意事項などを 説明しています。

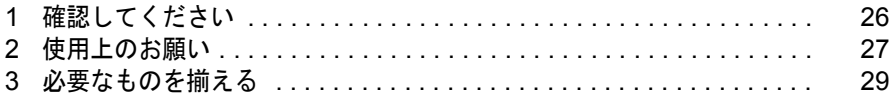

<span id="page-27-0"></span>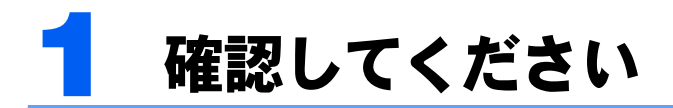

最初に確認していただきたいことを説明します。

### <span id="page-27-3"></span><span id="page-27-1"></span>機種名を確認してください

お使いの機種によって、マニュアルを読む箇所が異なります。お使いのパソコンの機種名 (品名)を確認しましょう。

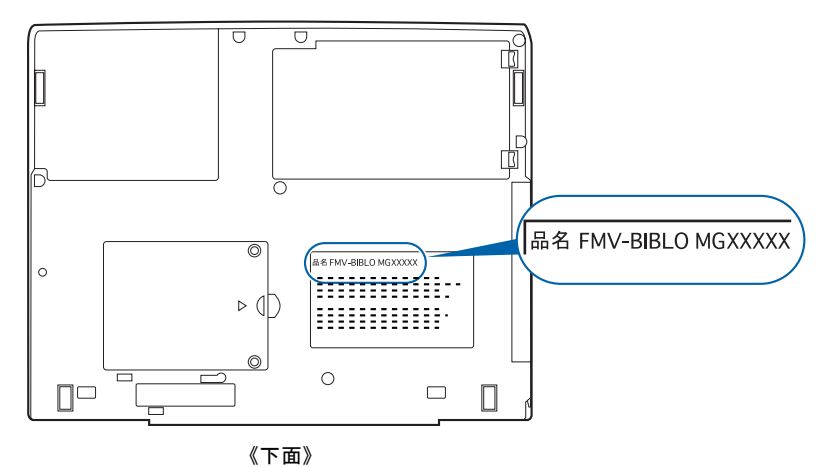

### <span id="page-27-2"></span>添付品がすべて揃っているか確認してください

「箱の中身を確認してください」をご覧になり、添付品を もう一度ご確認ください。

ご購入後 1ヶ月以内のハードウェアトラブルや添付品の 不足に関するお問い合わせは、「富士通パソコン診断セン ター」にご連絡ください。1ヶ月を過ぎると、有料となる 場合やご提供できないものもありますのであらかじめご 了承ください。富士通パソコン診断センターについては、 「箱の中身を確認してください」裏面をご覧ください。

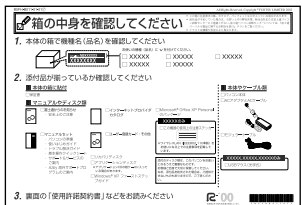

<sup>(</sup>機種により若干異なります)

<span id="page-28-0"></span>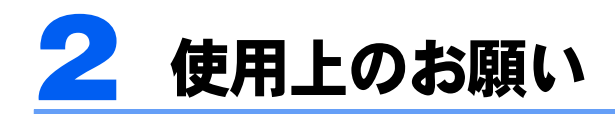

誤動作や故障を防ぐため、以下のことにご注意ください。

### <span id="page-28-1"></span>パソコン本体取り扱い上の注意

報知器の近く/その他、使用規制のある場所など

- ・衝撃や振動を与えないでください。
- ・分解しないでください。
- ・電源を入れたまま(スタンバイ中を含む)の状態で持ち運ばないでください。
- ・長時間使用すると、パソコン表面の温度が上昇して、温かく感じることがあります。こ れは、パソコン内部の温度が一定以上になると、装置全体から放熱するので、キーボー ドなどの表面も温かくなるためです。故障ではありません。
- ・ひざの上など直接肌に触れた状態では、長時間使用しないでください。使用条件によっ ては、パソコンの底面が高温になる場合があります。
- ・吸気孔 (…▶[P.20](#page-21-4)、[P.21](#page-22-1))、排気孔 (…▶P.20) はふさがないでください。パソコン内部に熱 がこもり、故障の原因となります。
- ・排気孔 (…▶[P.20](#page-21-4)) の近くに物を置かないでください。排気孔からの熱で、排気孔の近く に置かれた物が熱くなることがあります。
- ・磁石や磁気ブレスレットなど、磁気の発生するものを近付けないでください。保存して いるデータが消えてしまう恐れがあります。
- ・ワイヤレス LAN 機能を搭載している機種の場合 ワイヤレス LAN 機器が発信する電波は、携帯電話の電波と同じように電子医療機器など の動作に影響を与える可能性があります。場合によっては事故を発生させる原因になり ますので、次の場所では、ワイヤレス LAN 機能を停止してください。 病院内/電車内/航空機内/ガソリンスタンドなど引火性ガスの発生する場所/自動ドアや火災

### <span id="page-28-2"></span>放熱について

- ・電源が入っているときは、キーボードの上に書類などのおおいかぶさる物を置かないで ください。パソコン本体の放熱が妨げられ、故障の原因になります。
- ・電源が入っているときに液晶ディスプレイを閉じてもスタンバイしない設定にした場合 は、パソコンの液晶ディスプレイを閉じないでください。パソコン本体の放熱が妨げら れ、故障の原因となります(ご購入時の設定では、電源が入っているときに閉じてもか まいません)。

2

### <span id="page-29-0"></span>パソコンを持ち運ぶときは

パソコンを持ち運ぶ場合は、次のようにしてください。

- ・パソコンの電源を切ってください。
- ・接続しているケーブルなどをすべて取り外してください。接続したまま持ち運ぶとケー ブルや本体のコネクタを破損する恐れがあります。
- ・パソコン本体に PC カードをセットしている場合は、必ず PC カードを取り外してくださ い。PC カードを取り付けたまま持ち運ぶとパソコンや PC カードを破損する恐れがあり ます。
- ・液晶ディスプレイを閉じてください。
- ・パソコンをかばんの中などに入れて携帯する場合は、パソコン本体背面を下側に、ラッ チを上側にして、かばんに入れてください。

### <span id="page-29-1"></span>使用および設置に適さない場所

- ・極端に高温または低温になる場所
- ・結露する場所
- ・直射日光の当たる場所
- ・衝撃や振動の加わる場所
- ・磁石や磁気ブレスレットなど磁気を発生するものの近く
- ・ほこりの多い場所
- ・水など液体のかかる場所
- ・湿度の高い場所
- ・安定の悪い場所
- ・発熱器具の近くや、腐食性のガスなどが発生する場所

#### $P$ POINT

- ・本製品の使用環境は、温度 5 ~ 35 ℃/湿度 20 ~ 80%RH(動作時)、温度 -10 ~ 60 ℃/湿度 20 ~ 80%RH (非動作時)です。
- ・結露は、空気中の水分が水滴になる現象です。温度の低い場所(クーラーの効いた場所、寒い屋外など) から、温度の高い場所(暖かい室内、炎天下の屋外など)へ移動した時に起こります。結露が発生すると 故障の原因となりますので、ご注意ください。

2

<span id="page-30-0"></span>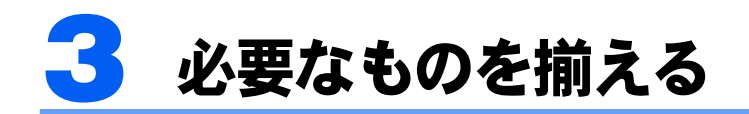

必要なものをあらかじめ揃えてから、第 3 章へ進みましょう。

■パソコン本体

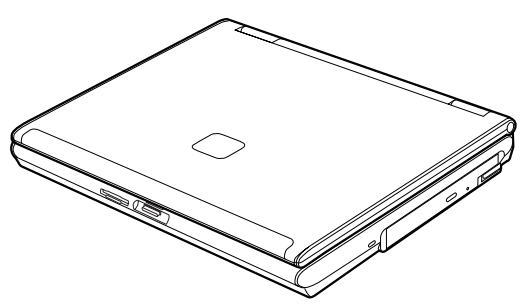

■AC アダプタと AC ケーブル

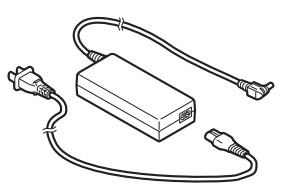

■保証書

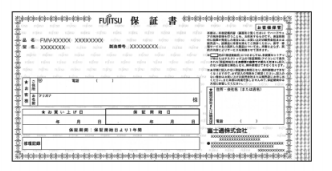

梱包箱に貼り付けられています。

続いて、電源を入れてパソコンの準備をしましょう(…▶[P.32](#page-33-0))。

Memo

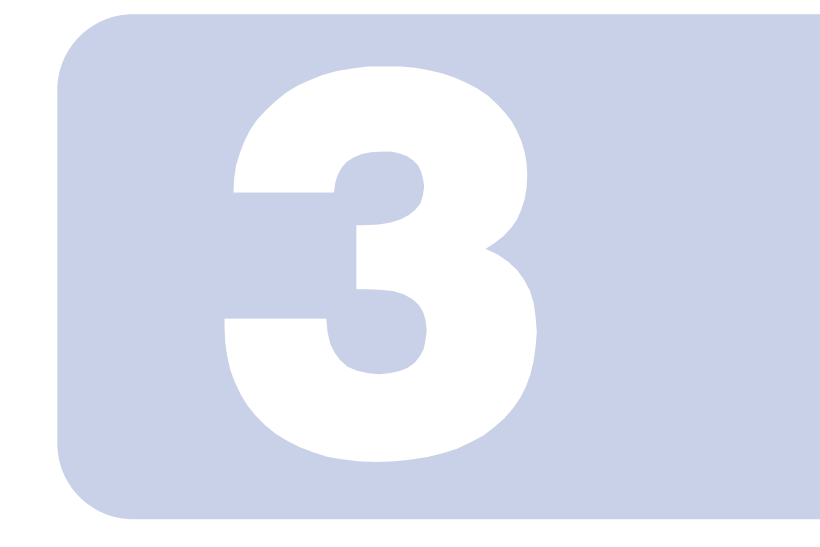

### 第 3 章

## <span id="page-32-1"></span><span id="page-32-0"></span>電源を入れてパソコンの準備をする

初めてパソコンの電源を入れるとき最初に行う準備について説 明しています。このマニュアルの手順どおりに進めてください。

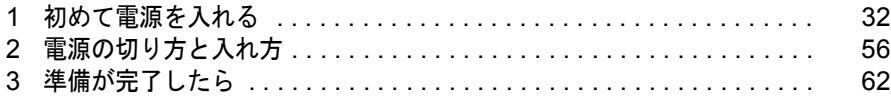

## <span id="page-33-1"></span><span id="page-33-0"></span>1 初めて電源を入れる

### <span id="page-33-2"></span>AC アダプタを接続する

/4`

J.

AC アダプタは、差し込み口の形状をよく確認して、奥までしっかりと差し込んでください。

・近くで雷が起きたときは、AC ケーブルの電源プラグをコンセントから抜いてください。 そのまま使用すると、パソコンを破壊し、火災の原因となります。

 $\text{t}$  は ⇒ AC アダプタは正しく接続してください。 誤った接続状態でお使いになると、パソコン本体が故障する原因となることがありま す。

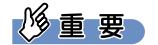

警告

注意

#### セットアップ前には、LAN ケーブルやターミナルアダプタ(TA)を 接続しないでください

LAN ケーブル、ターミナルアダプタ(TA)などが接続されていると、初めて電 源を入れてから行う操作(Windows のセットアップ)の途中でパソコンが動か なくなってしまうことがあります。Windows のセットアップが終わった後で、 接続してください。

LAN ケーブルの接続方法については、 しサービスアシスタント)のトップ画面 →「FMV の使い方」→「基本機能」→「LAN を使う」をご覧ください。

#### セットアップ前には周辺機器は接続しないでください

プリンタなどの周辺機器が接続されていると、初めて電源を入れてから行う操 作(Windows のセットアップ)の途中でパソコンが動かなくなってしまうこと があります。Windows のセットアップが終わった後で、周辺機器のマニュアル をご覧になり、接続してください。

### $P$ POINT

#### AC アダプタは熱くなる場合があります

パソコンの使用中は、AC アダプタが熱くなることがありますが、異常ではありません。

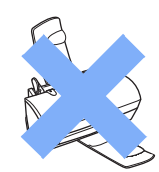

#### ■ 液晶ディスプレイを開きます。

ラッチを押してロックを外し、パソコン本体と液晶ディスプレイの両方に手を添えて開け てください。

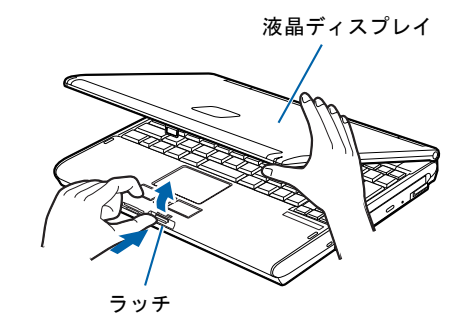

#### 2 AC アダプタを取り付けます。

AC アダプタに AC ケーブルを接続し (1)、パソコン本体の DC-IN コネクタに接続します (2)。その後、電源プラグをコンセントに接続します(3)。 正しく接続すると、状態表示 LCDに === が表示されます。

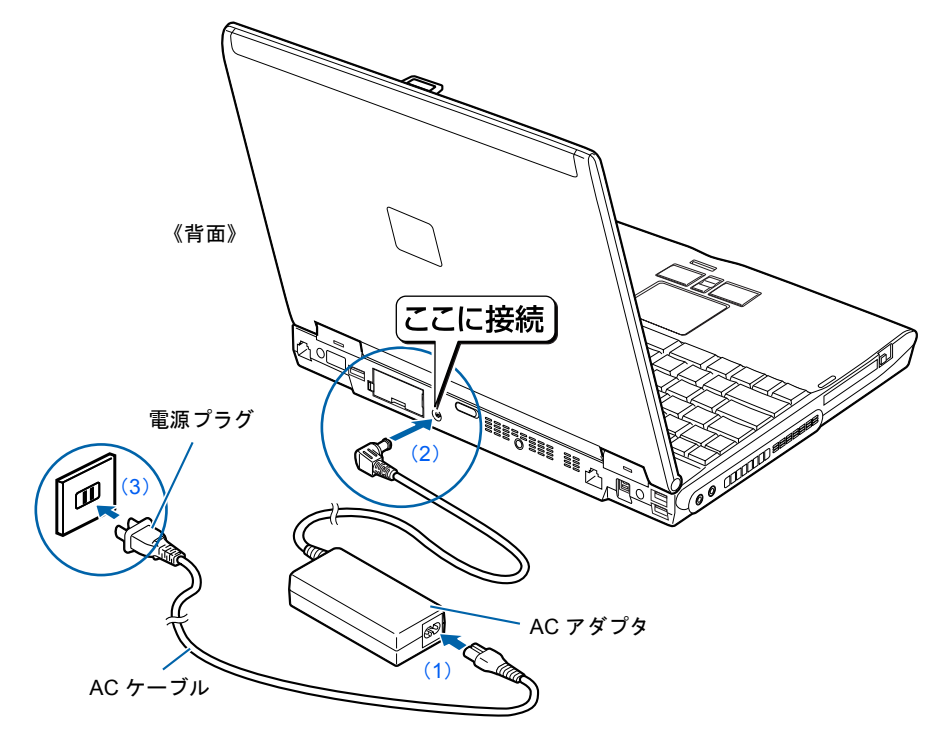

### <span id="page-35-1"></span><span id="page-35-0"></span>初めて電源を入れる~ Windows のセットアップ

初めて電源を入れるときは、Windows のセットアップという作業が必要です。Windows の セットアップとは、初めてパソコンの電源を入れるときに、1 回だけ行う操作です。このマ ニュアルの手順どおりに進めてください。この Windows のセットアップが終わらないと、 パソコンは使えるようになりません。

#### セットアップ時の注意事項

#### セットアップが終わるまで電源を切らないでください

Windows のセットアップの途中で電源を切ると、Windows が使えなくなる場合があります。セットアップ の最後の手順が終わるまでは、電源を切らないでください。もし電源を切って Windows が使えなくなった 場合は、 『トラブル解決ガイド』→「Q&A 集」→「電源が入らない、画面が表示できないトラブル」→ 「Q パソコンの電源を入れると、再起動を繰り返す」をご覧ください。

#### しばらく操作しないと

電源を入れた状態でしばらく(約15分間)操作しないと、動画(スクリーンセーバー)が表示されたり、画面が 真っ暗になったりすることがありますが、電源が切れたわけではありません。これはパソコンの省電力機能が 働いている状態です。

フラットポイントの操作面に触れたり、キーボードの |① | |□ | |□ | → | |Shift|| のどれかを押したりする と、元の画面に戻ります。それでも戻らない場合は、電源ボタン ( \*▶[P.18](#page-19-1)) を押してください (4 秒以上 押し続けないでください。パソコンの電源が切れてしまいます)。

#### Windows のセットアップを始めましょう。

「Windows のセットアップ」とは、次の 4 つの作業のことです。合計 [39](#page-56-1) 手順あります。

- **1「Windows の設定」 ▶手順 1 ~ [12](#page-42-0)**
- 2「必ず実行してください」の実行 → ► 順 13 ~ [21](#page-47-0)
- 3「サービスアシスタントの起動・終了方法」 ▶手順 22 ~ [27](#page-50-0)

#### 4「所在地情報の設定」 ► [手順](#page-51-0) 28 ~ [39](#page-56-1)

ページの右端にセットアップの進行状況を示していますので参考にしてください。
## Windows の設定

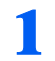

AC アダプタ以外に何も接続されていないことを、確認します。

このマニュアルで説明していない添付品や、その他の機器が接続されていると、セットアッ プの途中でパソコンが動かなくなることがあります。

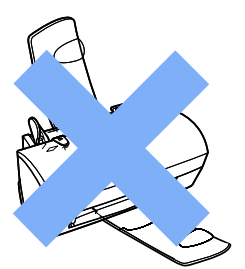

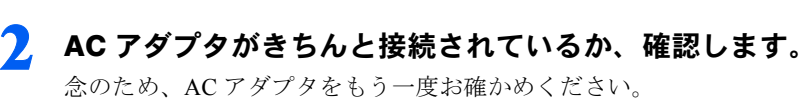

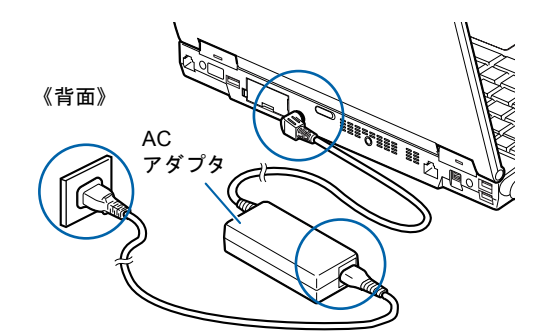

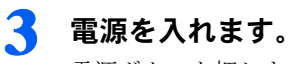

電源ボタンを押します。

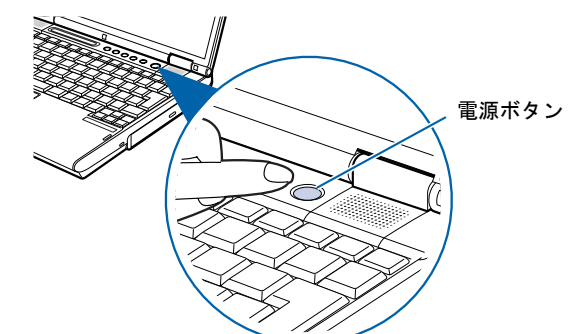

修重要 電源ボタンは 4 秒以上押さないでください 電源ボタンを 4 秒以上押し続けると、パソコンの電源が切れてしまいます。

電源を切らずに次のページへ

3

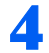

### 4 そのまましばらくお待ちください。

電源を入れると、次のような画面が表示されます。

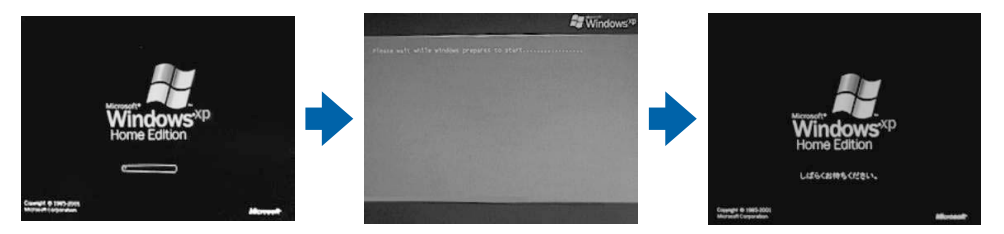

注:画面は Windows XP Home Edition のものです。Windows XP Professional の場合は、一部表示が異なります。

パソコンが再起動します。

この間、画面が真っ暗になったり、画面に変化がなかったりすることがありますが、故障 ではありません。

[手順](#page-37-0) 5 の画面が表示されるまで、電源を切らずにそのままお待ちください。 途中で電源を切ると、Windows が使えなくなる場合があります。

もし電源を切って Windows が使えなくなった場合は、 ■トラブル解決ガイド』→「O&A 集」→「電源が入らない、画面が表示できないトラブル」→「Q パソコンの電源を入れる と、再起動を繰り返す」をご覧ください。

## <span id="page-37-0"></span><mark>5</mark> 1 画面上の ☆ を「次へ」の右の ■に合わせ、2 フラットポイントの左ボ タンを軽くカチッと 1 回押して、すぐ離します。

指先で、フラットポイントの操作面をなぞると、指の動きに合わせて、 (マウスポインタ) が画面の上を動きます。

操作面

左ボタン

2 の操作のことを、「クリック」といいます。

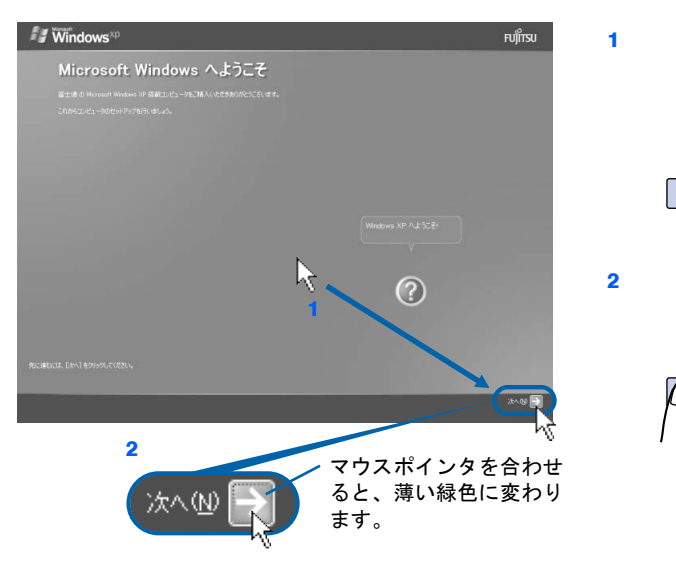

**)**<br>क्रि

ndow

3

『実行

ださ

実行

 $\frac{1}{2}$ 

所在地情報の設定 「必ず実行してください」の実行 Windows の設定

スタン

サービスアシスタントの起動・終了方法

到,然

所在地情報の設定

## $P$ POINT

#### これ以降は機種により画面が異なる場合があります

このマニュアルと違う画面が表示された場合は、画面の指示に従い[、手順](#page-42-0) 12 まで進めてく ださい。

#### キーボードやフラットポイントで操作できない場合

キーボードやフラットポイントが効かなくなった場合は、「[使用上のお願い」](#page-28-0)( ·●▶[P.27](#page-28-0)) を ご覧になり、パソコンを設置している環境を確認してください。それでも操作できない場合 は、次の手順に従ってパソコンの電源を入れ直してください。

- 1. 本体前面の電源ボタンを 4 秒以上押して電源を切ります。
- 2. 10 秒以上たってから、電源ボタンを押して電源を入れます。

#### 指が操作面の端まできたら

いったん操作面から指を離して、もう一度別の位置からなぞってください。指を離してもマウスポ インタは動きません。

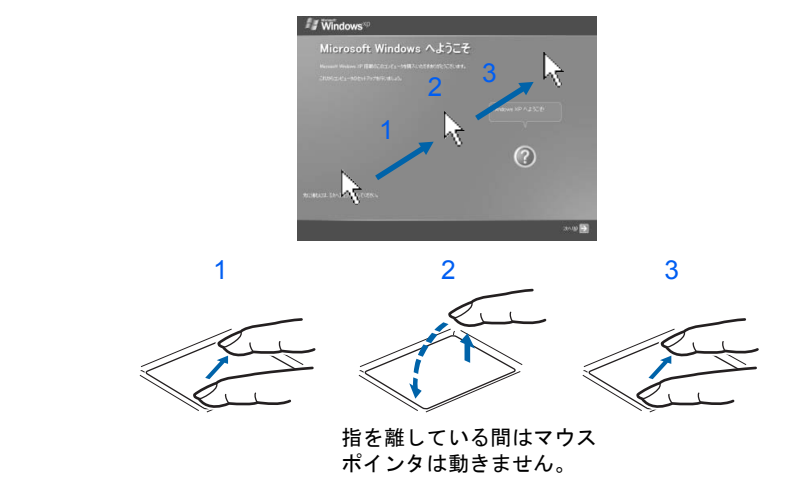

#### ボタンは軽く押すだけで OK!

フラットポイントのボタンは力を入れて押す必要はありません。カチッと 1 回押したら、すぐ指を 離すようにします。

#### 操作面を軽くたたいても、クリックになります

フラットポイントは、操作面を軽くたたいてもクリックができます。操作面に指をのせるときに、 間違ってクリックしないように注意してください。

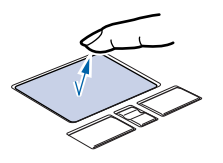

#### うまくクリックできない場合

なるべくボタンの中央部分を押すようにしてください。また、ボタンを押すときや離すときに、いの 位置がずれないように、気を付けてください。

電源を切らずに次のページ

<span id="page-39-0"></span><u>● 1</u> Windows の使用許諾契約書の内容をご覧になり、ご同意いただけると きは「同意します」をクリックして 同にし、2「次へ」の右の コをクリッ クします。

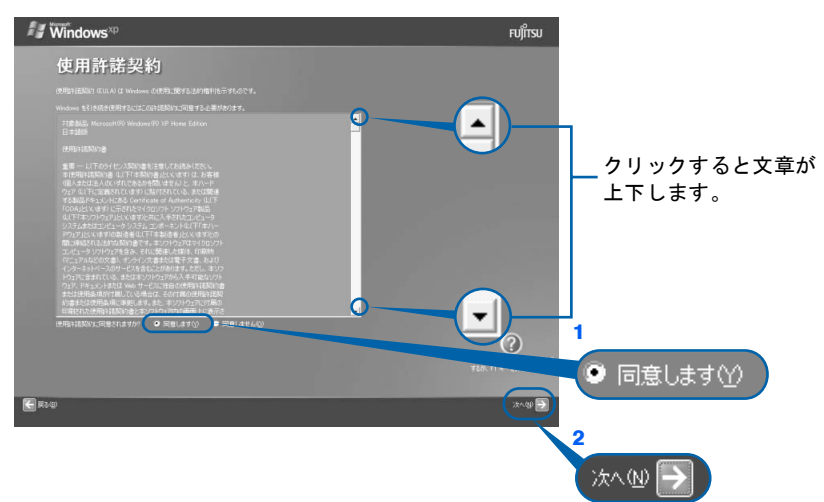

次の画面が表示されるまで、少し時間がかかることがありますが、そのままお待ちくださ 注:画面は Windows XP Home Edition のものです。Windows XP Professional の場合は、一部表示が異なります。

## 修重要

い。

#### 「同意しません」をクリックした場合

「続ける前に…」という画面が表示されます。使用許諾契約書にご同意いただけないと、こ のパソコンはお使いになれません。

### [手順](#page-39-0)6の画面に戻るには、表示された画面で「戻る」の左の<– をクリックしてください。

#### 「次へ」の右の ■ をクリックします。

表示されているコンピュータの名前は、ここでは変更しません。コンピュータの名前は後 から変更できます。詳しくは、Windows のヘルプを「コンピュータ名」で検索し、「コン ピュータ名を変更する」をご覧ください。

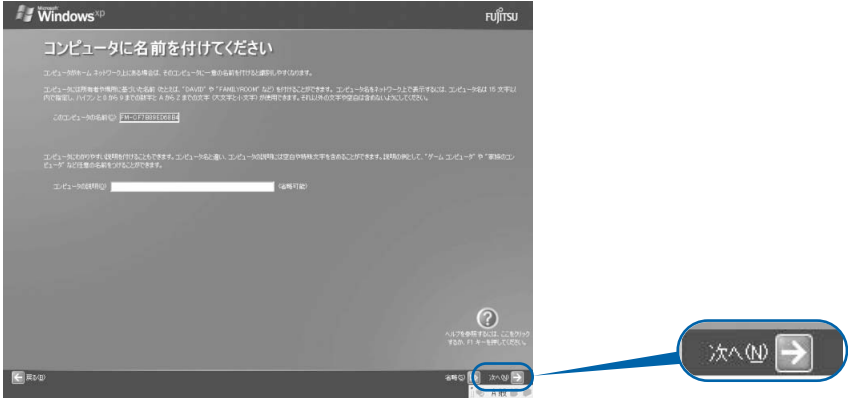

次の画面が表示されるまでお待ちください。

[手順](#page-40-0) 8、[9](#page-40-1) の画面は Windows XP Professional の場合のみ表示されます。Windows XP Home Edition の場合は表示されないので[、手順](#page-41-0) 10 へ進んでください。

## <span id="page-40-0"></span>8 「次へ」の右の ■をクリックします。

ここでは何も入力しません。管理者パスワードは後から設定できます。詳しくは、Windows のヘルプを「パスワード」で検索し、「ユーザーのパスワードを変更する」をご覧ください。

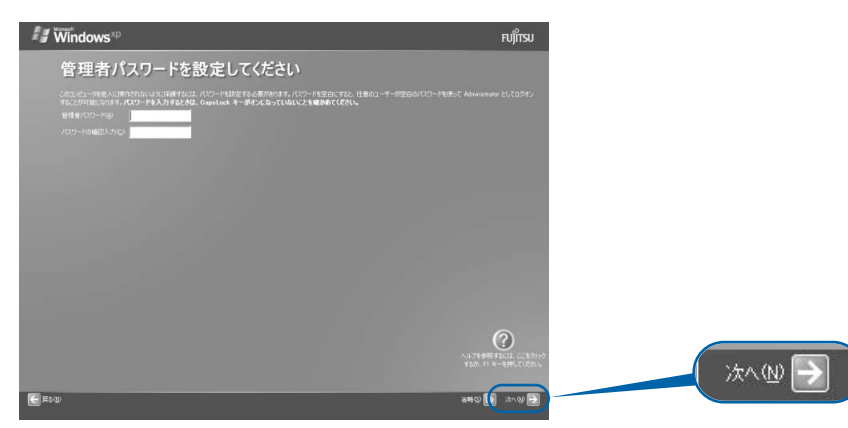

<span id="page-40-1"></span>● 1「いいえ、このコンピュータをドメインのメンバにしません」の左が ◎に なっていることを確認し、2「次へ」の右の ■をクリックします。

ドメインの設定は後から行えます。詳しくは Windows のヘルプを「ドメイン」で検索し、 「ドメインに参加する」をご覧ください。

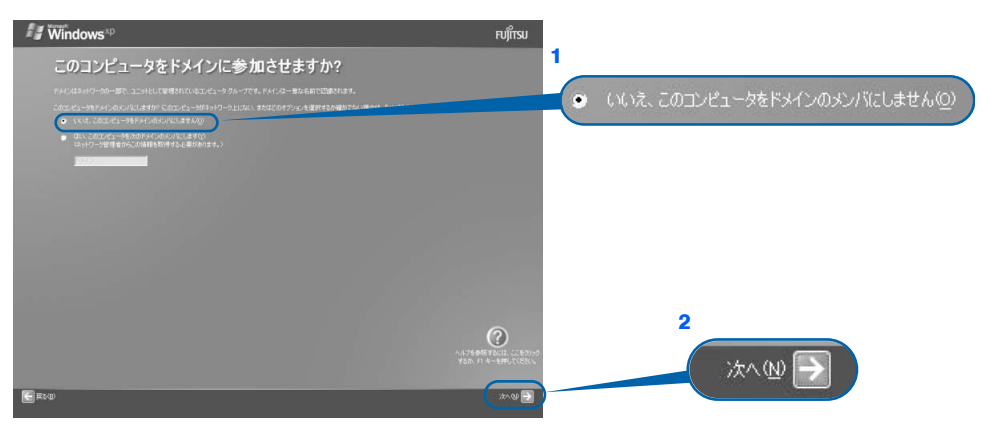

3

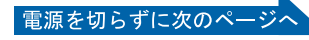

<span id="page-41-0"></span>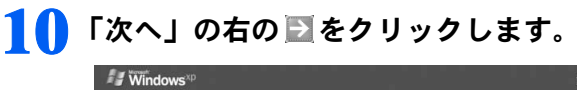

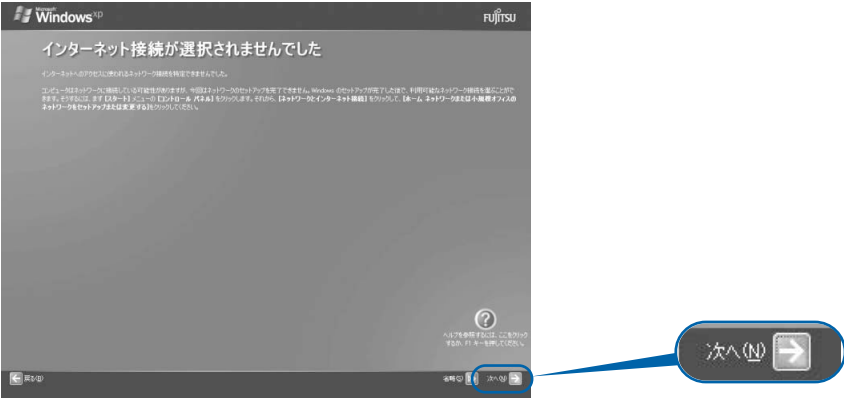

## $P$ POINT

### こんな画面が出た!

「インターネットに接続する方法を指定してください」という画面が表示された場合は、「省 略」の右の bb をクリックします。

インターネット接続の設定は、セットアップが最後まで終わってから、自使いはじめガイ ド』→「パソコンで通信をする準備」をご覧になり、設定してください。

## <span id="page-41-1"></span>11 1「いいえ、今回はユーザー登録しません」をクリックして © にし、2「次 へ」の右の コをクリックします。

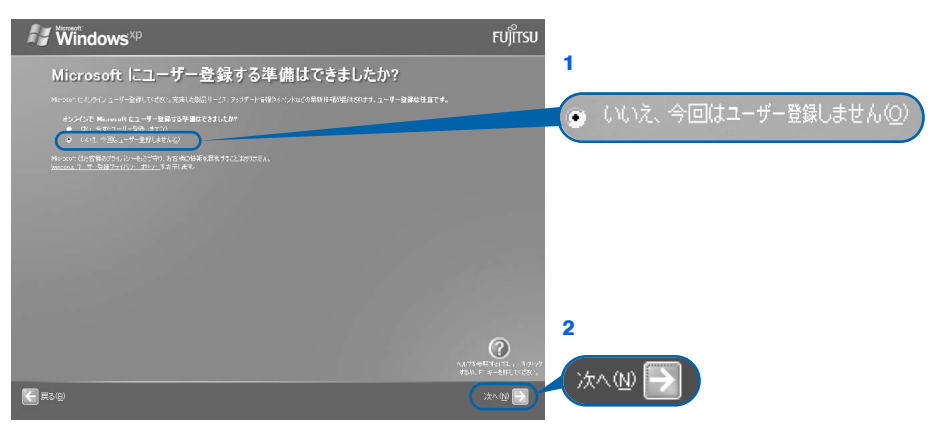

## $\mathsf{P}$  POINT.

#### 「はい、今すぐユーザー登録します」を選択して進んでしまった場合

「ユーザー登録情報を入力してください」という画面で「戻る」の左の < をクリックして、 [手順](#page-41-1) 11 からやり直します。

#### 「今すぐインターネットアクセスのセットアップを行いますか?」という画面 が表示された場合

「いいえ、今回はインターネットに接続しません」をクリックして ● にし、「次へ」の右の 之きクリックします。

<span id="page-42-0"></span>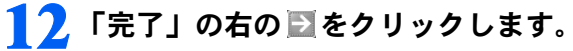

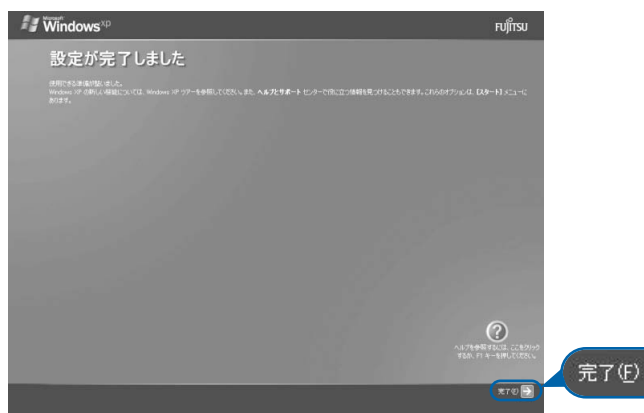

パソコンが再起動します。

次の画面が表示されるまで、少し時間がかかることがありますが、そのままお待ちくださ い。

## $P$ POINT

#### Windows 起動時、または終了時の画面について

Windows 起動時、または終了時に、画面左上が白くぼやけて見えるときがあります。 これは画面のデザインであり故障ではありません。

#### 「FMV」ロゴ入りの壁紙が表示された画面について

「FMV」ロゴ入りの壁紙が表示された画面では、画面がにじんだように見えるときがあります。 これは壁紙のデザインであり故障ではありません。

#### 「「アプリケーションディスク 1」をセットして[実行]ボタンを押してください。」という メッセージが表示された場合

ご購入後初めて電源を入れて Windows のセットアップを行っている場合は、このメッセージは表示されま せん。

メッセージが表示されない場合は、そのまま次の手順にお進みください。

『トラブル解決ガイド』をご覧になりリカバリ作業を行っている場合は、再起動後に「「アプリケーション ディスク 1」をセットして [実行] ボタンを押してください。」というメッセージが表示されます。

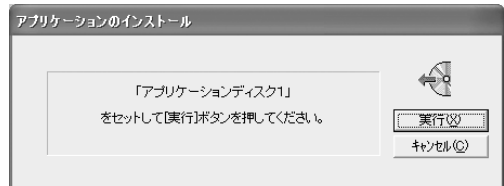

メッセージが表示された後の手順については、もう一度 『トラブル解決ガイド』をご覧ください。

3

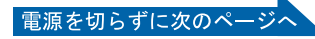

#### 「アプリケーションのインストール」ウィンドウが表示された場合(MG70G/ST をお使いの 方)

ご購入後初めて電源を入れて Windows のセットアップを行っている場合は、このメッセージは表示されま せん。メッセージが表示されない場合は、そのまま次の手順にお進みください。

『トラブル解決ガイド』をご覧になりリカバリ作業を行っている場合は、再起動後に「アプリケーション のインストール」ウィンドウが表示されます。

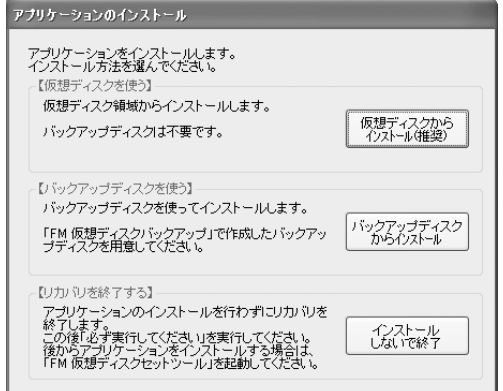

メッセージが表示された後の手順については、もう一度 『トラブル解決ガイド』をご覧ください。

## 「必ず実行してください」の実行

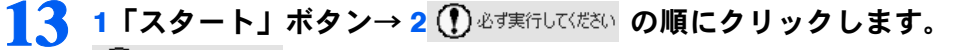

● おす実行してくださいは、パソコンの初期設定を行うプログラムです。以降の手順は最後まで 必ず実行してください。実行しないと、いくつかの機能がお使いになれません。

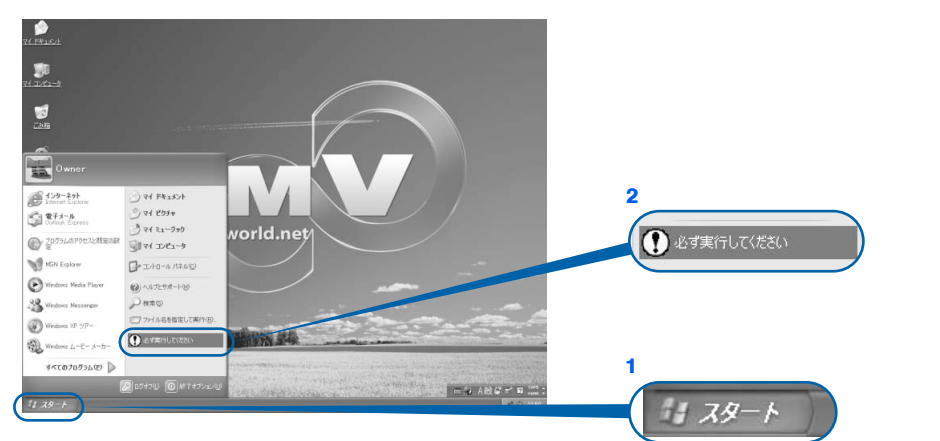

(これ以降の画面は状況により異なります)

## 1△ 「実行する」をクリックします。

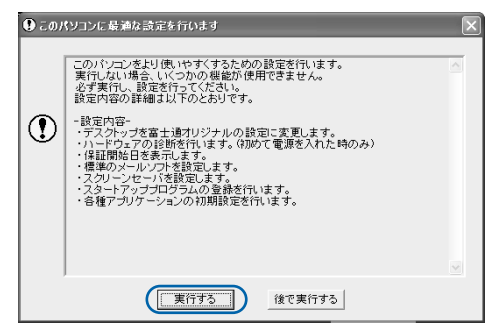

パソコンの初期設定が始まり、次の画面が表示されます[。手順](#page-45-0) 15 の画面が表示されるまで、 そのままお待ちください。

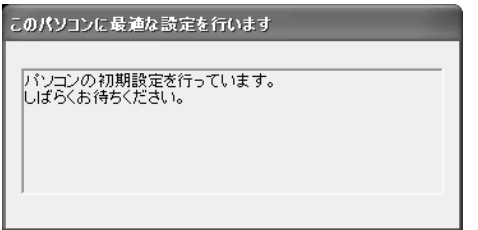

<u>क्रिं</u><br>क्रि

ndow

 $\overline{a}$ 

『実行

3

実行

 $\frac{1}{2}$ 

スタン

サービスアシスタントの起動・終了方法

到,然

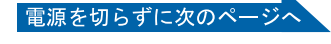

## <span id="page-45-0"></span>15 ハードウェア診断が始まり、次の画面が表示されます[。手順](#page-45-1) <sup>16</sup> の画面が 表示されるまで、そのままお待ちください。

途中、ディスプレイを診断する画面なども表示されます。

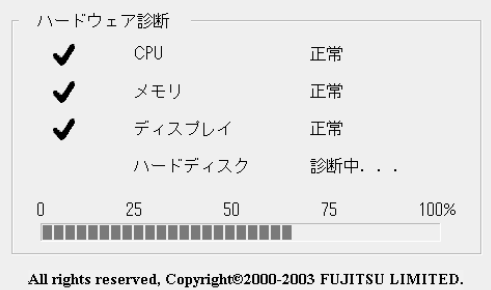

修重要 ハードウェア不良の画面が表示された場合

画面の指示に従ってください。

<span id="page-45-1"></span>16 この画面が表示されたら、保証書を用意します。

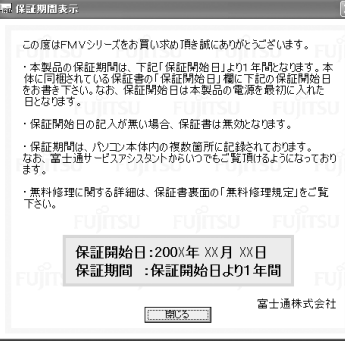

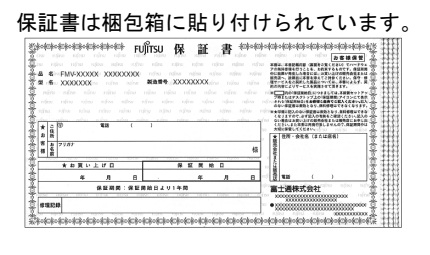

## 17 画面に表示された保証開始日を、保証書に書き写します。 保証書に保証開始日が記入されていないと、保証期間内であっても有償での修理となりま す(なお、保証開始日は本製品の電源を最初に入れた日になります)。

保証書は大切に保管してください。

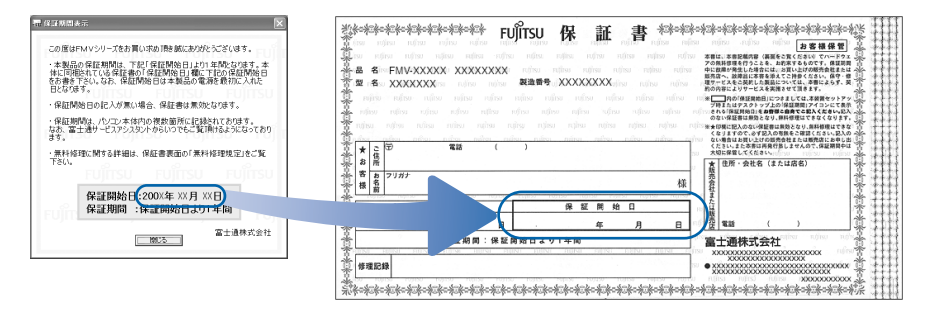

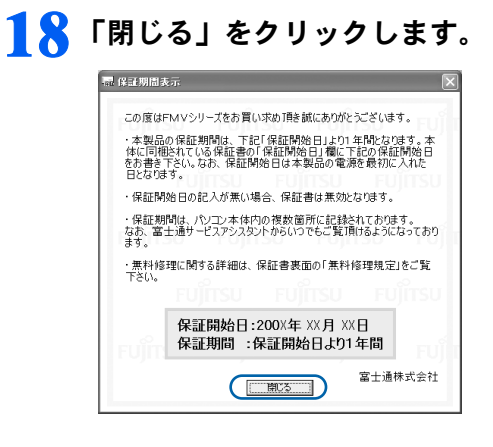

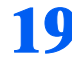

## 1 ● 次の手順に進んで良ければ「いいえ」をクリックします。

もう一度保証期間を確認したいときは「はい」をクリックしてください。

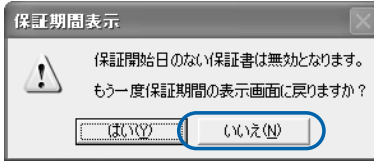

## 20 「OK」をクリックします。

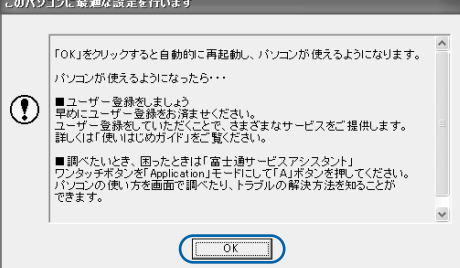

注:機種や状況により、一部表示が異なります。

画面がいったん暗くなり、パソコンの再起動が始まります。 次の画面が表示されるまで少し時間がかかることがありますが、そのままお待ちください。  $\overline{a}$ 

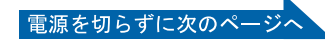

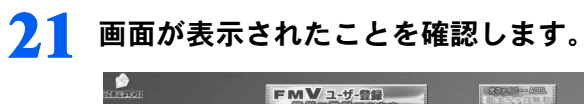

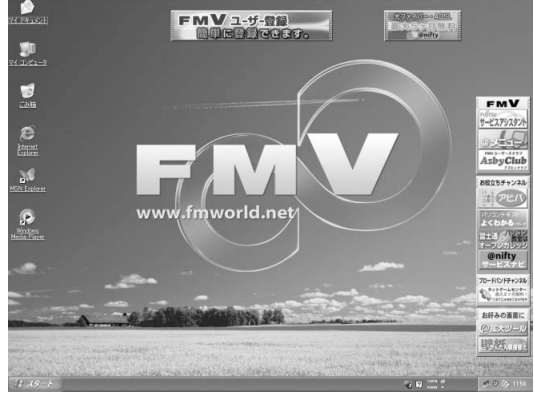

## サービスアシスタントの起動・終了方法

サービスアシスタントは、パソコンの操作でわからないことがあったとき、困ったときにご 覧ください。ここでは、サービスアシスタントを一度起動・終了してみます。

22 モードボタンを何回か押して Application のランプを点灯させ、 「Application」モード (…▶[P.24](#page-25-0)) にします。

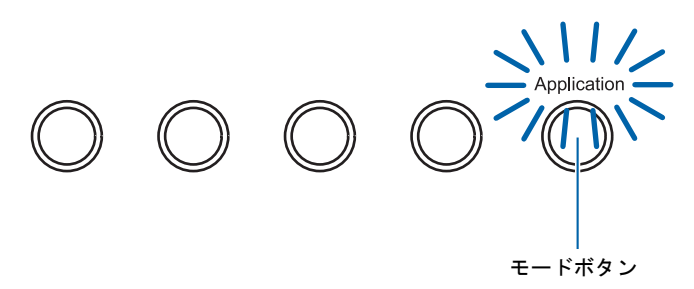

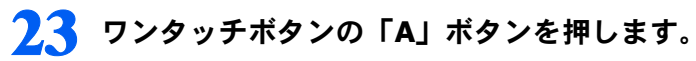

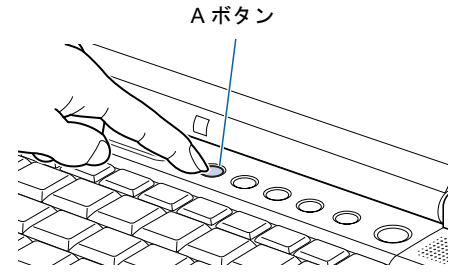

## $P$  POINT.

### 「「富士通サービスアシスタント」を起動する準備ができていません。」という メッセージが表示されたときは

このパソコンに添付されている ◎「富士通サービスアシスタント」の CD-ROM をセットし、 画面のメッセージに従ってインストールしてください。

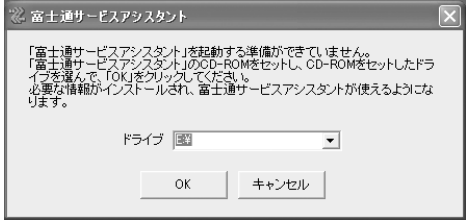

#### 機種を選択する画面が表示されたときは

別紙などで特に指示がない限り、お使いの機種名(品名)を選んでください。 機種名の調べ方は[「機種名を確認してください](#page-27-0)」( ·▶ [P.26](#page-27-0)) をご覧ください。  $\leq$ 

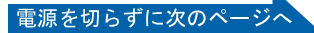

<span id="page-49-0"></span>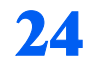

## 24 次の画面が表示されたら、「OK」をクリックします。

<span id="page-49-2"></span>インターネット接続の設定は後で行います。ここではインターネットに接続しません。

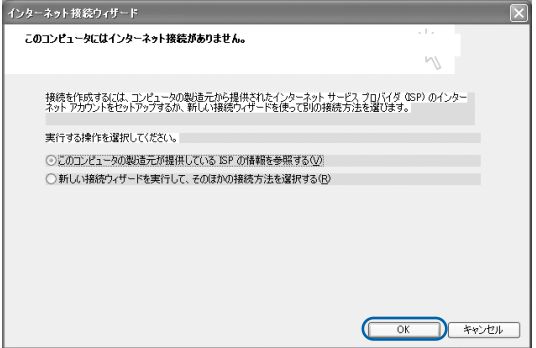

## $P$ POINT

#### 最新のサポート情報をインターネットでご案内しています

サービスアシスタントには、インターネットを使って最新のサポート情報を表示する機能が あります。この機能はインターネット接続の設定を行うと利用できるようになります。 セットアップが最後まで終わってから、■「使いはじめガイド』→「パソコンで通信をする 準備」をご覧になり、設定してください。

@nifty を紹介する画面が表示されます。@nifty に入会したい方は、1『使いはじめガイド』 をご覧になり、後で入会手続きを行ってください。

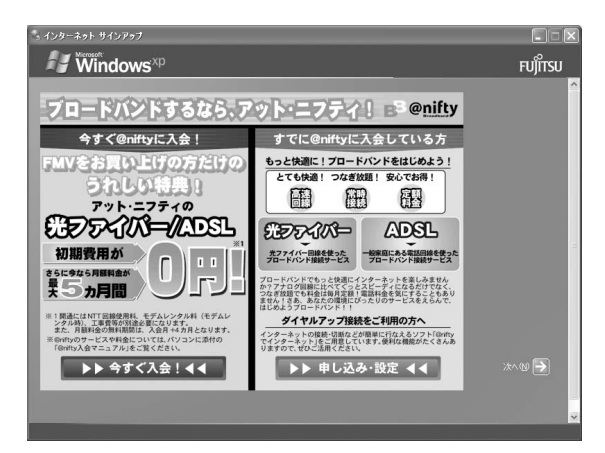

## <span id="page-49-1"></span>25 ウィンドウの右上にある × をクリックします。

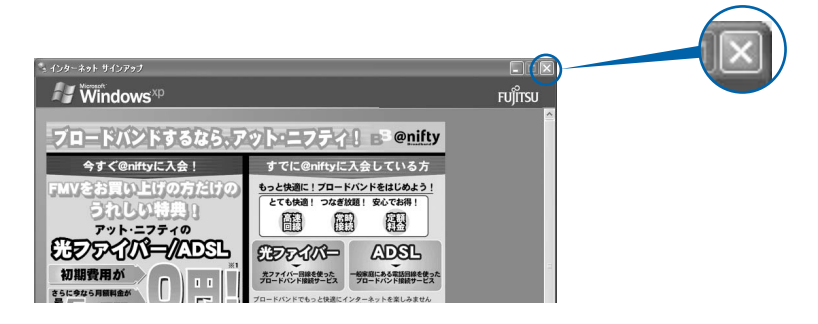

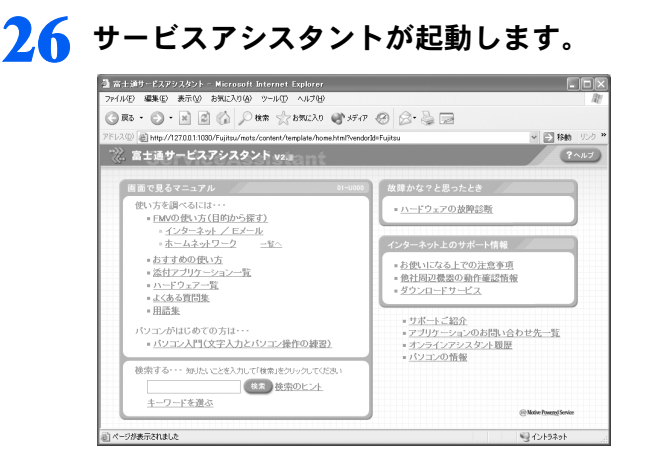

<span id="page-50-0"></span>これがサービスアシスタントのトップ画面です。「ヘルプ」をクリックすると詳しい使い方 がわかります。

27 続けてセットアップを行うので、サービスアシスタントのトップ画面で ■※ をクリックし、サービスアシスタントを終了します。

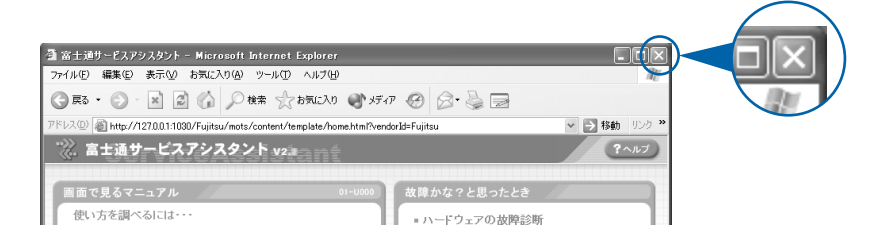

## $P$ POINT

#### この後、続けて操作を行ってください

この後の所在地情報の設定は、インターネットに接続するときなどに必要になります。この まま手順を最後まで続けてください。

#### これ以降サービスアシスタントを起動するには

「Application」モードに切り替えた後、「A」ボタンを押してください[。手順](#page-49-0) 24 ~ [25](#page-49-1) の画面 は、サービスアシスタントを初めて起動したときだけ表示されます。

 $\leq$ 

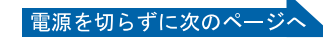

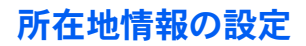

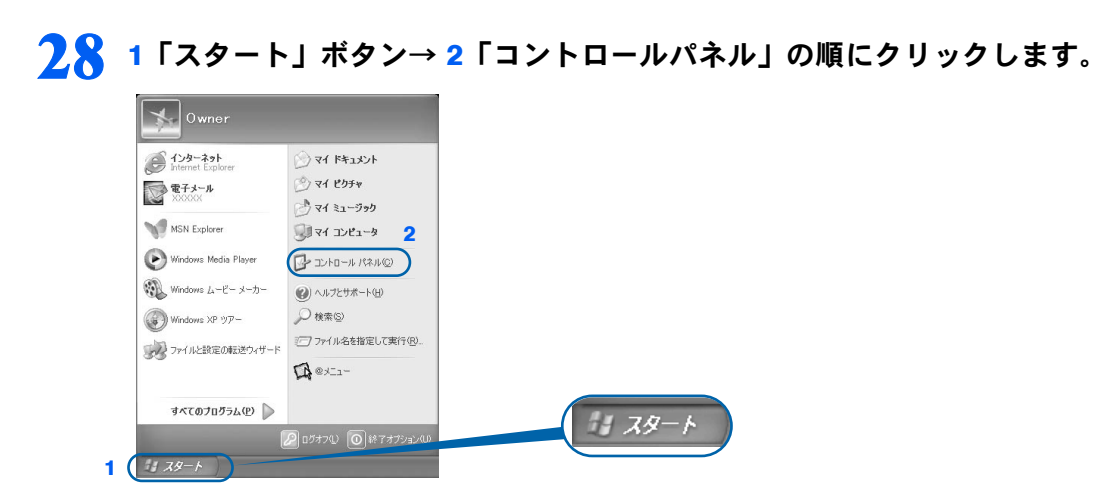

(これ以降の画面は、機種や状況により異なります)

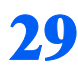

29 ※「プリンタとその他のハードウェア」をクリックします。

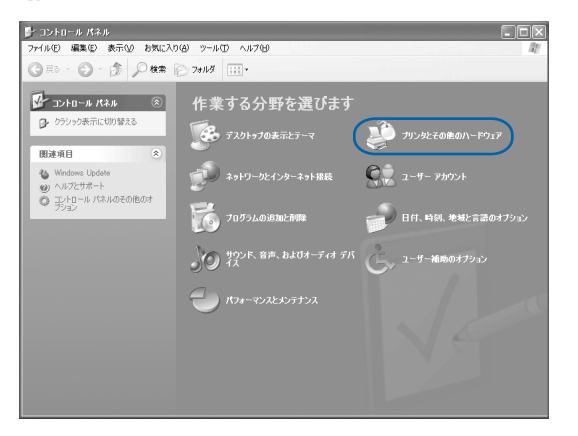

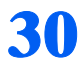

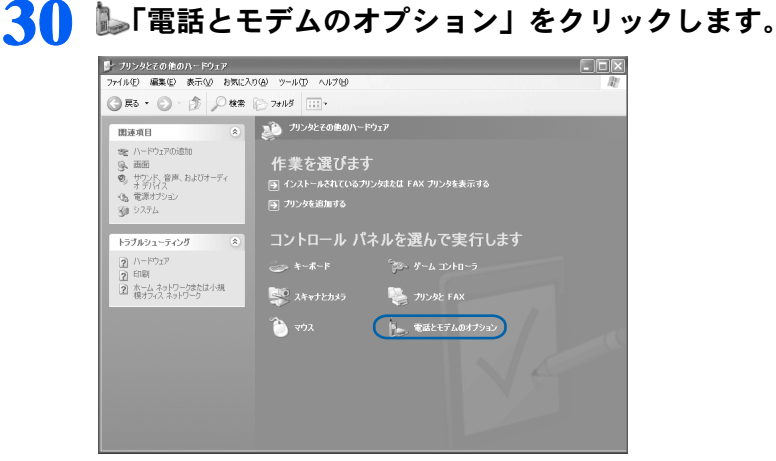

<u>क्रिं</u><br>क्रि

ndow

 $\leq$ 

『実行

ださ

実行

 $\frac{1}{2}$ 

Windows の設定 「※「それは無事報告をいたことになっている」ということになることになる。 「※「それは情報の認定に関する」 「※「それは」の実行」の実行 Windows の

スタン

サービスアシスタントの起動・終了方法

到,然

所在地情報の設定

## <mark>3</mark>1 「市外局番」の下の空欄に☆を合わせ、∏に変わったらクリックします。

クリックすると文字を入力するためのカーソル(|)が点滅して表示されます。

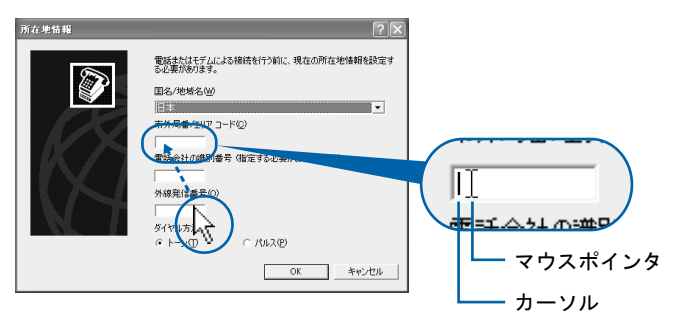

## 32 パソコンをお使いになる場所の市外局番を入力します。

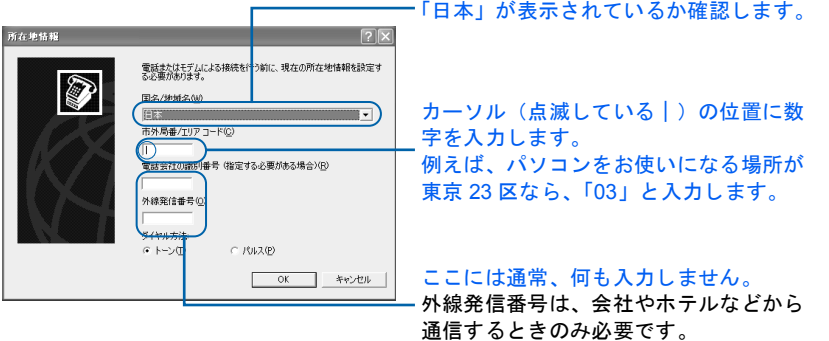

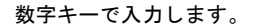

:カーソル(|)の  $(\mathsf{Delete})$ 右側の文字を消す  $\left[\begin{smallmatrix}\texttt{Back} \ \texttt{Space}\end{smallmatrix}\right]$ :カーソル(|)の 左側の文字を消す

 $P$ POINT

#### 数字が入力できない場合

市外局番の欄にカーソル(|)が点滅していることを確認してください。

カーソル(|)がない場合は、入力したい欄をクリックしてカーソルを表示させます。

#### 文字を消したい場合

カーソル(|)の左側の1文字を消すには: [<br <>
<br />
この カーソル(|)の右側の1文字を消すには: [Delete] を押します。

#### 「入力した文字が無効です」と表示された場合

画面右下が 3 A になっていない場合は、 [茎窩'] を押します。

#### 市外局番を入力せずに「OK」をクリックしてしまった場合

「電話とモデムのオプション」という画面が表示されます。「編集」をクリックし、市外局番 を入力した後、次の手順に進んでください[。手順](#page-54-0) 34 までは画面が異なりますが、手順に 従って、該当する項目を操作してください。

電源を切らずに次のページ

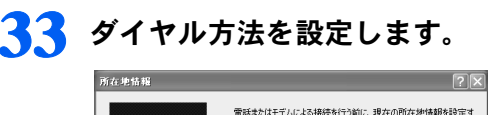

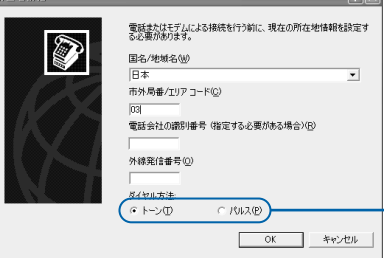

インターネットなどに使う電話回線のダイヤル 方法を設定します。詳しくは、次の POINT を ご覧ください。 回線の種類がわからない場合は、「トーン」を クリックしてください。

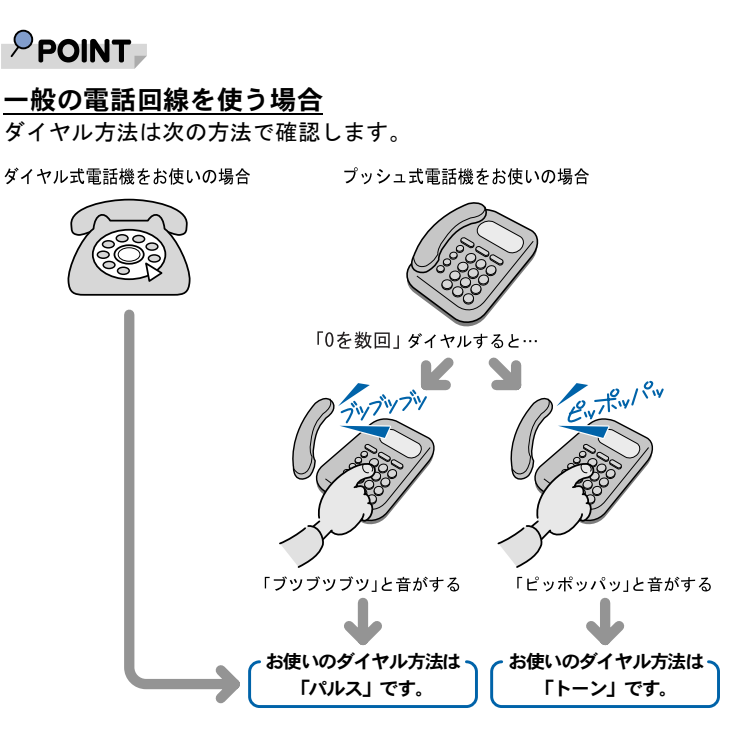

#### ISDN 回線や携帯電話/ PHS をお使いになる場合

ダイヤル方法は、「トーン」です。

#### どうしても電話回線のダイヤル方法がわからない場合

ご契約の電話会社に直接お問い合わせください。 なお、次のサービスをお使いの場合はうまく通信できないことがあります。 ・ホームテレホン ・キャッチホン ・ビジネスホン

#### 設定した市外局番や電話回線のダイヤル方法を変えたい場合

引っ越しなどで後から市外局番やダイヤル方法の設定を変えたいときは、次のように設定し 直します。

- 1. 「スタート」ボタン→「コントロールパネル」の順にクリックします。
- 「コントロールパネル」ウィンドウが表示されます。
- 2. 「プリンタとその他のハードウェア」→「電話とモデムのオプション」の順にクリック します。
- 3. 「ダイヤル情報」タブの設定を変更します。
- 4. 「OK」をクリックします。
- 5. 「プリンタとその他のハードウェア」ウィンドウの × をクリックします。

## <span id="page-54-0"></span><mark>3</mark>⊿ 正しく入力できているか確認し、「OK」をクリックします。

正しく入力されていないと、インターネットに接続できません。

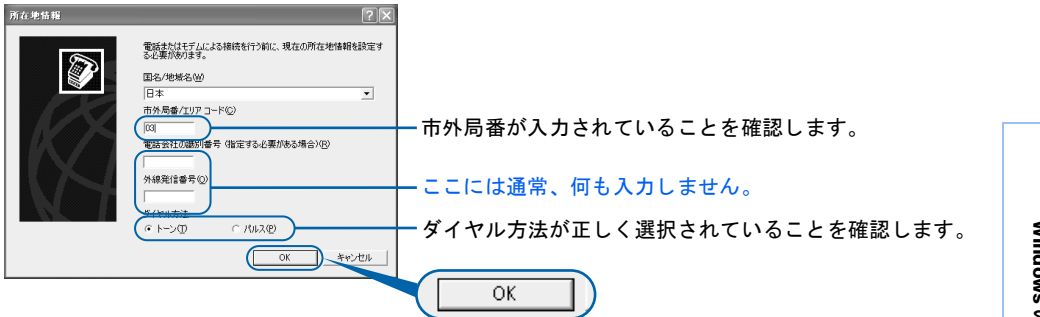

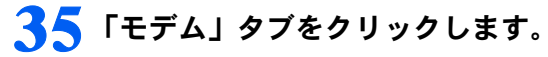

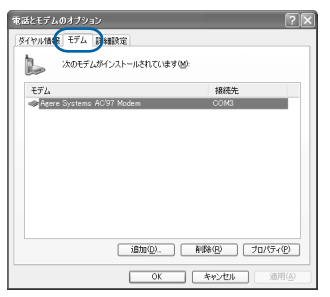

## 36 <sup>1</sup>「Agere Systems AC'97 Modem」をクリックし、2「プロパティ」を クリックします。

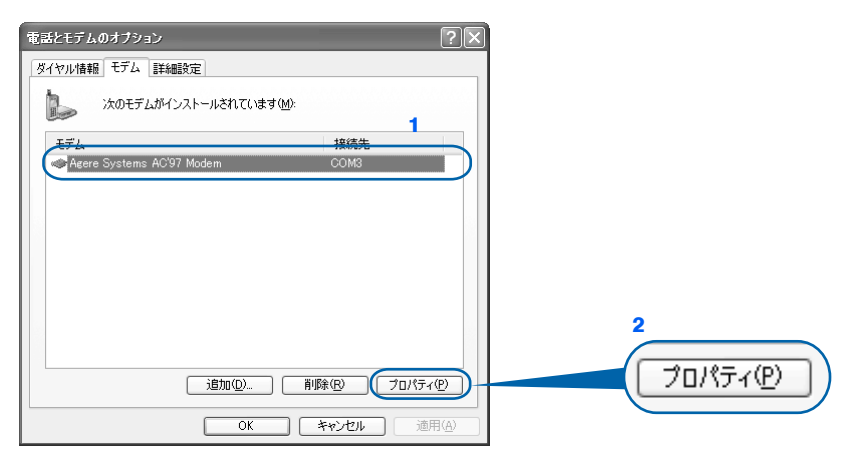

実行

 $\leq$ 

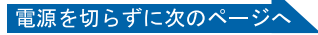

## <sup>1</sup>「詳細設定」タブをクリックし、2「国または地域の選択」で、「日本」が 表示されていることを確認し、3「OK」をクリックします。

「日本」が表示されていない場合は ▼ をクリックし、「日本」を選択します。

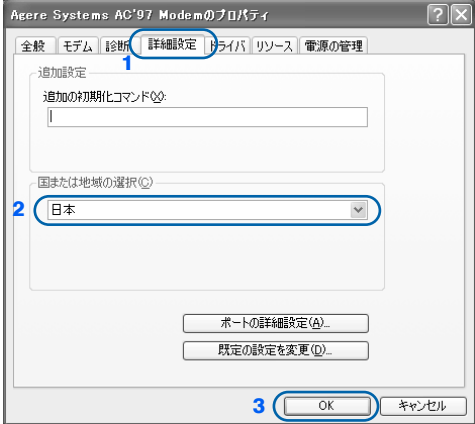

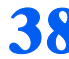

「OK」をクリックします。

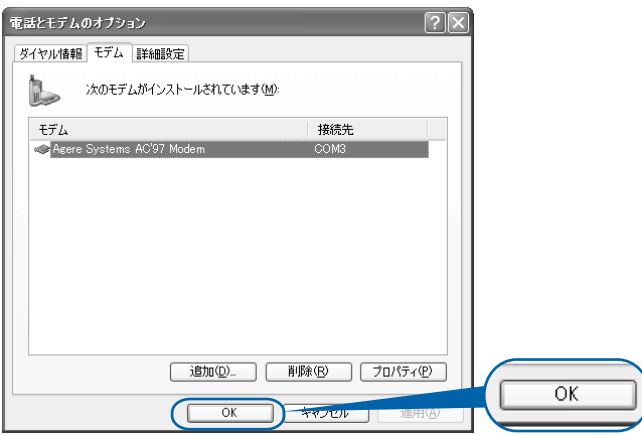

30 「プリンタとその他のハードウェア」ウィンドウの × をクリックします。

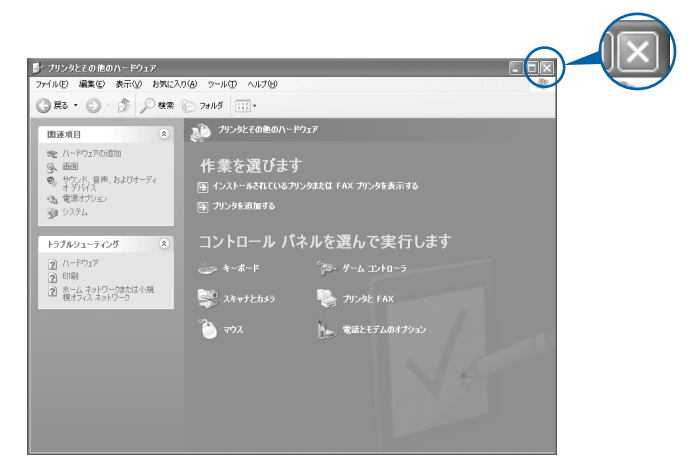

これで Windows のセットアップは終わりです。

## $P$  POINT

### アプリケーションを起動するには

アプリケーションは、@メニューから起動してください(@メニューには、「スタート」ボタン→「すべて のプログラム」から起動できないアプリケーションも登録されています)。 詳しくは、 『使いはじめガイド』→「FMV を使いはじめる前に知っておこう」→「パソコンでやってみた いことを「@メニュー」で調べる」をご覧ください。

続いて、電源の切り方と入れ方を覚えましょう(…▶[P.56](#page-57-0))。

 $\leq$ 

<span id="page-57-0"></span>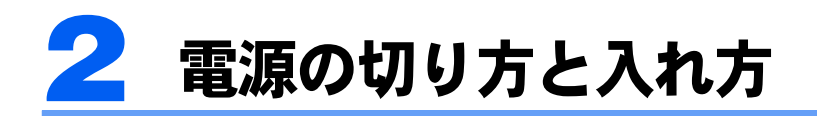

電源の切り方と入れ方はとても重要です。正しい方法を覚えてください。

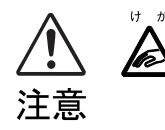

th が · CD や DVD を取り出す場合は、CD/DVD ドライブのトレーに指などを入れないでくだ さい。けがの原因となることがあります。

## 電源を切る

必ず、次の手順で Windows の終了処理を行ってください。Windows の終了処理を行うと、 自動的に電源が切れます。

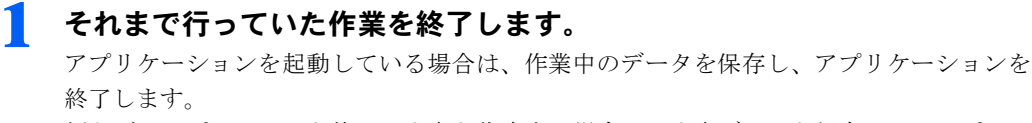

例えばワープロソフトを使って文書を作成中の場合は、文書データを保存し、ワープロソ フトを終了します。

## $P$ POINT

#### アプリケーションを終了しなかった場合

アプリケーションを起動したままこれ以降の操作を進めると、途中で作業中のデータを保存 するか確認するメッセージが表示されることがあります。誤操作の原因となるので、あらか じめアプリケーションを終了してください。

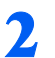

 $\overline{\mathcal{V}}$  状態表示 LCD の  $\cap$  などが点灯していないことを確認します。

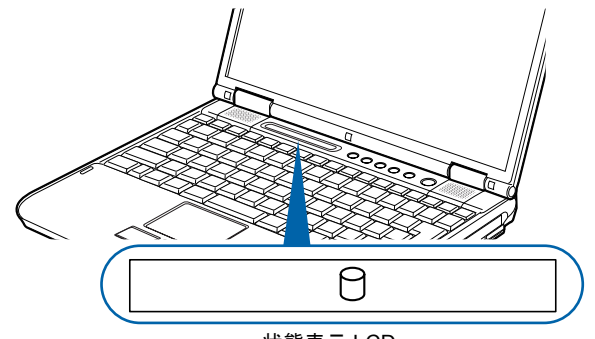

状態表示 LCD

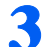

3 CD、DVD がセットされていたら取り出します。

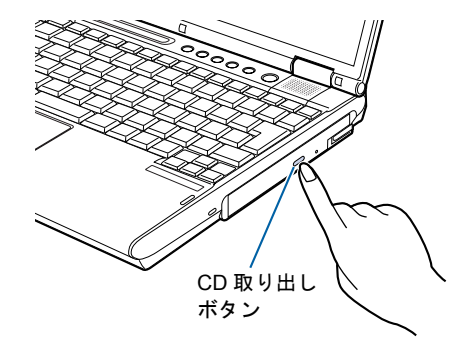

## $\mathsf{P}$  POINT

### CD や DVD を入れたままだと

パソコンの電源を切ってしまうと、CD や DVD は取り出せません。

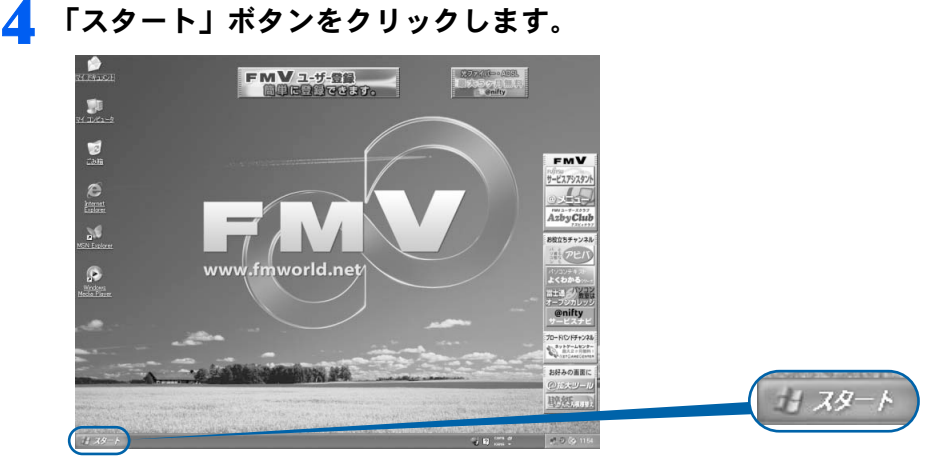

(これ以降の画面は、機種や状況により異なります)

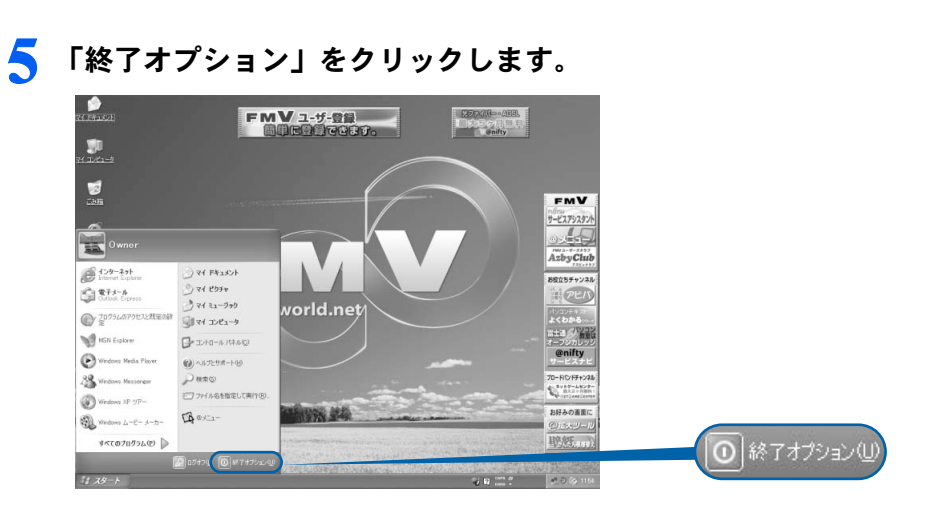

次のページへ

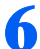

● 「電源を切る」をクリックします。

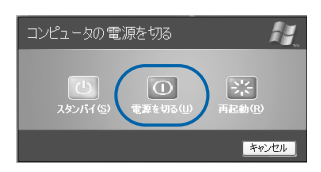

しばらくすると Windows が終了し、パソコンの電源が自動的に切れます(画像が暗くなり、 状態表示 LCD の (2) が消えます)。

## $P$  POINT

#### 電源が切れない場合

パソコンが動かなくなり(フラットポイントやキーボードが操作できないなど)、電源が切 れないときは、次のように操作してください。

[Ctrl] と [Alt] を押しながら [Delete] を押してアプリケーションを強制終了し、その後で電 源を切ってください。アプリケーションの強制終了については、 『トラブル解決ガイド』 →「Q&A 集」→「画面の表示がおかしい、操作ができないトラブル」→「Q 操作中に画面 が動かなくなった」をご覧ください。

強制終了もできないときは、パソコン本体前面の電源ボタンを 4 秒以上押して、強制的に 電源を切ってください。

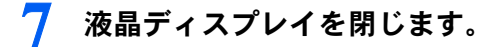

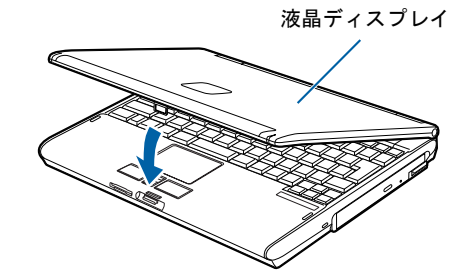

修重要

液晶ディスプレイは静かに閉じてください

閉じるときに液晶ディスプレイに強い力が加わると、液晶ディスプレイが故障する原因とな ることがあります。

3

#### AC アダプタの取り外しについて

パソコン本体を持ち運ぶときや、周辺機器の取り付け・取り外しをするとき、パソコンを長時間使 わないときは、必ず、AC ケーブルの電源プラグをコンセントから抜き、AC アダプタを DC-IN コ ネクタから取り外します。

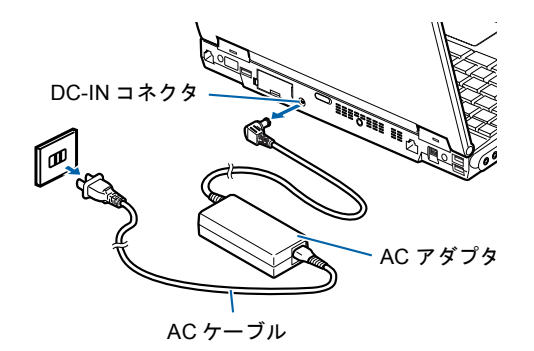

#### パソコン使用中に AC アダプタを取り外すときの注意

パソコンを使っている途中で AC アダプタを取り外し、バッテリでパソコンを使うときは、バッテ リが充電されているか確認してください。特にご購入時にはバッテリが充電されていない場合があ るので、ご注意ください。

確認方法については、えげービスアシスタント)のトップ画面→「FMV の使い方」→「基本機能」 →「バッテリで使う」→「バッテリ残量を確認する」をご覧ください。

#### パソコンを使っていないときにバッテリを充電するには

パソコンを使っていないときにバッテリを充電するには、電源を切った後、AC アダプタを取り付 けたままにしてください。

続いて、電源の入れ方を覚えましょう (…▶[P.60](#page-61-0))。

## <span id="page-61-0"></span>電源を入れる

## 修重要

#### 電源を入れるときの注意

- ・電源を切った後は、次に電源を入れ直すまで 10 秒ほどお待ちください。
- ・パソコンを長時間お使いになる場合は、バッテリ切れによるデータ消失などを防ぐため、必ず AC アダプ タを取り付けてください。

#### バッテリで使うときの注意

以下の場合は、バッテリが充電されていないことがあります。バッテリ残量を確認し、必要に応じてバッテ リを充電してください。

・パソコンをご購入のとき

・約 1ヶ月以上充電していないとき

バッテリ残量の確認方法については、 (サービスアシスタント)のトップ画面→「FMV の使い方」→「基 本機能」→「バッテリで使う」をご覧ください。

電源が入っているときは、こんな使い方はしないでください(放熱が妨げられます)

「電源オプションのプロパティ」ウィンドウの「詳細設定」タブで「ポータブルコンピュータを閉じたとき」 を「何もしない」に設定した場合は、パソコンの液晶ディスプレイを閉じないでください。 詳しくは、え(サービスアシスタント)のトップ画面→「FMV の使い方」→「各種設定」→「省電力機能を 設定する」をご覧ください。

### 1 液晶ディスプレイを開きます。

ラッチを押してロックを外し、パソコン本体と液晶ディスプレイの両方に手を添えて開け てください。

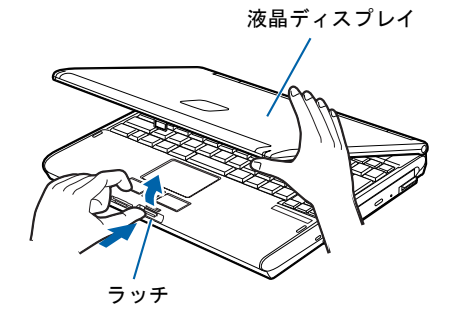

(これ以降のイラストは機種や状況により異なります)

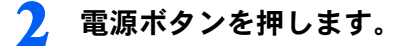

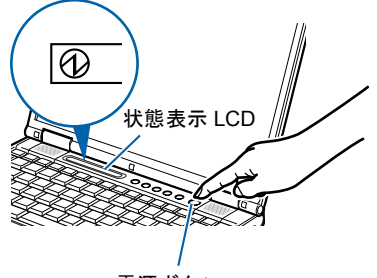

電源ボタン

状態表示 LCD に <<br />
が表示されます。そのまま、しばらくお待ちください。

## 修重要

#### 電源ボタンは短く押してください

電源ボタンは、4秒以上押し続けると通常とは違う特別な働きをします(パソコンの電源が 切れるので、作成中のデータが失われることがあります)。

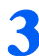

3 このような画面が表示されたことを確認します。

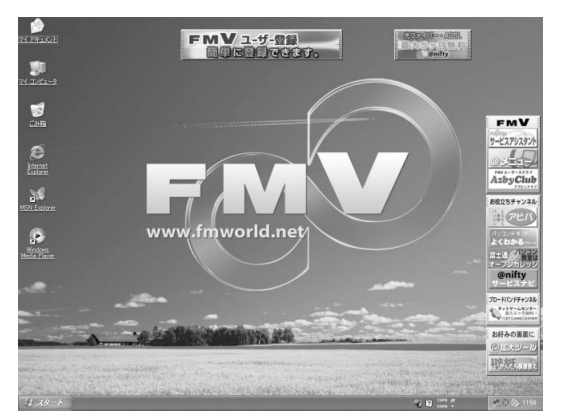

(画面は機種や状況により異なります)

## $\mathsf{P}$  POINT.

#### Windows が起動しない場合

バッテリ残量が少ないと電源を入れても Windows が起動しないことがあります。次の点を 確認してください。

- ・AC アダプタを取り付けているとき
	- AC アダプタが正しく取り付けられているかを確認してください。
	- 「AC [アダプタを接続する」](#page-33-0)( •● ▶ [P.32](#page-33-0))
- ・バッテリで使うとき

バッテリの残量が十分にあるかを確認し、足りなければ AC アダプタを取り付けてくださ い。

以上の点を確認しても Windows が起動しない場合は、 ■『トラブル解決ガイド』→「Q & A 集」→「電源が入らない、画面が表示できないトラブル」をご覧ください。

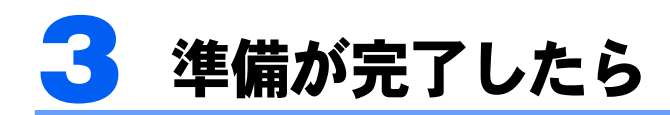

ここまでの作業が終わると、パソコンの準備は完了です。

## パソコンの準備はすべて完了していますか?

これまで説明してきたパソコンの準備が、すべて完了しているか確認してください。再確認 したい項目や、完了していない操作については、各参照先に戻って再度確認または操作して ください。

- 1「[機種名を確認してください」](#page-27-0)(·▶[P.26](#page-27-0)) お使いの機種によってマニュアルの読み方が異なります。
- 2「[使用上のお願い」](#page-28-0)( ↔▶[P.27](#page-28-0)) このパソコンの取り扱いにあたっての、大切な注意事項です。確認してください。
- 3「[初めて電源を入れる~](#page-35-0) Windows のセットアップ」( ↔▶[P.34](#page-35-0)) 初めて電源を入れたときに行う操作です。すべての操作を終えているか、確認してください。
- 4「[電源の切り方と入れ方」](#page-57-0)( ·▶[P.56](#page-57-0)) 必ずこのマニュアルの手順に従って操作してください。

修重要

#### 仮想ディスク領域をバックアップしてください(MG70G/ST をお使いの方)

MG70G/ST では、アプリケーションやシステムの再セットアップ用データを、CD/DVD を添付する代わり に仮想ディスクという形で、ハードディスクの保護された領域(仮想ディスク領域)に保存しています。 ハードディスクが壊れるなどの不測の事態に備え、仮想ディスク領域にある仮想ディスクのバックアップ ディスクを必ず作成してください。バックアップディスクは、修理を依頼される時に必要になる場合があり ます。

作成方法については门『トラブル解決ガイド』→「仮想ディスク領域について」→「仮想ディスクをバック アップする」をご覧ください。

3

## パソコンの準備が完了したら自『使いはじめガイド』へ

パソコンの準備が完了したら 『使いはじめガイド』をお読みください。このパソコンを使 うための重要な情報や、インターネットの始め方などが紹介されています。

## 『使いはじめガイド』で紹介されている主な内容

第1章と第2章では、パソコンを使いはじめる前に確認していただきたいこと、覚えておく と便利なこと、わからないことがあったときの情報の探し方などを説明しています。

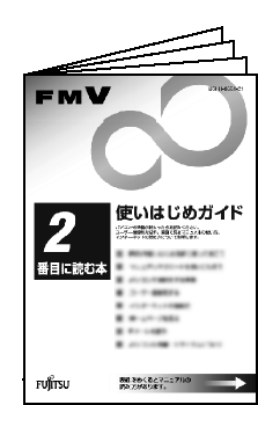

必ずお読みください

- 第1章「FMV を使いはじめる前に知っておこう」
- 第2章「マニュアルやサポートを使いこなそう」

#### 目的に合わせてお読みください

- 第3章「パソコンで通信をする準備」
- 第4章「ユーザー登録をする」
- 第5章「インターネットの始め方」
- 第6章「ホームページを見る」
- 第7章「E メールを使う」
- 第8章「バックアップする」
- 第9章「パソコンの廃棄・リサイクルについて」

### 初めてインターネットに接続する前に

このパソコンの出荷後、お客様にご購入いただくまでの間にも、セキュリティの脆弱性が新 たに見つかったり、悪質なウィルスが出現したりしている可能性があります。初めてイン ターネットに接続する前に、マニュアルの手順に従って、パソコンを最新の状態にし、セ キュリティ対策を行ってください。詳しくは 『使いはじめガイド』→「FMV を使いはじめ る前に知っておこう」→「セキュリティについて」をご覧ください。

### ユーザー登録をする

ユーザー登録とは、FMV のユーザーとしてお客様の情報を弊社に登録していただくことを 言います。ユーザー登録をしていただくと、さまざまなサービスをご利用いただけます。 このパソコンでは、パソコンの画面上でユーザー登録ができます。 ユーザー登録の詳しい操作手順については、『使いはじめガイド』→「ユーザー登録をす る」をご覧ください。

#### パソコンの基本的な使い方を覚える

「パソコンを使うのは初めて」という方は、「パソコン入門」でパソコンの基本的な使い方を 覚えましょう。「パソコン入門」では、文字の入力方法や Windows の操作方法など、パソコ ンを使う上で必要なことを楽しく練習しながら覚えることができます。

「パソコン入門」の詳しい操作方法については、『使いはじめガイド』→「マニュアルやサ ポートを使いこなそう」をご覧ください。

## ファミリーネットワークステーション -T をお使いになる 場合(MG70G/ST のみ)

ファミリーネットワークステーション -T をお使いになるには、ファミリーネットワークス テーション -T に梱包されている n 『ファミリーネットワークステーション -T 準備と設定ガ イド』をご覧になり、ファミリーネットワークステーション-Tの設置と接続をしてください。

なお、このパソコンは最新の状態で出荷していますが、お客様にご購入いただくまでの間に も、新たなセキュリティの脆弱性やウィルスが出現している可能性があります。初めてイン ターネットに接続する前に、マニュアルの手順に従って、パソコンを最新の状態にし、セ キュリティ対策を行ってください。

詳しくは 『使いはじめガイド』→「FMV を使いはじめる前に知っておこう」→「セキュリ ティについて」をご覧ください。

## ワイヤレス LAN をお使いになる場合

MG70G/ST, MG70G, MG70GN の場合、ワイヤレス LAN の設定は固有のユーティリティを使 用します。Windows XP のプロパティでは設定できませんのでご注意ください。 ユーティリティを使用した設定方法については、ワイヤレス LAN に添付のマニュアルまた はパソコン本体の「画面で見るマニュアル」に登録されている「ワイヤレス LAN をお使い になる方へ」をご覧ください。

この後の章では、周辺機器の接続/設定(…▶[P.66](#page-67-0))や、仕様一覧(…▶[P.82](#page-83-0))などが記載さ れています。目的に合わせてお読みください。

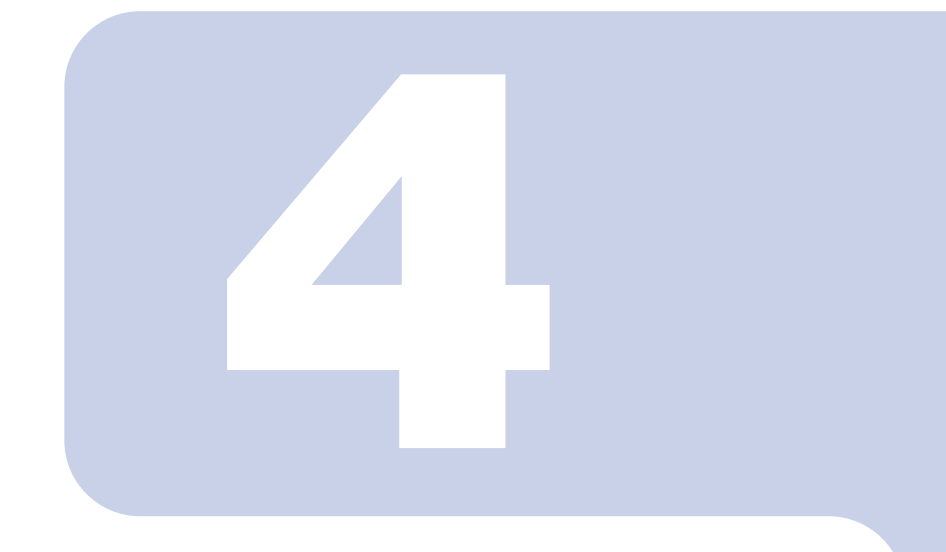

## 第 4 章

## 目的に合わせて接続/設定する

「周辺機器を取り付けたい」など、目的に合わせてお読みください。

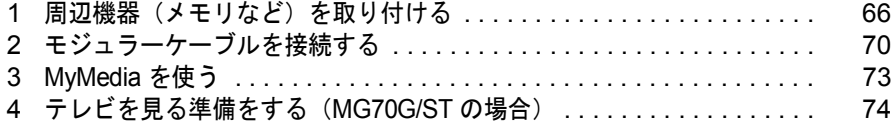

# <span id="page-67-1"></span><span id="page-67-0"></span>周辺機器(メモリなど)を取り付ける

ここでは、メモリなどの周辺機器を取り付ける前に知っておいていただきたいこと を説明しています。

## $P$  POINT.

#### 周辺機器とは

プリンタ、デジタルカメラ、メモリなどの装置のことです。パソコンの各種コネクタに接続したり、パソコ ン本体内部に取り付けたりして、パソコンの機能を拡張したり、処理速度を高めたりできます。

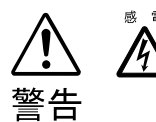

◎ ☞ ・周辺機器の取り付けや取り外しを行うときは、パソコン本体および接続されている機器 の電源を切り、電源プラグをコンセントから抜いた後に行ってください。 電源を入れたまま、または電源プラグを接続したままだと、感電・火災または故障の原 因となります。

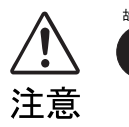

・周辺機器のケーブルは正しく接続してください。

誤った接続状態でお使いになると、パソコン本体および周辺機器が故障する原因となる ことがあります。

・周辺機器、および周辺機器のケーブルは、弊社純正品をお使いください。 純正品以外の周辺機器、および周辺機器のケーブルをお使いになると、故障の原因とな ることがあります。

## 取り扱い上の注意

周辺機器を取り付けるときは、次のことに注意してください。

・周辺機器は、弊社純正品をお使いいただくことをお勧めします 純正品が用意されている周辺機器については、純正品以外を取り付けて、正常に動かなかったり、 パソコンが故障しても、保証の対象外となります。 純正品が用意されていない周辺機器については、このパソコンに対応しているかどうかをお使いの 周辺機器メーカーにご確認ください。

・Windows のセットアップは終了していますか? [「初めて電源を入れる~](#page-35-1) Windows のセットアップ」 (·▶[P.34](#page-35-1)) をご覧になり、Windows のセット アップを行ってください。 なお、セットアップを行うときは周辺機器を取り付けないでください。セットアップが正常に行わ れないおそれがあります。

4

## 「FMV の使い方」をご覧ください

周辺機器の取り付け方は、「FMV の使い方」に記載されています。お使いになる周辺機器の マニュアルとあわせてご覧ください。

「FMV の使い方」は次の手順でご覧いただけます。

## ワンタッチボタンを「Application」モードにして「A」ボタン(…▶[P.24](#page-25-1)) を押します。

## $P$ POINT.

### 「「富士通サービスアシスタント」を起動する準備ができていません。」という メッセージが表示されたときは

このパソコンに添付されている ©「富士通サービスアシスタント」の CD-ROM をセットし、 画面のメッセージに従ってインストールしてください。

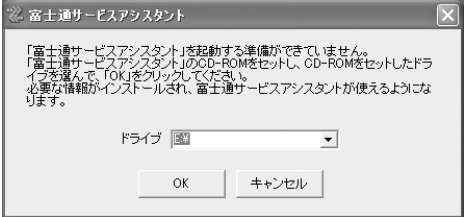

#### 初めて起動すると

初めてサービスアシスタントを起動したときは「インターネット接続ウィザード」が表示さ れます。[P.48](#page-49-2) ~[の手順](#page-49-2) 24 ~ [27](#page-50-0) をご覧になり、操作を行ってください。

サービスアシスタントが起動します。

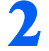

2 「FMV の使い方」をクリックします。

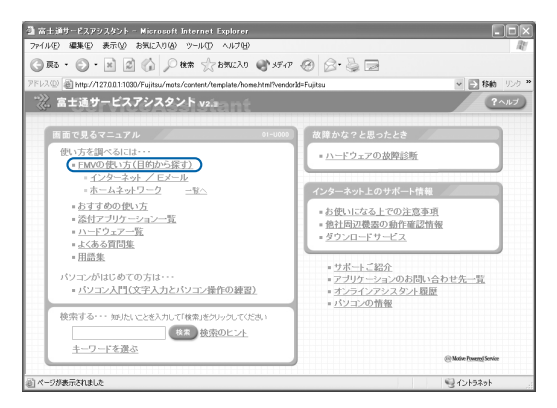

(これ以降の画面は、機種や状況により異なります)

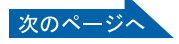

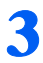

## <mark>3</mark> 「周辺機器」をクリックして、取り付けたい周辺機器を選択します。

例えば、メモリを増やす場合は、「周辺機器」→「メモリを増やす」の順にクリックします。

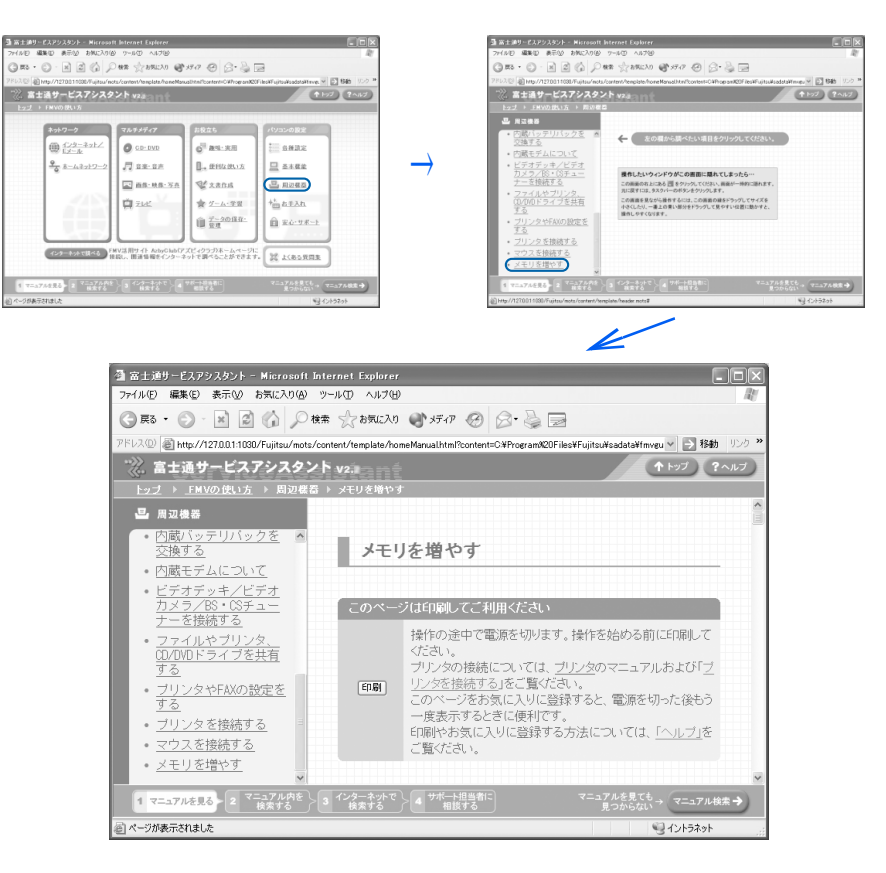

## $P$ POINT

#### 周辺機器によっては、印刷してご覧いただくものがあります

操作の途中で電源を切る必要のある周辺機器については、「FMV の使い方」の該当ページの 先頭に「このページは印刷してご利用ください」と記載されています。操作を始める前に 「FMV の使い方」をプリンタで印刷してご覧ください。

## 「mad.exe がインターネットにアクセスしようとしています。」または 「jsharpde.exe がインターネットにアクセスしようとしています。」という

### メッセージが表示された場合

これら2つのウィンドウは、「Norton Internet Security」というアプリケーションの設定画 面です。

表示されたプログラム (mad.exe、jsharpde.exe) は、富士通サービスアシスタントで使わ れており、セキュリティ上の問題はありません。画面が表示された場合には、次の設定を 行ってください。

- 1. | ▼ をクリックし、「常にすべてのポートでこのプログラムからの接続を許可する」を クリックします。
- 2. 「OK」をクリックします。

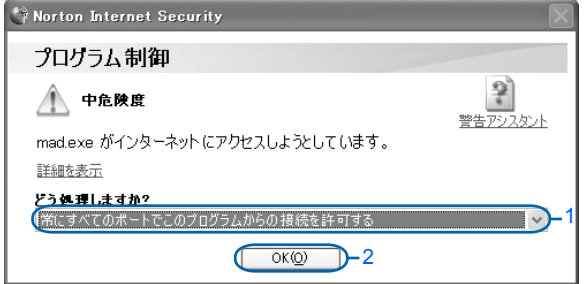

Norton Internet Security については、株式会社シマンテックにお問い合わせください。お問 い合わせ窓口については、□『サポート&サービスのご案内』→「アプリケーションのお問 い合わせ先一覧」をご覧ください。

<span id="page-71-0"></span>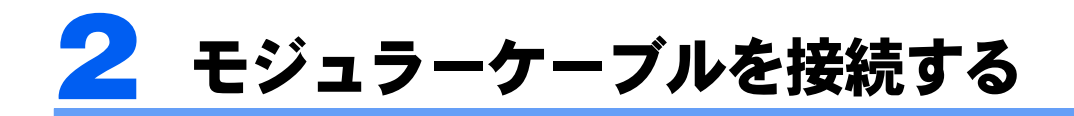

ここでは、モジュラーケーブルを接続する方法を紹介します。

## 修重要

#### セキュリティ対策をしてください

このパソコンの出荷後、お客様にご購入いただくまでの間にも、セキュリティの脆弱性が新たに見つかった り、悪質なウィルスが出現したりしている可能性があります。初めてインターネットに接続する前に、マ ニュアルの手順に従って、パソコンを最新の状態にし、セキュリティ対策を行ってください。 詳しくは 『使いはじめガイド』→「FMV を使いはじめる前に知っておこう」→「セキュリティについて」 をご覧ください。

## 確認する

## モデム名

このパソコンの内蔵モデムは「Agere Systems AC'97 Modem」です。画面上でモデム名を選 ぶ際は、このモデムを選んでください。

## 電話回線の差し込み口

ローゼット式の場合は、モジュラー式の差し込み口への変更が モジュラー式 ローゼット式必要です。

変更作業は、工事担任者またはその監督の下で行ってください。 最寄りのNTTの営業所または支店へ変更工事を依頼することも できます。

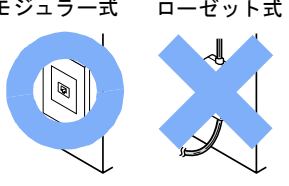

### 通信回線の種類

接続する前に、通信回線が一般の電話回線(アナログ)であることを NTT に確認してくだ さい。

## 必要なものを用意する

次のものを用意してください。

## モジュラーケーブル(電話線)

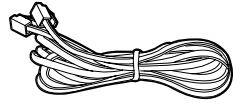
4

## <span id="page-72-0"></span>接続する

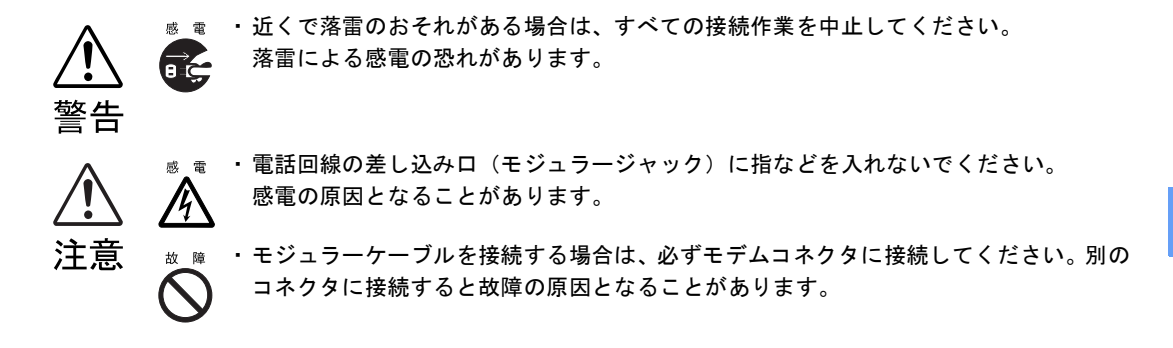

次の方法で添付のモジュラーケーブル(電話線)をパソコン本体に接続します。

1 添付のモジュラーケーブルを、パソコン本体背面にあるモデムコネクタに 差し込みます。

コネクタの向きに注意して、カチッと音がするまで差し込んでください。

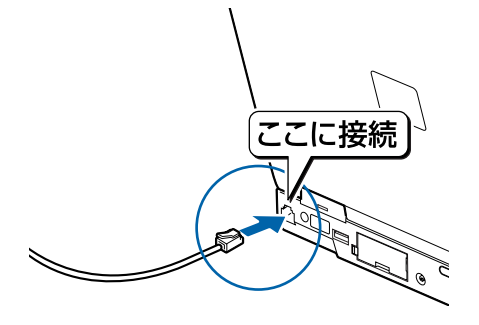

お使いになっている電話機のモジュラーケーブルを、電話回線の差し込み 口から外します。

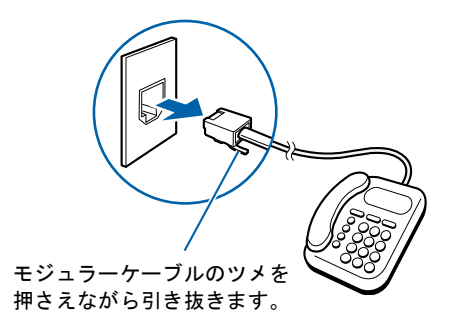

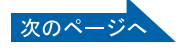

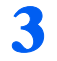

3 モジュラーケーブルを、電話回線の差し込み口に接続します。

パソコン本体に接続したモジュラーケーブルの反対側を差し込みます。

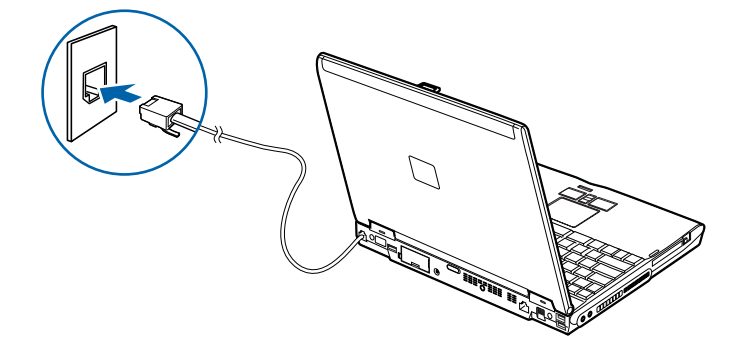

#### $P$  POINT.

#### インターネットをしている間は電話が使えません

インターネットをしている間は、電話機のモジュラーケーブルを取り外しているため、電話 機が使えません。インターネットが終わったら、忘れずにモジュラーケーブルを差し替えて ください。

#### キャッチホンを設定している場合

キャッチホンを設定している場合は、インターネットをしている間に電話がかかってくる と、通信が切断されることがあります。

#### モジュラーケーブル使用上の注意

- ・モジュラーケーブルは家電製品などの近くを経由させたり束ねて利用したりすると、うま く通信できないことがあります。
- ・パソコンの設置場所が電話回線の差し込み口から遠く、添付のモジュラーケーブルでは長 さが足りない場合、市販品をご購入ください。ただし、モジュラーケーブルを長くする と、回線速度が低下したり、うまく通信できないことがあります。

インターネットについては、え(サービスアシスタント)のトップ画面→「インターネット / E メール」をご覧ください。

4

<span id="page-74-0"></span>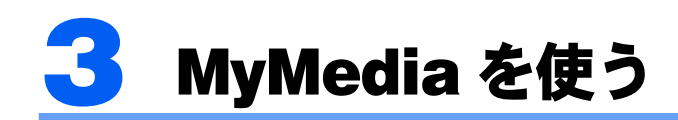

「MyMedia」は、音楽 CD や音楽ファイルの再生、画像や動画の再生を行うことがで きるアプリケーションです。リモコンが添付されている機種の場合、キーボードや マウスでの操作の他に、リモコンを使用して離れたところから操作することもでき ます。

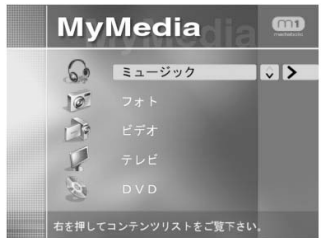

(この画面は、機種や状況により異なります)

### 修重要

#### 「MyMedia」を使う前に

- ・「MyMedia」のアップデートを行ってください。「MyMedia」1.1 版および Readme が、「アプリケーショ ンディスク 2」または「リカバリ起動 & ユーティリティディスク」の \update\MyMedia にあります。
- ・ (サービスアシスタント)のトップ画面→「添付アプリケーション一覧」→「MyMedia」→「重要」→ 「「MyMedia」を使うときの注意」をご覧ください。「MyMedia」を使用する上での注意事項が記載されて います。

## 他のパソコンにファイルを公開する

ネットワークにつながった他のパソコンにも「MyMedia」がインストールされていれば、音 楽、画像、動画などを公開してお互いのパソコンで見たり聞いたりすることができます。他 のパソコンとネットワークを組む方法については、え(サービスアシスタント)のトップ画 面→「FMV の使い方」→「基本機能」→「LAN を使う」をご覧ください。

#### 修重要

#### セキュリティ対策をしてください

このパソコンの出荷後、お客様にご購入いただくまでの間にも、セキュリティの脆弱性が新たに見つかった り、悪質なウィルスが出現したりしている可能性があります。初めてインターネットに接続する前に、マ ニュアルの手順に従って、パソコンを最新の状態にし、セキュリティ対策を行ってください。詳しくは门『使 いはじめガイド』→「FMV を使いはじめる前に知っておこう」→「セキュリティについて」をご覧ください。

## 公開する音楽、画像、動画ファイルを設定する

自分のパソコンの音楽、画像、動画ファイルをネットワーク上にある他のパソコンに公開す るには、公開するフォルダの設定や、フォルダを公開するパソコンを設定する必要がありま す。それぞれの設定方法については、「スタート」ボタン→「すべてのプログラム」→ 「MyMedia」→「Manual」をご覧ください。

## 4 テレビを見る準備をする(MG70G/ ST の場合)

ここでは、初めてテレビを見るときに行う準備について説明します。

ファミリーネットワークステーション-Tについては、『ファミリーネットワークス テーション -T 準備と設定ガイド』をご覧ください。

## 準備の流れ

初めてテレビを見るときは、次の作業が必要です。

- 1「リモコンを準備する」 -▶[P.76](#page-77-0)
- 2「アンテナケーブルを接続する」 ·▶ 門『ファミリーネットワークステーション -T 準備と設定ガイド』
- 3「チャンネルを設定する」 → 髪 (サービスアシスタント) のトップ画面→「FMV の使い方」→「テレビ」→「チャンネルを設定する」

## 必要なものを用意する

次のものを用意してください。

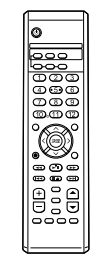

■リモコン ■単3マンガン乾電池×2

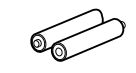

4

■リモコン受光器

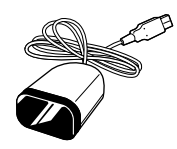

修重要

添付のリモコンを使用してください 本製品に添付のリモコンを使用して操作してください。 アンテナケーブル類は添付していません アンテナケーブル、変換コネクタ、V/U ミキサ、中継コネクタなどは添付していません。市販のものをご購 入ください。また、ケーブルは適切な長さのものをご購入ください。 アンテナ設置については、最寄りの電器店にお問い合わせください。 アンテナを接続するときはパソコンの電源を切ってください -<br>パソコンの電源を切ってから、アンテナケーブルを接続してください。

## <span id="page-77-0"></span>リモコンを準備する

ここでは、リモコンを使用するための準備について説明します。

### リモコンに乾電池を入れる

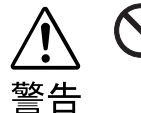

<span id="page-77-1"></span>・乾電池を入れる場合、+(プラス)と-(マイナス)の向きに注意し、表示どおりに 入れてください。間違えると電池の破裂、液もれにより、火災、けがや周囲を汚損す る原因となることがあります。

乾電池をお使いになる際は、「[乾電池について](#page-15-0)」(·▶[P.14](#page-15-0))も必ずご覧ください。

#### 修重要

#### ご購入時に添付されている乾電池はお早めに交換してください

ご購入時に添付されている乾電池は初期動作確認用です。すぐに寿命に達する場合がありますので、お早め に新しい乾電池に交換してください。

1. リモコンを裏返して電池のふたを開け、添付のマンガン乾電池を入れます。

乾電池の+、-を確かめて入れてください。

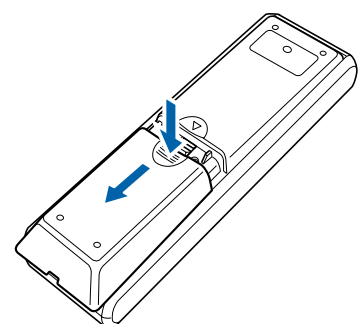

2. 電池のふたを閉めます。

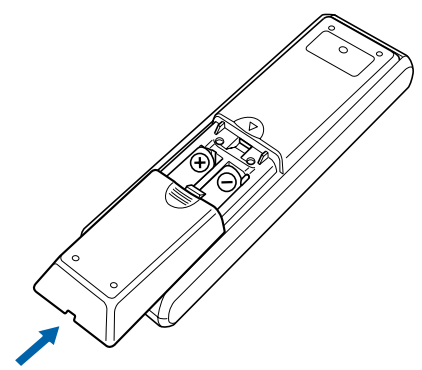

### リモコン受光器を接続する

ここでは、リモコン受光器をパソコン本体に接続する方法について説明します。 1. リモコン受光器をパソコン本体に接続します。

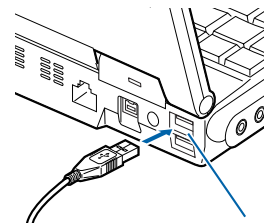

#### <span id="page-78-0"></span>USB コネクタ

どの USB コネクタに接続しても構いません。

#### $P$  POINT.

#### 他の機器ではお使いになれません

リモコン受光器は、このパソコンおよび添付のリモコン専用です。他の機器ではお使いにな れません。

4

## リモコンをお使いになる場合の注意

リモコンをお使いになる場合は、以下の点にご注意ください。

- ・リモコンをお使いになる場合には、リモコンマネージャーが起動している必要がありま す。画面右下の通知領域に (リモコンマネージャー)が表示されているか、確認してく ださい。リモコンマネージャーについては、え(サービスアシスタント)のトップ画面→ 「添付アプリケーション一覧」→「リモコンマネージャー」をご覧ください。
- ・信号が受けやすいように、リモコンをリモコン受光器の受光部に向けてください。
- ・リモコン受光器の受光部とリモコンの間に障害物がない場所に設置してください。
- ・リモコンをプラズマディスプレイ/プラズマテレビの近くでお使いになると、リモコン が正常に動作しないことがあります。 これはプラズマディスプレイ/プラズマテレビから放射される赤外線により、リモコン とリモコン受光器の受光部との通信が妨害されるために起こる現象です。 このようなときは、パソコン本体またはプラズマディスプレイ/プラズマテレビの設置
- 場所を変更してください。 ・直射日光などの強い光があたる場所での使用は避けてください。使用距離が短くなる場

#### リモコン受光器の受光部使用可能範囲

合があります。

<span id="page-79-0"></span>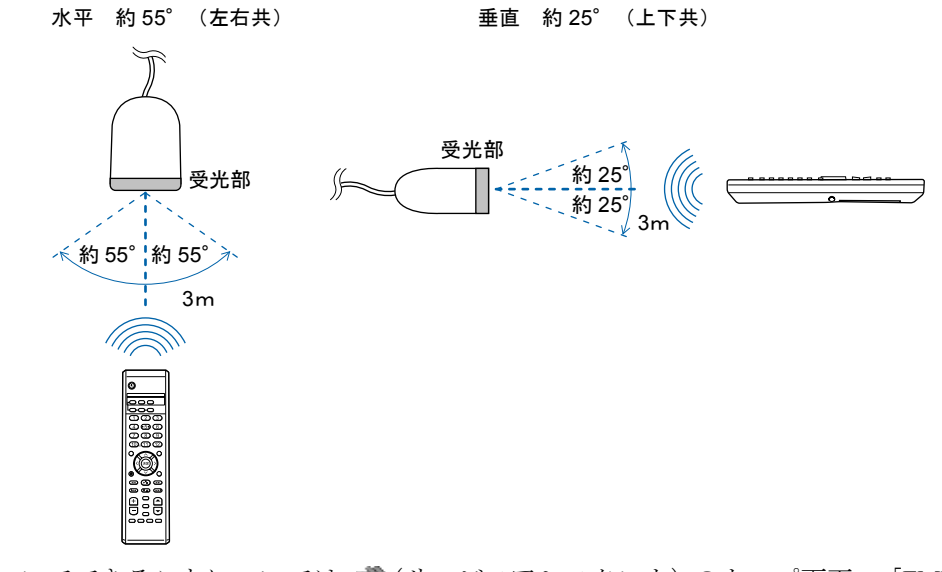

リモコンでできることについては、え(サービスアシスタント)のトップ画面→「FMV の使 い方」→「テレビ」→「リモコンについて」をご覧ください。

## アンテナケーブルを接続する

アンテナケーブルを接続する方法については、門『ファミリーネットワークステーション -T 準備と設定ガイド』をご覧ください。

## チャンネルを設定する

アンテナケーブルの接続が完了したら、テレビのチャンネルを設定します。 チャンネルの設定方法については、な(サービスアシスタント)のトップ画面→「FMVの使 い方」→「テレビ」→「チャンネルを設定する」をご覧ください。

なお、「FMV の使い方」には、パソコンでテレビを見たり、番組の録画をしたりする方法 や、リモコンの各ボタンの名称と働きなども紹介されています。

## テレビを見るときの注意

テレビを見るときには、次の点にご注意ください。

- ・ご使用中は画面のプロパティの設定を変更しないでください。
- ・メディアプレーヤーなど、他のアプリケーションと同時に使用しないでください。

4

Memo

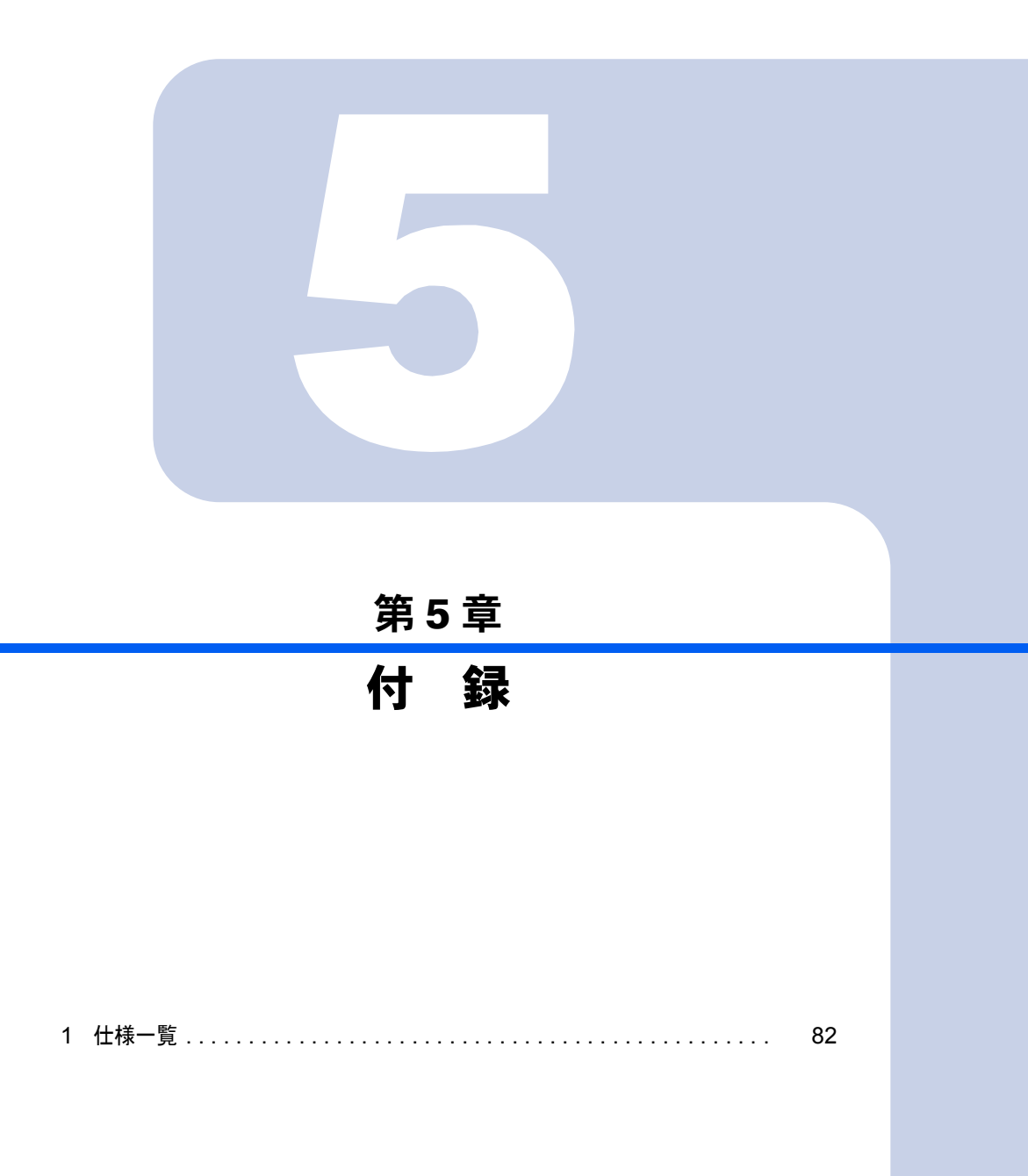

<span id="page-83-0"></span>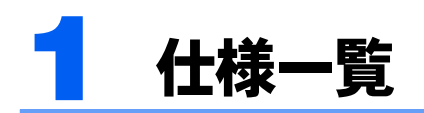

## <span id="page-83-1"></span>パソコン本体

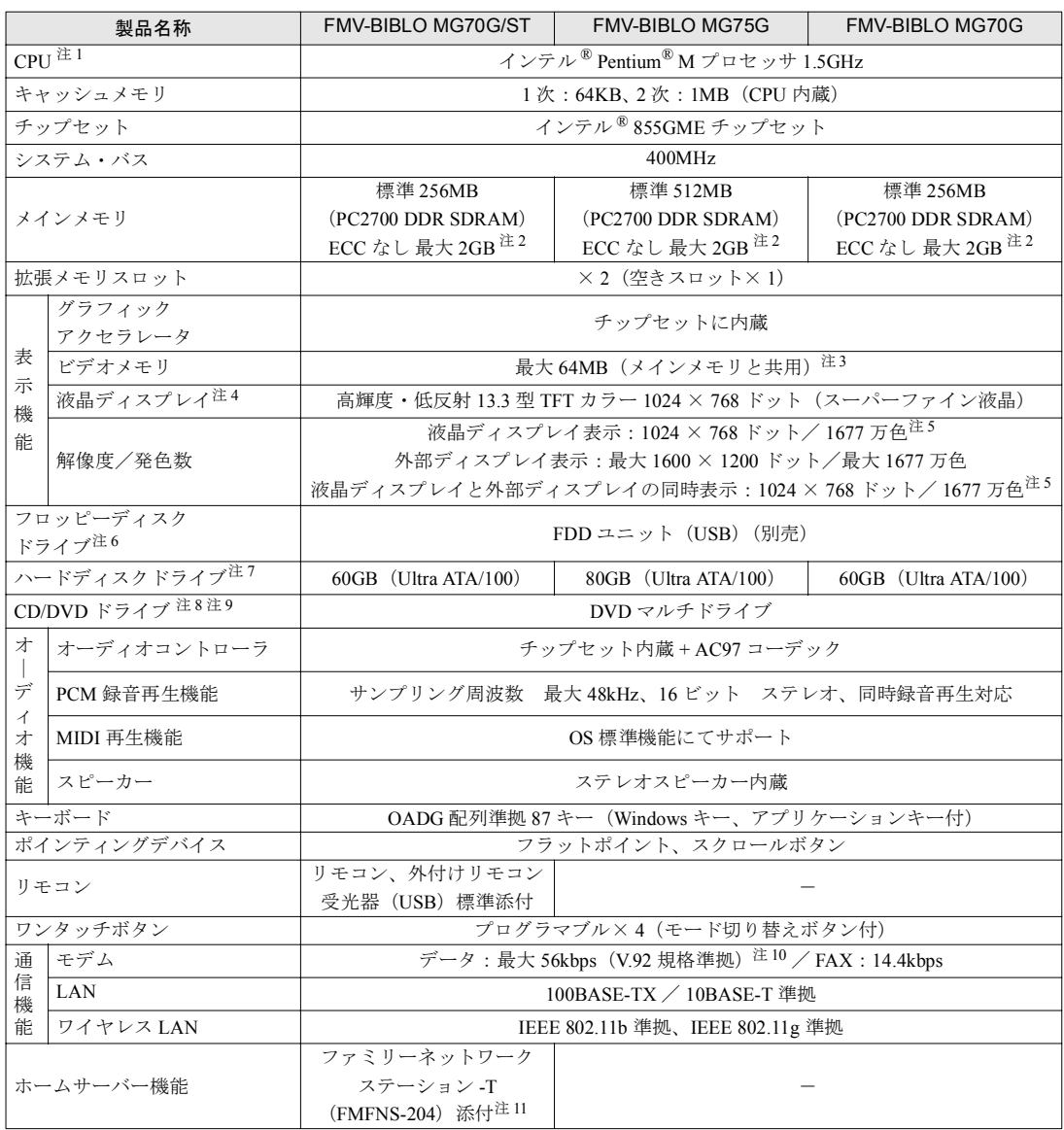

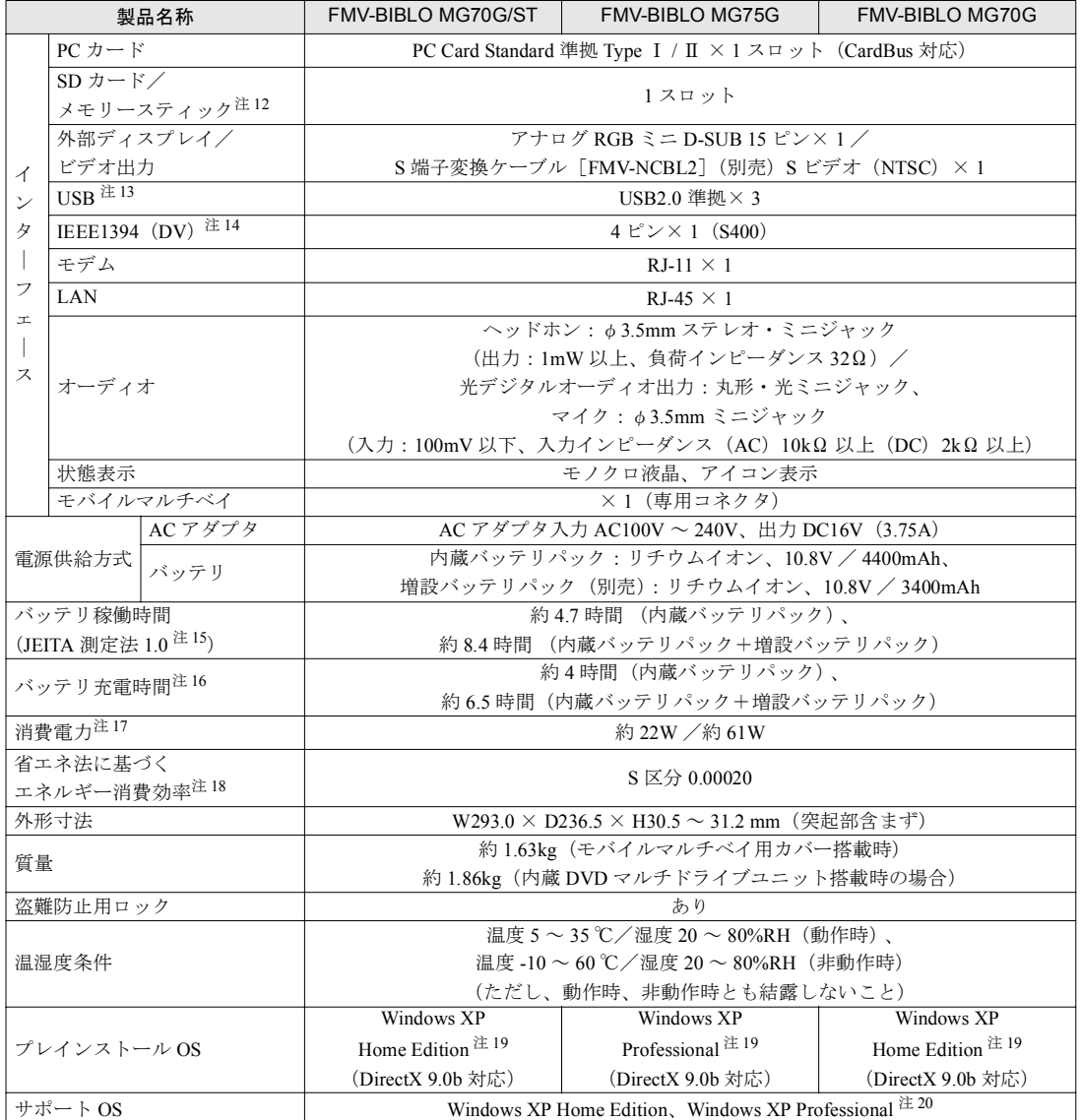

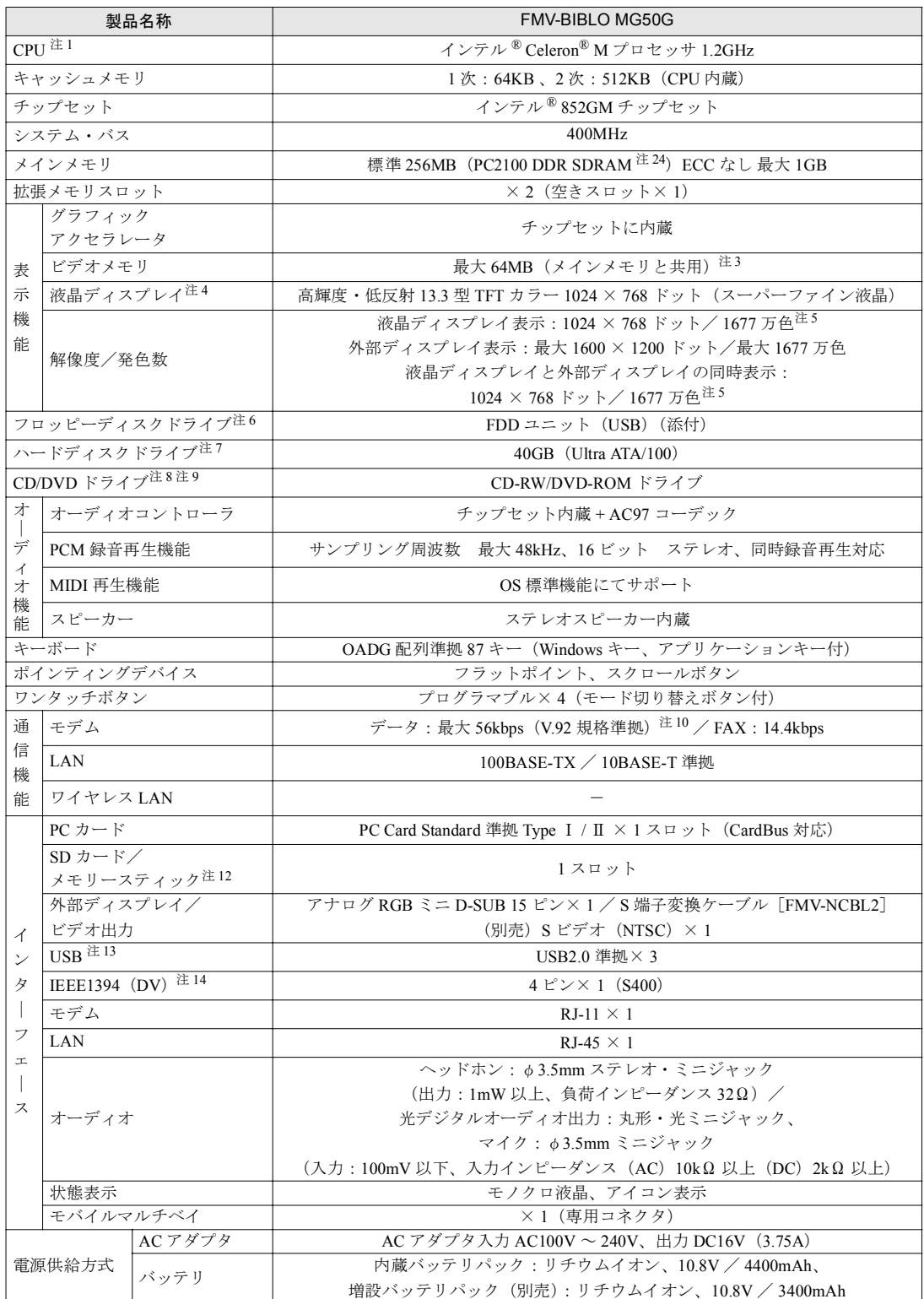

パソコンの仕様は、改善のために予告なく変更することがあります。あらかじめご了承ください。 「[仕様一覧の注記について」](#page-91-11)( \*\* ▶[P.90](#page-91-11))

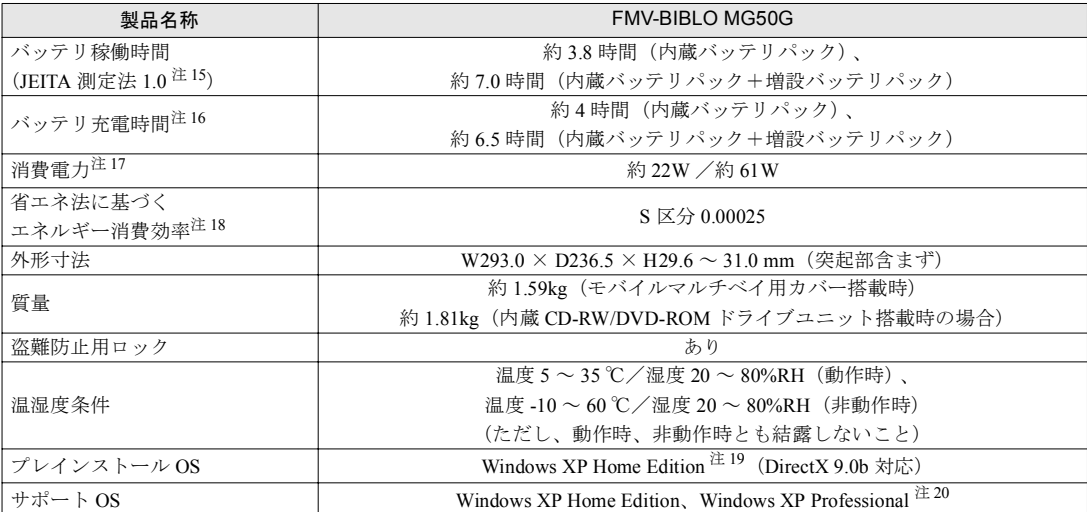

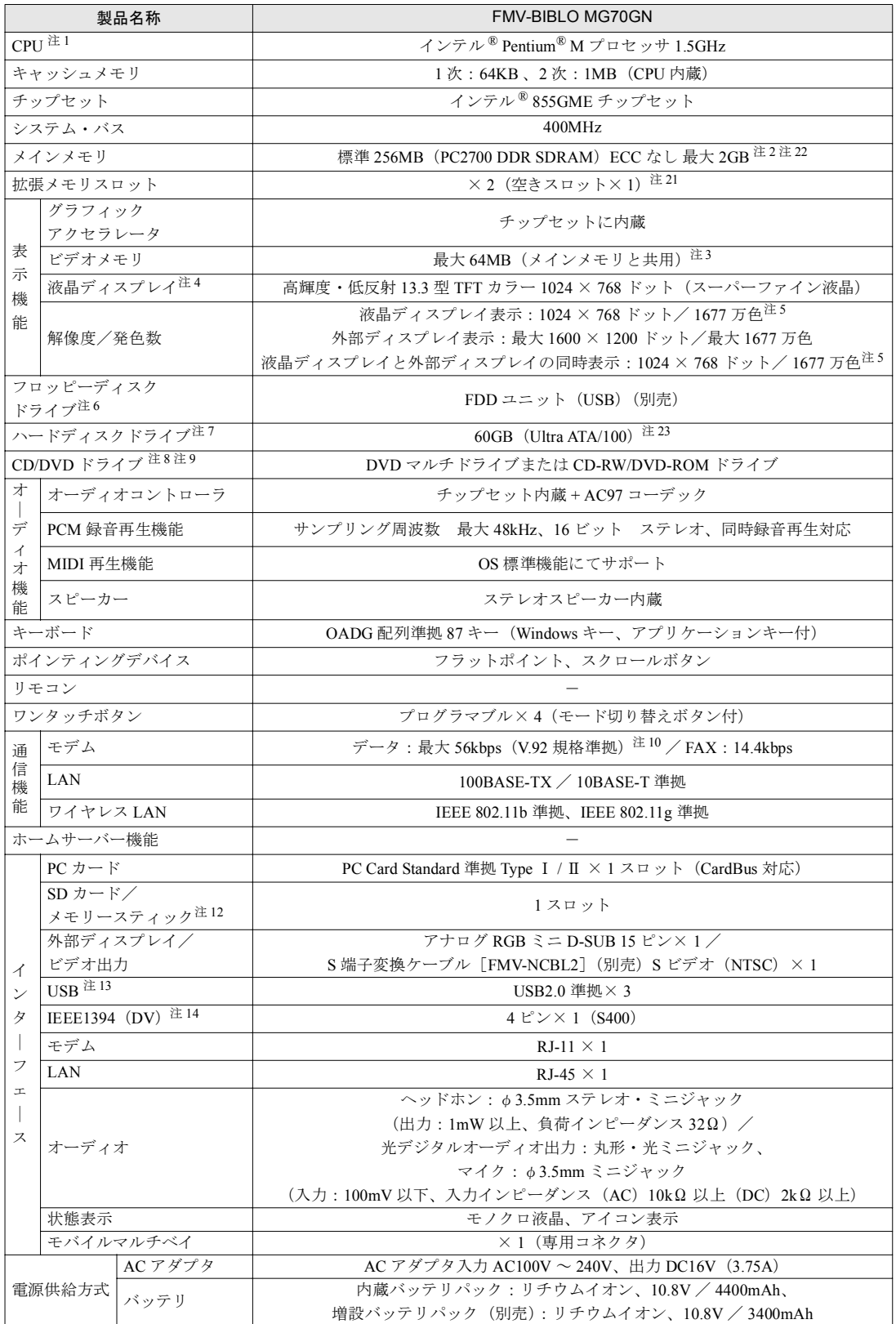

パソコンの仕様は、改善のために予告なく変更することがあります。あらかじめご了承ください。 「[仕様一覧の注記について」](#page-91-11)( •• ▶[P.90](#page-91-11))

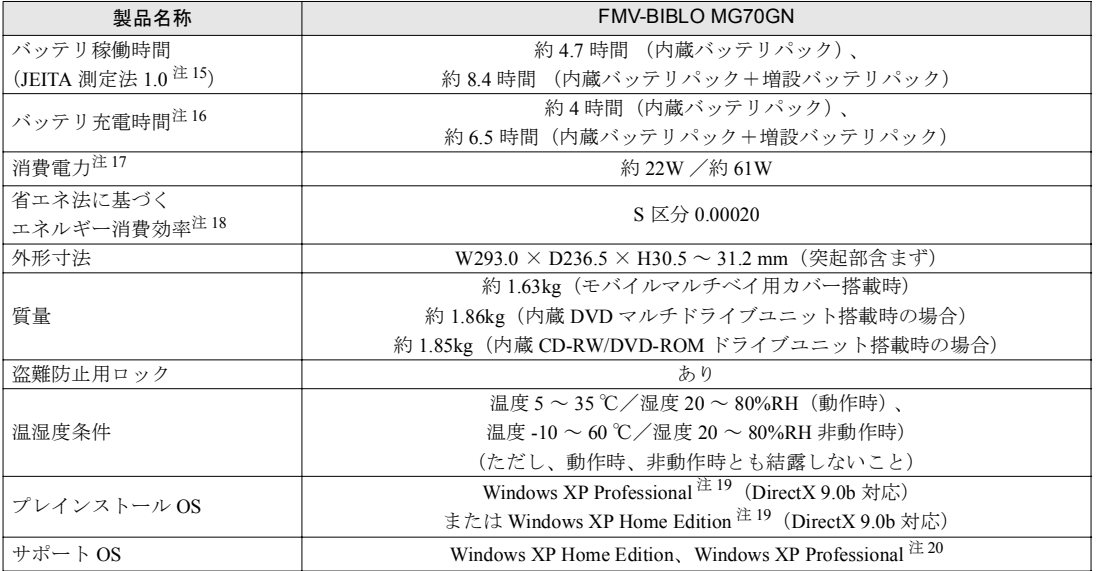

パソコンの仕様は、改善のために予告なく変更することがあります。あらかじめご了承ください。 「[仕様一覧の注記について」](#page-91-11)( \*\* ▶[P.90](#page-91-11))

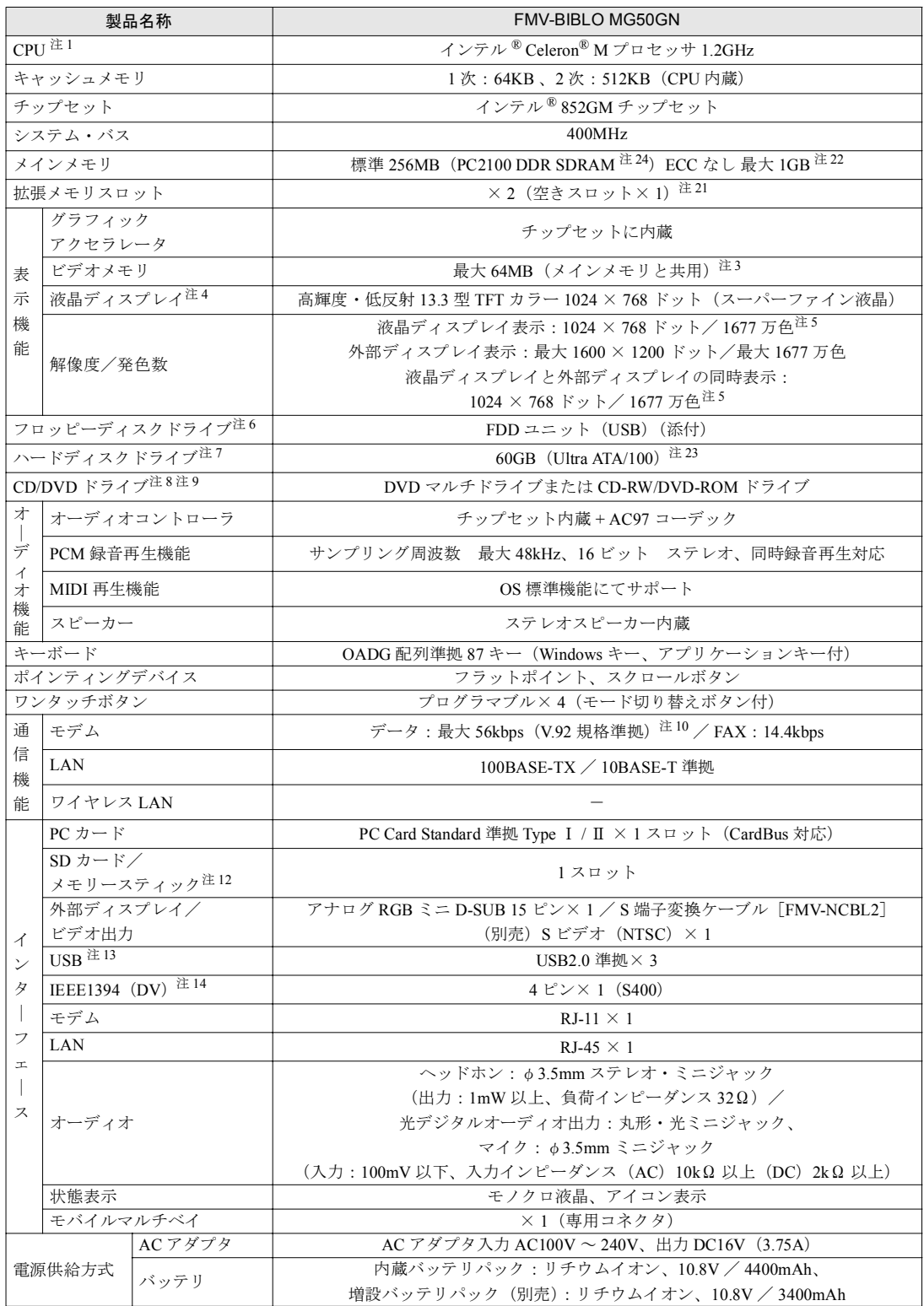

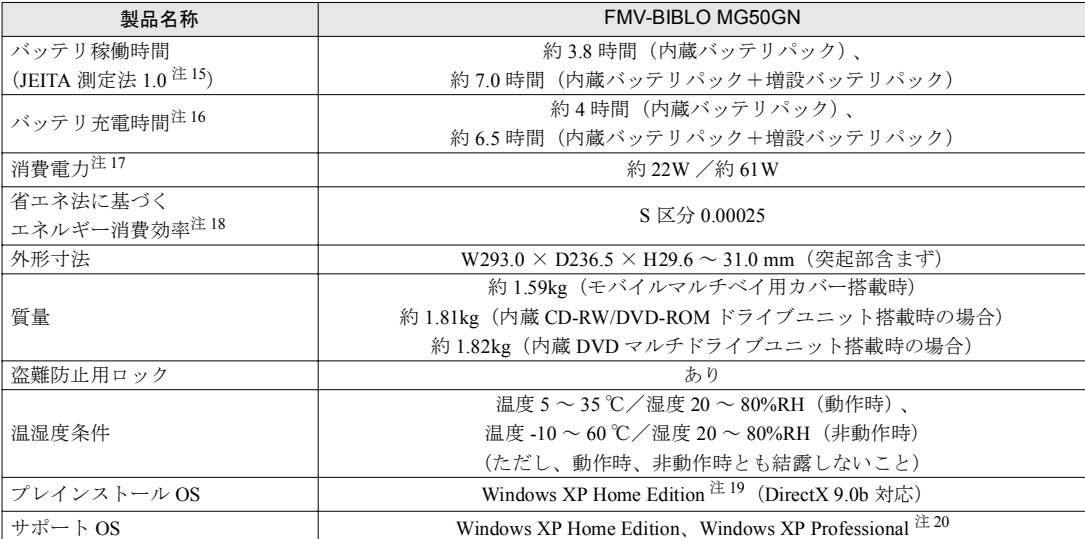

## <span id="page-91-11"></span>仕様一覧の注記について

ます。

- <span id="page-91-0"></span>注 1 アプリケーションによっては CPU 名表記が異なることがあります。
- <span id="page-91-1"></span>注 2 2GB のメモリ容量にするには、搭載済のメモリをすべて取り外し、拡張 RAM モジュール -1GB を 2 枚取り付ける必要 があります。
- <span id="page-91-2"></span>注 3 Intel® Dynamic Video Memory Technology (DVMT)により、パソコンの動作状態によって VRAM 容量が変化します。

<span id="page-91-3"></span>注4 ・液晶ディスプレイは非常に精度の高い技術で作られておりますが、画面の一部に点灯しないドットや、常時点灯する ドットが存在する場合があります。これらは故障ではありません。交換・返品はお受けいたしかねますのであらかじ めご了承ください。

・本製品で使用している液晶ディスプレイは、製造工程により、各製品で色合いが異なる場合があります。また、温度 変化などで多少の色むらが発生する場合があります。これらは故障ではありませんので、あらかじめご了承ください。 ・長時間同じ表示を続けると残像となることがありますが故障ではありません。残像は、しばらく経つと消えます。こ の現象を防ぐためには、省電力機能を使用してディスプレイの電源を切るか、スクリーンセーバーの使用をお勧めし

- ・表示する条件によってはムラおよび微少な斑点が目立つことがありますが故障ではありません。
- <span id="page-91-4"></span>注5 グラフィックアクセラレータの出力する最大発色数は 1677 万色ですが、液晶ディスプレイではディザリング機能によっ て、擬似的に表示されます。また、外部ディスプレイに出力する場合は、お使いの外部ディスプレイがこの解像度をサ ポートしている必要があります。
- <span id="page-91-5"></span>注6 フロッピーディスクは、フォーマットした環境(メーカー、機種、ソフトウェア)によっては、データを読み書きでき ない場合があります。対応メディアは、2HD (1.44MB, 1.2MB)と 2DD (720KB)です。なお、1.44MB 以外のフォー マットはできません。
- <span id="page-91-6"></span>注 7 容量は、1MB=10002byte、1GB=10003byte 換算値です。
- <span id="page-91-7"></span>注8 モバイルマルチベイに搭載しています。各ドライブの主な仕様は次の通りです。

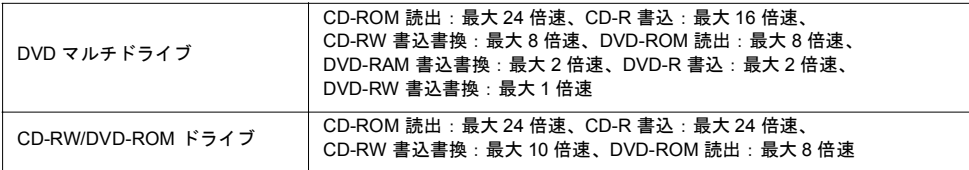

- <span id="page-91-8"></span>注9 オプションで「増設用内蔵バッテリュニット」を搭載可能です。
- <span id="page-91-9"></span>注 10 56000bps は V.92 の理論上の最高速度であり、実際の通信速度は回線の状況により変化します。V.92 の 33600bps を超 える通信速度は受信時のみで、送信時は 33600bps が最高速度となります。また、日本国内の一般公衆回線、あるいは 構内交換機経由での通信においては同規格での通信が行えない場合があります。
- <span id="page-91-10"></span>注 11 ファミリーネットワークステーション -T をお使いになるには、ファミリーネットワークステーション -T に梱包されて いる口『ファミリーネットワークステーション -T 準備と設定ガイド』をご覧になり、ファミリーネットワークステーショ ン -T の設置と接続をしてください。
- <span id="page-91-13"></span>注 12 ・SD メモリーカードとメモリースティックの同時使用はできません。
	- ・すべての SD メモリーカード/メモリースティックの動作を保証するものではありません。
	- ・マジックゲートなどの著作権保護機能には対応していません。
	- · マルチメディアカード(MMC)やセキュアマルチメディアカードには対応していません。
- <span id="page-91-14"></span>注 13 すべての USB 対応周辺機器について動作保証するものではありません。
- <span id="page-91-15"></span>注 14 すべての IEEE1394 対応周辺機器について動作保証するものではありません。
- <span id="page-91-16"></span>注 15 社団法人 電子情報技術産業協会の『JEITA バッテリ動作時間測定法 (Ver1.0)』 (<http://it.jeita.or.jp/mobile/index.html>)。 [なお、本体のみ、省電力制御あり、満充電の場合。ただし、実際の稼働時間は使用条件により異なります。](http://it.jeita.or.jp/mobile/index.html)
- <span id="page-91-17"></span>注 16 電源 OFF またはスタンバイ時。なお、装置の動作状況により充電時間が長くなることがあります。
- <span id="page-91-18"></span>注 17 ・動作時の最小消費電力(Windows 起動直後の消費電力)/ 最大消費電力です。また、AC アダプタ運用時の消費電力です。 ・電源 OFF 時の消費電力は、約 1W 以下(満充電時)です。
	- なお、電源 OFF 時のエネルギー消費を回避するには、AC ケーブルの電源プラグをコンセントから抜いてください。
- <span id="page-91-19"></span>注 18 スタンバイ時(充電なし。AC アダプタを含む)。なお、エネルギー消費効率とは省エネ法で定める測定方法により測定 した消費電力を省エネ法で定める複合理論性能で除したものです。
- <span id="page-91-12"></span>注 19 出荷時に Sarvice Pack1a が適用されています。
- <span id="page-91-20"></span>注 20 Service Pack1a が適用されている必要があります。
- <span id="page-91-23"></span>注 21 ご購入時の選択によっては、空きスロットがない場合もあります。
- <span id="page-91-22"></span>注 22 ご購入時の選択によっては、512MB 、1GB の場合もあります。
- <span id="page-91-24"></span>注 23 ご購入時の選択によっては、80GB の場合もあります。
- <span id="page-91-21"></span>注 24 PC2700 DDR SDRAM-DIMM も使用できますが、実動作は PC2100 として動作します。

## <span id="page-92-0"></span>リモコン

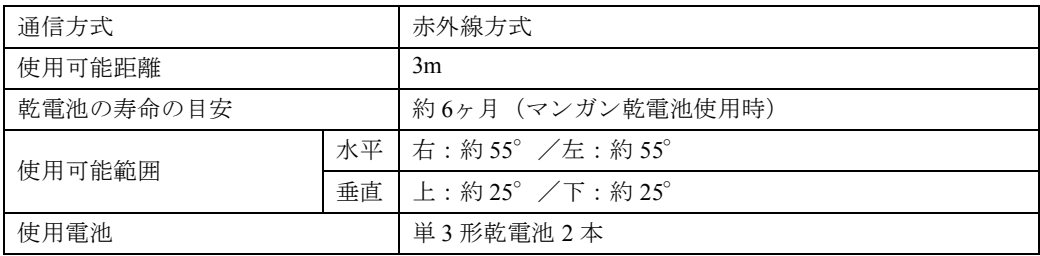

## この本で見つからない情報は、画面で検索しよう!

U

→ (サービスアシスタント)のトップ画面 →

## 索 引

検索

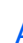

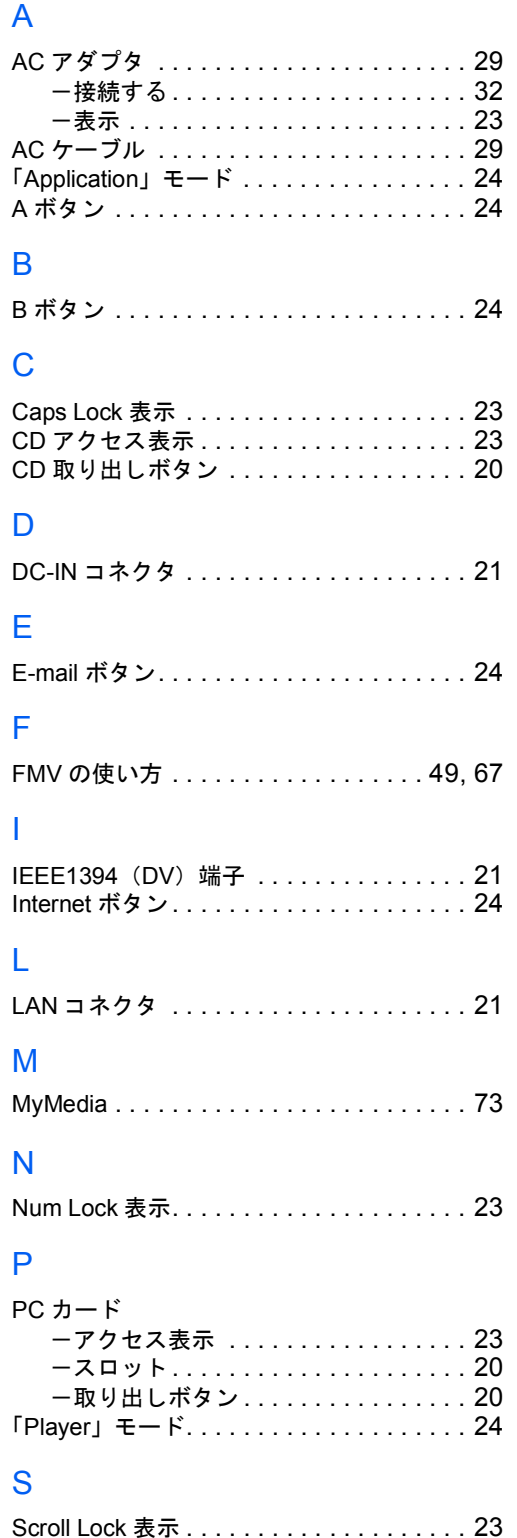

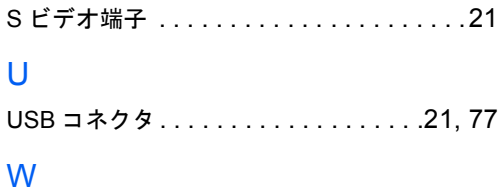

SD カードスロット . . . . . . . . . . . . . . . . . .[18](#page-19-0)

キーワードを選ぶ

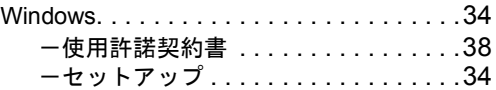

#### あ行

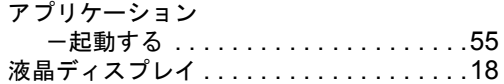

#### か行

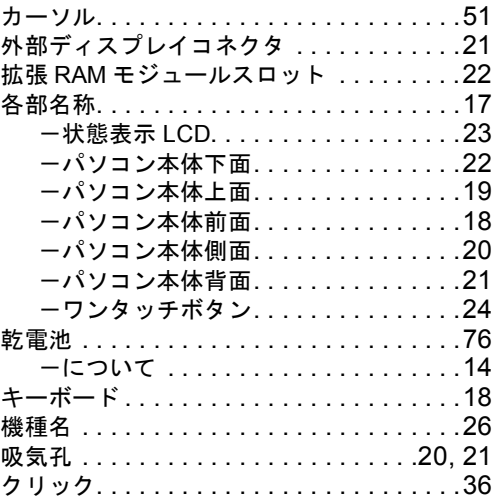

#### さ行

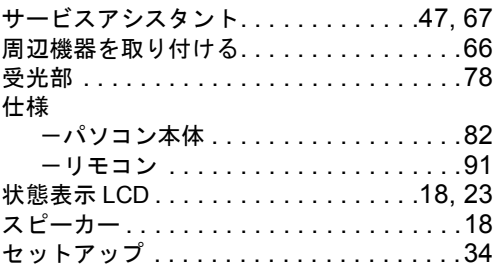

#### た行

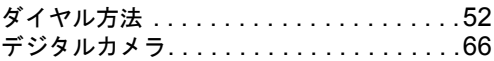

#### 電源

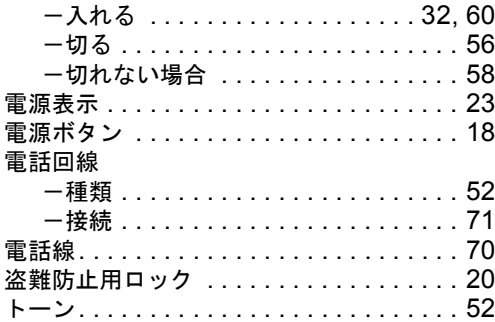

## な行

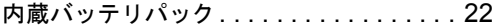

## は行

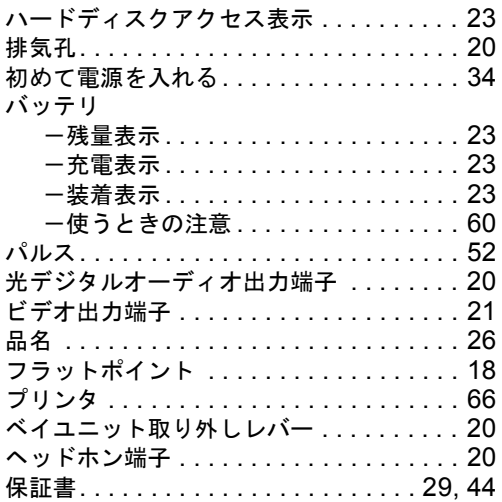

## ま行

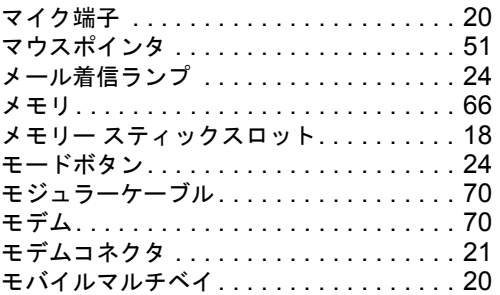

## ら行

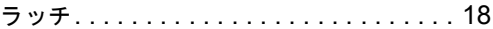

## わ行

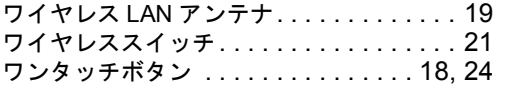

Memo

#### FMV-BIBLO MG70G/ST, MG75G, MG70G, MG50G, MG70GN, MG50GN

#### パソコンの準備

B6FH-0711-02-00

発行日 発行責任 2004 年 1 月 富士通株式会社

Printed in Japan

- ●このマニュアルの内容は、改善のため事前連絡なしに変更することがありま す。
- ●このマニュアルに記載されたデータの使用に起因する第三者の特許権および その他の権利の侵害については、当社はその責を負いません。
- ●無断転載を禁じます。
- ●落丁、乱丁本は、お取り替えいたします。

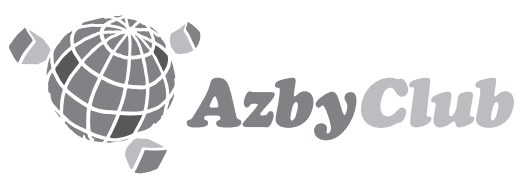

## **http://azby.fmworld.net/**<br>
FMV活用サイト アズビィクラブホームページ

# **FUJITSU**

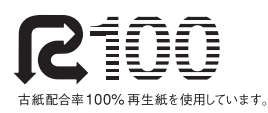

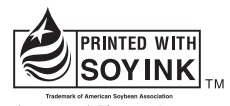

大豆インキで印刷しています。

3

本製品はJEITA「PCグリーンラベル制度」の 審査基準(2003年度版)を満たしています。� 詳細は、Webサイト http://www.jeita.or.jp をご覧ください。�

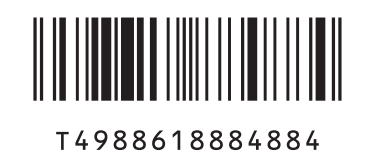

B6FH-0711-02

S6FH-0711-02